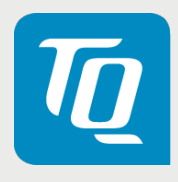

# TQMxE40S User's Manual

TQMxE40S UM 0101 30.06.2022

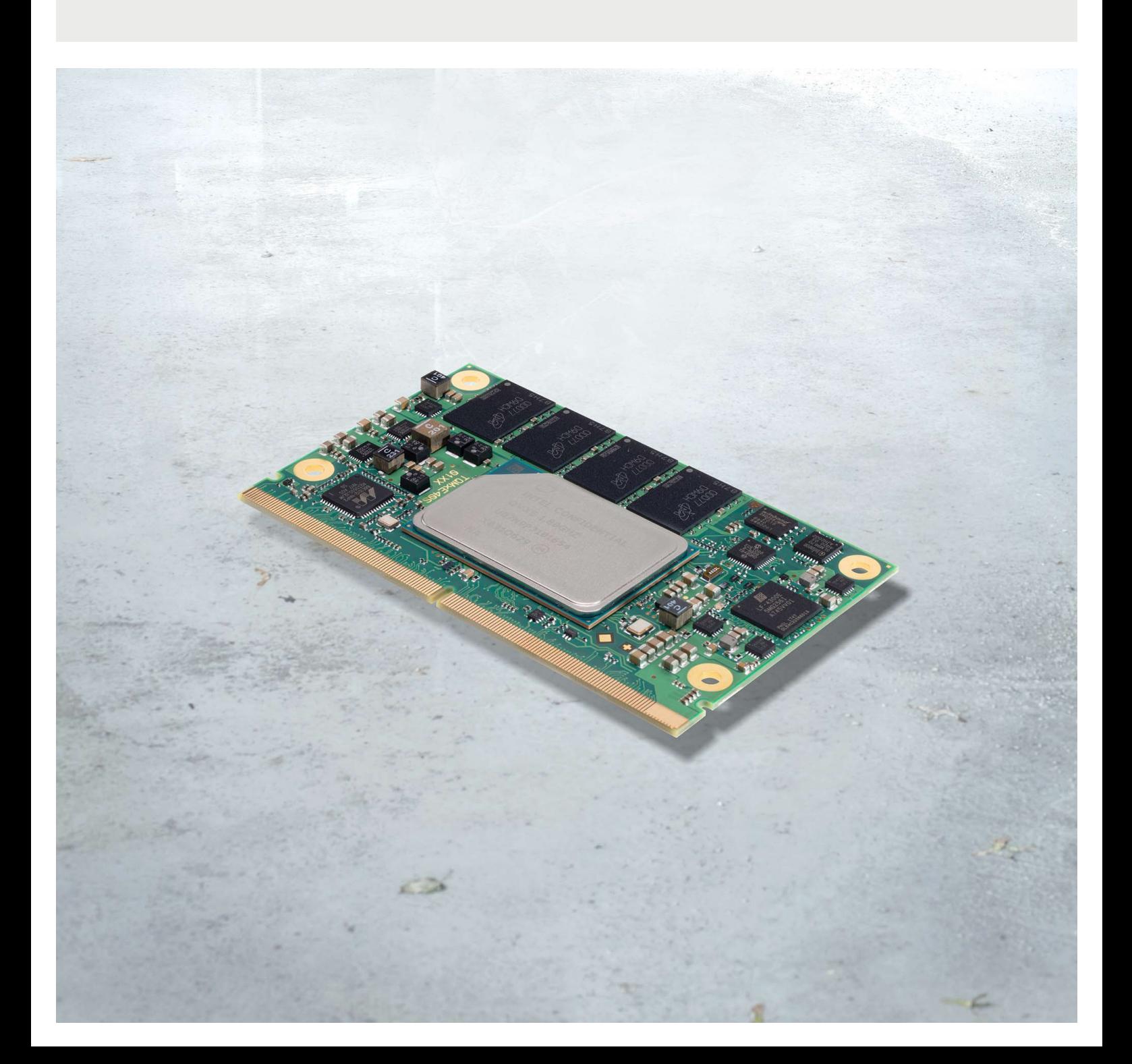

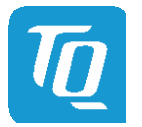

Page i

### TABLE OF CONTENTS

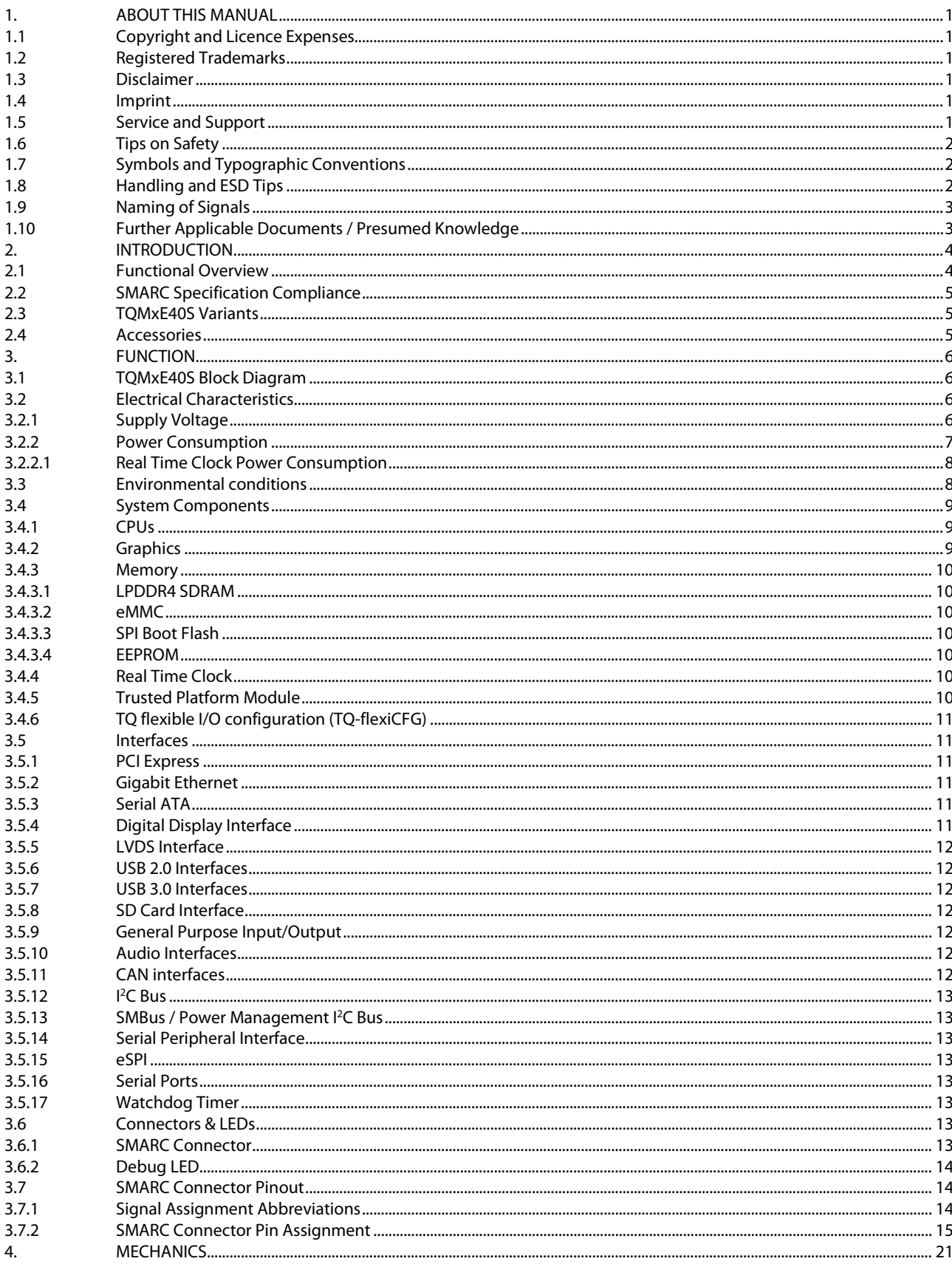

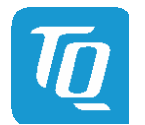

Page ii

### User's Manual 1 TQMxE40S UM 0101 1 © 2022, TQ-Systems GmbH

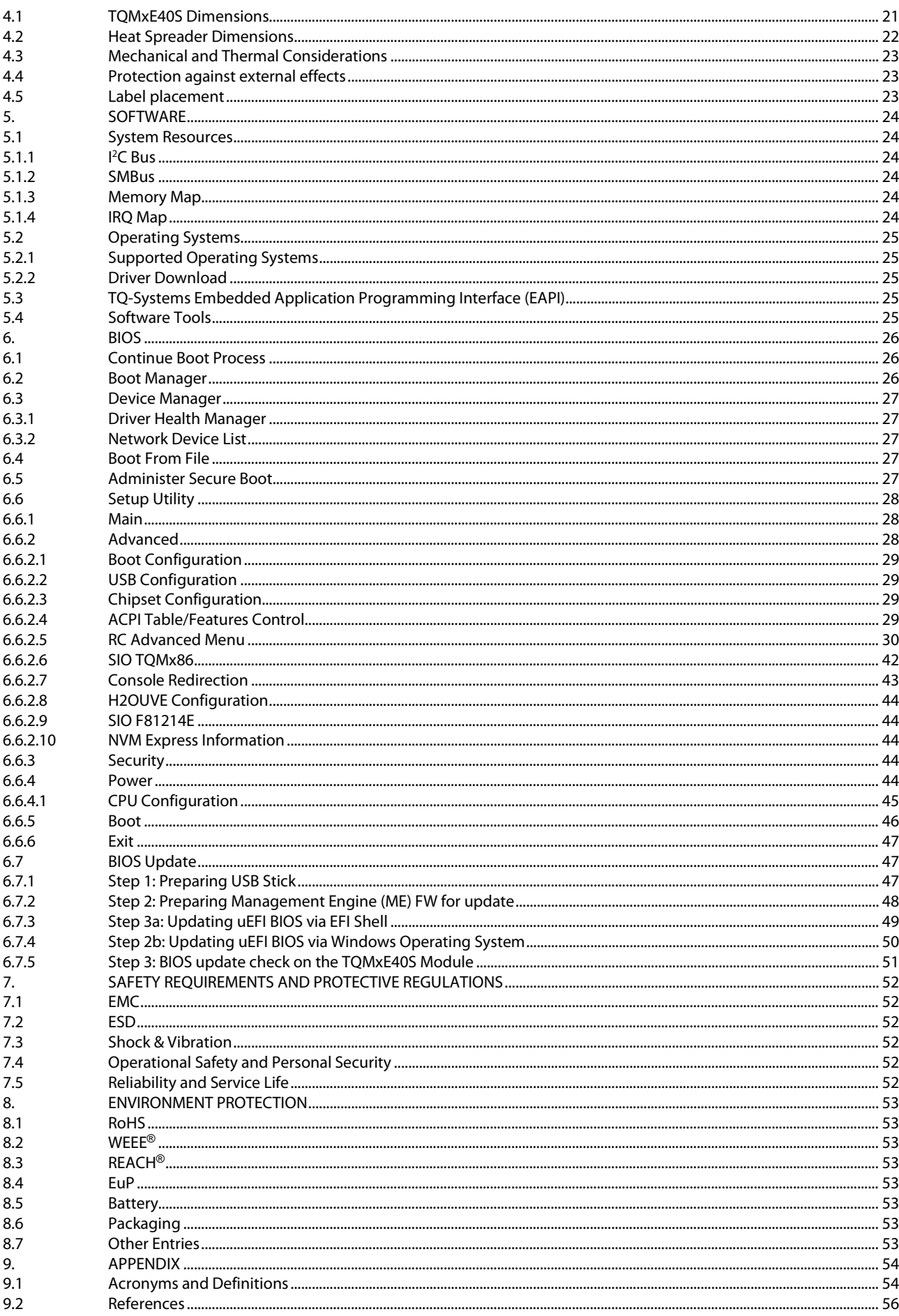

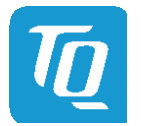

User's Manual 1 TQMxE40S UM 0101 1 © 2022, TQ-Systems GmbH

### **TABLE DIRECTORY**

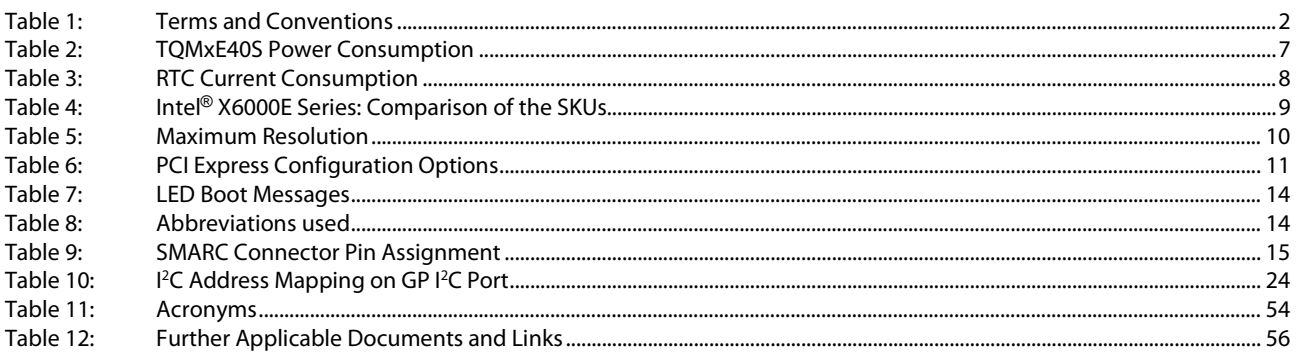

### **FIGURE DIRECTORY**

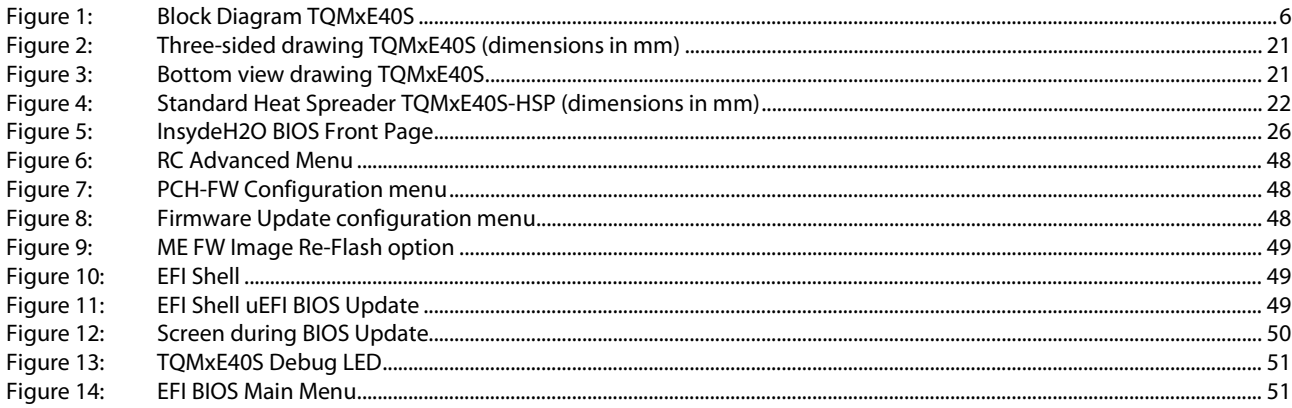

### **REVISION HISTORY**

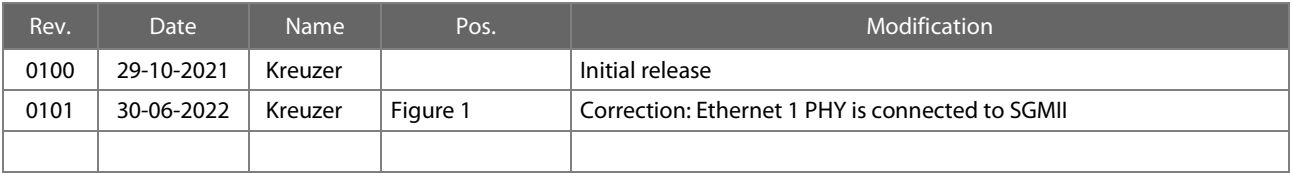

#### User's Manual 1 TQMxE40S UM 0101 1 © 2022, TQ-Systems GmbH Page 1

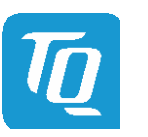

### <span id="page-4-0"></span>1. ABOUT THIS MANUAL

#### <span id="page-4-1"></span>1.1 Copyright and Licence Expenses

Copyright protected © 2022 by TQ-Systems GmbH.

This User's Manual may not be copied, reproduced, translated, changed or distributed, completely or partially in electronic, machine readable, or in any other form without the written consent of TQ-Systems GmbH.

The drivers and utilities for the components used as well as the BIOS are subject to the copyrights of the respective manufacturers. The licence conditions of the respective manufacturer are to be adhered to.

BIOS-licence expenses are paid by TQ-Systems GmbH and are included in the price.

Licence expenses for the Operating System and applications are not taken into consideration and must be calculated / declared separately.

#### <span id="page-4-2"></span>1.2 Registered Trademarks

TQ-Systems GmbH aims to adhere to copyrights of all graphics and texts used in all publications, and strives to use original or license-free graphics and texts.

All brand names and trademarks mentioned in this User's Manual, including those protected by a third party, unless specified otherwise in writing, are subjected to the specifications of the current copyright laws and the proprietary laws of the present registered proprietor without any limitation. One should conclude that brand and trademarks are rightly protected by a third party.

#### <span id="page-4-3"></span>1.3 Disclaimer

TQ-Systems GmbH does not guarantee that the information in this User's Manual is up-to-date, correct, complete or of good quality. Nor does TQ-Systems GmbH assume guarantee for further usage of the information. Liability claims against TQ-Systems GmbH, referring to material or non-material related damages caused, due to usage or non-usage of the information given in this User's Manual, or due to usage of erroneous or incomplete information, are exempted, as long as there is no proven intentional or negligent fault of TQ-Systems GmbH.

TQ-Systems GmbH explicitly reserves the rights to change or add to the contents of this User's Manual or parts of it without special notification.

#### <span id="page-4-4"></span>1.4 Imprint

TQ-Systems GmbH Gut Delling, Mühlstraße 2 D-82229 Seefeld

Tel: +49 8153 9308–0 Fax: +49 8153 9308–4223 Email: [info@tq-group.com](mailto:info@tq-group.com) Web: www.tg-group.com/

#### <span id="page-4-5"></span>1.5 Service and Support

Please visit our websit[e www.tq-group.com](https://www.tq-group.com/) for latest product documentation, drivers, utilities and technical support.

Through our websit[e www.tq-group.com](https://www.tq-group.com/) you could also get registered, to have access to restricted information and automatic update services.

For direct technical support you could contact our FAE team by email[: support@tq-group.com](mailto:support@tq-group.com)

Our FAE team can support you also with additional information like 3D-STEP files and confidential information which is not provided on our public website.

For service / RMA, please contact our service team by email [\(service@tq-group.com\)](mailto:service@tq-group.com) or your dedicated sales team at TQ.

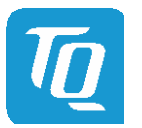

### <span id="page-5-0"></span>1.6 Tips on Safety

Improper or incorrect handling of the product can substantially reduce its life span.

### <span id="page-5-1"></span>1.7 Symbols and Typographic Conventions

<span id="page-5-3"></span>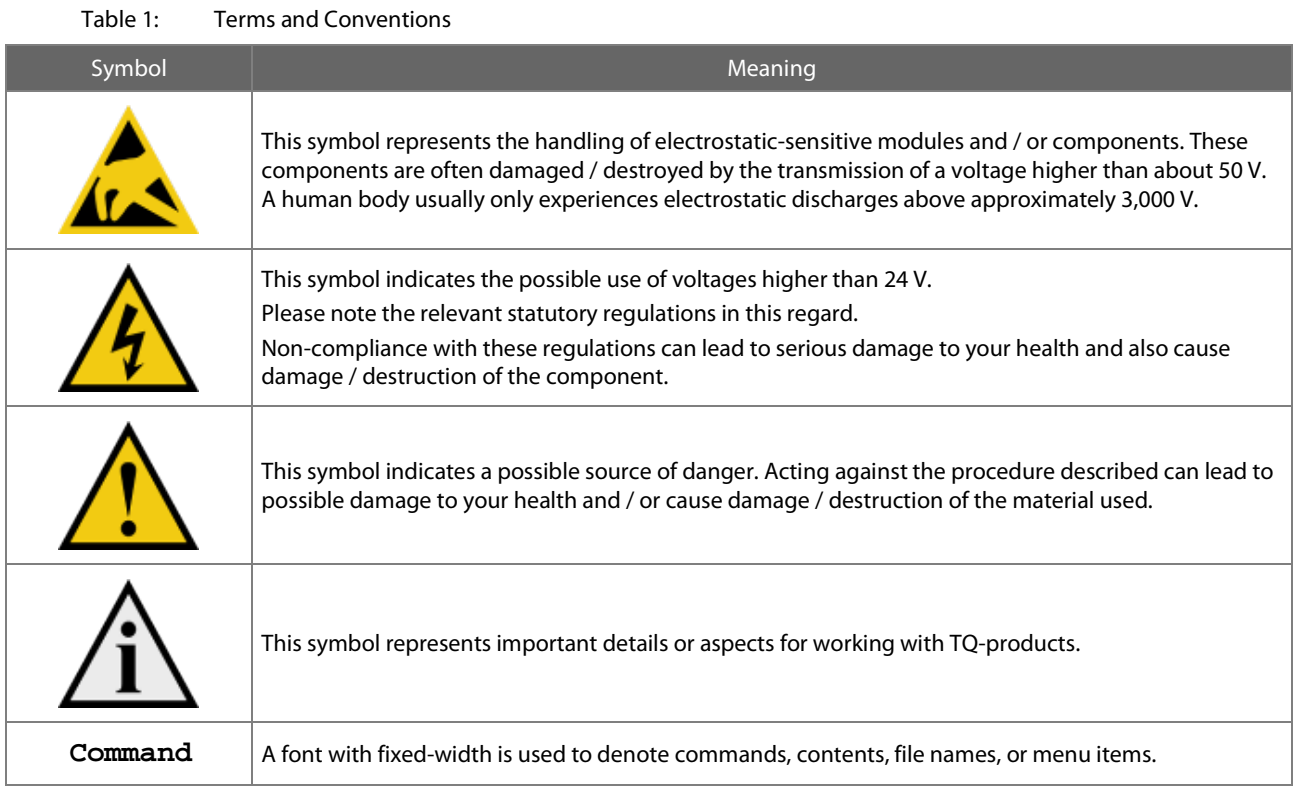

### <span id="page-5-2"></span>1.8 Handling and ESD Tips

### General handling of your TQ-products

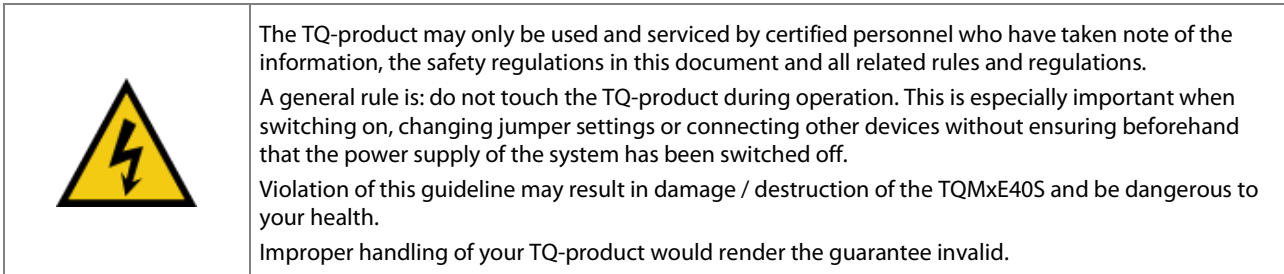

### Proper ESD handling

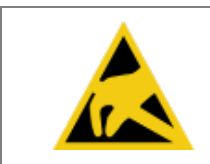

The electronic components of your TQ-product are sensitive to electrostatic discharge (ESD). Always wear antistatic clothing, use ESD-safe tools, packing materials etc., and operate your TQproduct in an ESD-safe environment. Especially when you switch modules on, change jumper settings, or connect other devices.

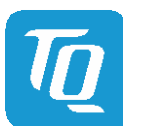

#### <span id="page-6-0"></span>1.9 Naming of Signals

A hash mark (#) at the end of the signal name indicates a low-active signal.

Example: RESET#

If a signal can switch between two functions and if this is noted in the name of the signal, the low-active function is marked with a hash mark and shown at the end.

Example: C / D#

If a signal has multiple functions, the individual functions are separated by slashes when they are important for the wiring. The identification of the individual functions follows the above conventions. Example: WE2# / OE#

<span id="page-6-1"></span>1.10 Further Applicable Documents / Presumed Knowledge

• Specifications and manual of the modules used: These documents describe the service, functionality and special characteristics of the module used.

### • Specifications of the components used:

The manufacturer's specifications of the components used, for example CompactFlash cards, are to be taken note of. They contain, if applicable, additional information that must be taken note of for safe and reliable operation. These documents are stored at TQ-Systems GmbH.

### • Chip errata:

It is the user's responsibility to make sure all errata published by the manufacturer of each component are taken note of. The manufacturer's advice should be followed.

### • Software behaviour:

No warranty can be given, nor responsibility taken for any unexpected software behaviour due to deficient components.

### • General expertise:

Expertise in electrical engineering / computer engineering is required for the installation and the use of the device.

Implementation information for the carrier board design is provided in the SMARC Design Guid[e \(2\)](#page-59-2) maintained by the SGET (Standardization Group for Embedded Technologies). This Carrier Design Guide includes a very good guideline to design SMARC carrier board.

It includes detailed information with schematics and detailed layout guidelines.

Please refer to the official SGET documentation for additional informatio[n \(1\).](#page-59-3) 

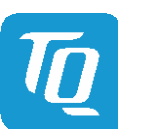

### <span id="page-7-0"></span>2. INTRODUCTION

The TQ module TQMxE40S is based on the latest generation of Intel® Atom™, Pentium® and Celeron® CPUs (code name "Elkhart Lake "). It achieves a new level of computing performance, security and media processing performance in a very compact form factor to empower real-time computing, industrial automation, digital surveillance, aviation, medical, retail and more.

The TQMxE40S corresponds to the internationally established SGET standard SMARC (V2.1). Six USB ports – including two USB 3.0 – and up to four PCIe lanes natively supported by the CPUs enable high bandwidth communication with peripherals and additional interfaces on the carrier board. With the latest Intel® graphics processor integrated, the TQMxE40S delivers 4K high resolution graphics output, immersive 3D processing and also greatly increased video encode and playback performance.

Time coordinated computing capabilities enable time synchronized processes within IoT networks and industrial control applications. On-board eMMC and the option for LVDS or native eDP enable flexibility and reduce overall BOM cost.

The integrated TQMx86 board controller enables high flexibility through "flexiCFG" and supports thermal management, watchdog, 16550 compatible UARTs, <sup>2</sup>C controllers, and GPIO handling. Combined with options like conformal coating and optimized cooling solutions the TQMxE40S perfectly fits for mobile, low power, low profile and battery driven applications in multiple vertical markets like industrial automation, medical devices, transportation and others.

### <span id="page-7-1"></span>2.1 Functional Overview

The following key functions are implemented on the TQMxE40S:

#### CPU:

- Intel<sup>®</sup> Atom<sup>®</sup> X6000E Series: "Elkhart Lake" with different SKUs
- optimized for Embedded, Industrial Functional Safety or PC Client applications

#### Memory:

- LPDDR4/4x: 4 Gbyte, 8 Gbyte, 16 Gbyte with up to 4267MT/s and optional In Band ECC (IBECC)
- eMMC 5.1 on-board flash
- EEPROM: 32 kbit

#### Graphics:

- 2 × Digital Display Interface (DDI) (DP 1.2/1.3/1.4, HDMI 1.4b/2.0b)
- 1 × Embedded Digital Display Interface (eDDI) or LVDS interface (eDP 1.3 or LVDS)

#### Peripheral interfaces:

- $2 \times$  Gigabit Ethernet (Marvell 88E1512)
- $1 \times$  SATA 3.0 (up to 6 Gb/s), eSATA capable
- $4 \times$  PCIe Gen3 (up to 8 GT/s)
- $\bullet$  2 × USB 3.2 (with up to 10Gb/s and USB 2.0 backward compatibility)
- $6 \times$  USB 2.0 (incl. USB 3.2 ports)
- 1  $\times$  Intel<sup>®</sup> HD audio (HDA) and  $l^2S$  or 2x  $l^2S$
- 1 x <sup>2</sup>C (General Purpose; master/slave capable)
- $1 \times$  SMBus
- $1 \times$  SPI (for external uEFI BIOS flash)
- 1 x eSPI interface
- $4 \times$  Serial port (Rx/Tx, legacy compatible)
- $2 \times$  CAN interface
- $1 \times$  SD card interface
- 14 GPIO signals (multiplexed with fan / camera control and HD audio Reset)

#### Security components:

• TPM (SLX9670 TPM 2.0)

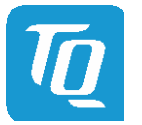

### Others:

• TQMx86 board controller with Watchdog and TQ-flexiCFG

#### Power supply:

• Voltage: 4.75 V to 5.25 V 3 V Battery for RTC

#### Environment:

- Standard Temperature: 0 °C to +60 °C
- Extended Temperature: -40 °C to +85 °C

### Form factor / dimensions:

• SMARC short form factor; 82 mm  $\times$  50 mm

#### <span id="page-8-0"></span>2.2 SMARC Specification Compliance

The TQMxE40S is compliant to the SMARC Hardware Specification (Version 2.1).

#### <span id="page-8-1"></span>2.3 TQMxE40S Variants

The TQMxE40S is available in several standard configurations:

Please visit www.tg-group.com/TQMxE40S for a complete list of standard variants. Other configurations are available on request.

#### Standard configuration features are:

- eDP or LVDS
- CPU version
- Memory configuration (RAM / eMMC)
- TPM
- Temperature range

#### Optional hardware and software configuration features:

- Conformal coating can be offered as custom specific add-on
- Custom specific GPIO configuration through TQ-flexiCFG
- Custom specific BIOS configuration

### <span id="page-8-2"></span>2.4 Accessories

TQMxE40S-HSP: Heat spreader for TQMxE40S according to the SMARC specification Evaluation platform MB-SMARC-3:

- Mainboard for SMARC modules
- 170 mm  $\times$  170 mm
- Interfaces: DP++, HDMI 2.0, eDP/LVDS, 2 × GbE, 1 × USB Type C, 1 x USB 3.0, 1 x USB 2.0, HDA and I<sup>2</sup>S Audio, Micro SD card, 3 x M.2 socket (Key E, B, M), PCIe socket, up to 6 serial interfaces,  $2 \times CAN$

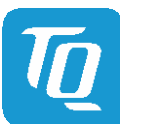

### <span id="page-9-0"></span>3. FUNCTION

### <span id="page-9-1"></span>3.1 TQMxE40S Block Diagram

The following illustration shows the block diagram of the TQMxE40S:

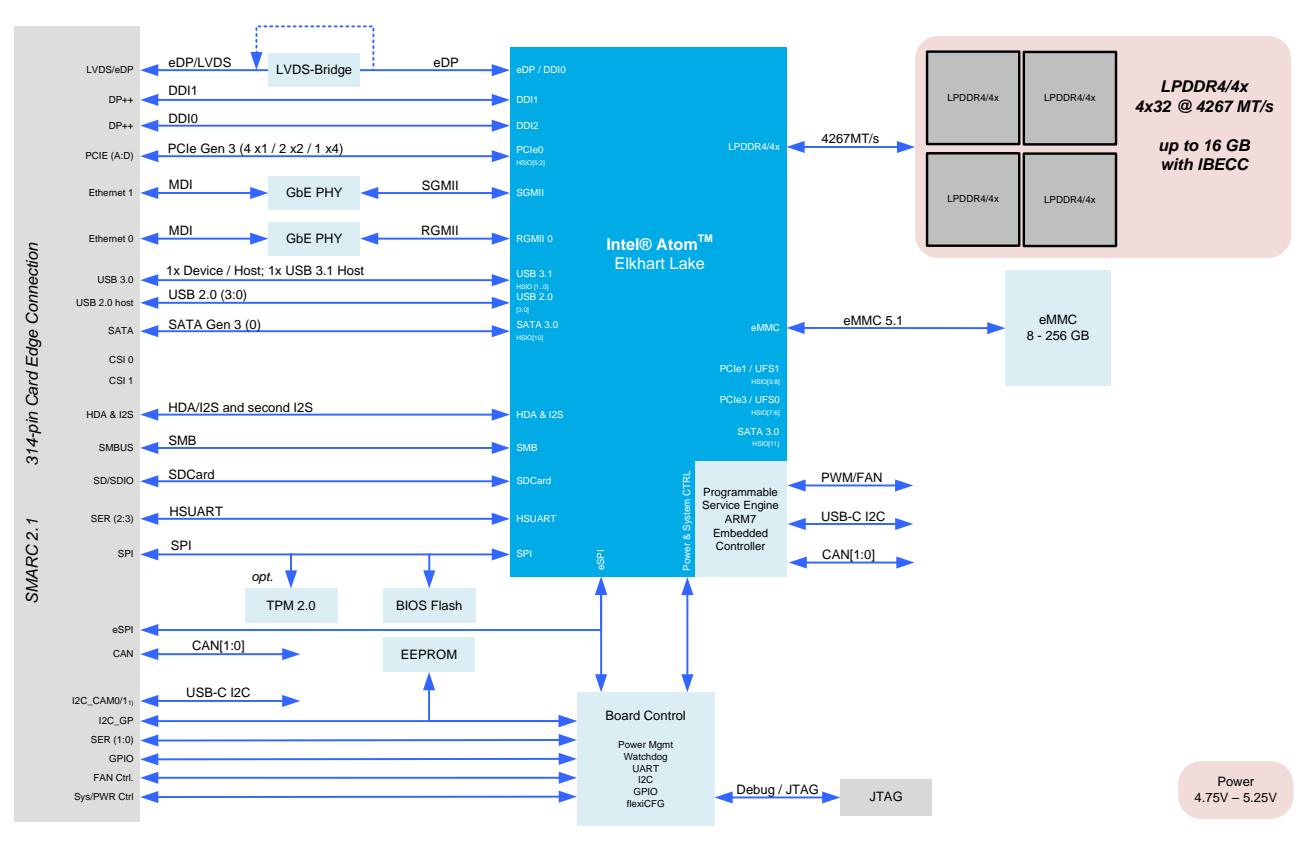

<span id="page-9-4"></span>Figure 1: Block Diagram TQMxE40S

### <span id="page-9-2"></span>3.2 Electrical Characteristics

#### <span id="page-9-3"></span>3.2.1 Supply Voltage

The TQMxE40S supports an input voltage from 4.75 V to 5.25 V.

The following supply voltages are specified at the SMARC connector:

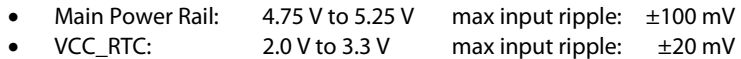

The input voltages shall rise from 10 % of nominal to 90 % of nominal within 0.1 to 20 ms (0.1 ms  $\leq$  Rise Time  $\leq$  20 ms). There must be a smooth and continuous ramp of each DC output voltage from 10 % to 90 % of its final set point within the regulation band.

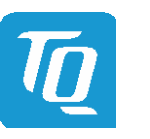

#### <span id="page-10-0"></span>3.2.2 Power Consumption

The values below show voltage and power consumption details for the TQMxE40S.

The values were measured using the TQMxE40S and the MB-SMARC-3 carrier board.

The measurement was done with two power supplies, one for the TQMxE40S and one for the MB-SMARC-3 carrier board. The power consumption of each TQMxE40S was measured running Windows® 10, 64 bit and different LPDDR4x configurations.

All measurements were done at a temperature of +25 °C and an input voltage of +5.0 V.

The power consumption of the TQMxE40S depends on the application, the mode of operation and the operating system. The power consumption was measured under the following conditions:

• Suspend mode:

The system is in S5/S4 state, Ethernet port is disconnected.

• Windows 10, 64 bit, idle:

Desktop idles, Ethernet port is disconnected.

• Windows 10, 64 bit, maximum load:

These values show the maximum worst case power consumption, achieved by using the Intel® stress test tool to apply maximum load to the cores only, and cores plus graphics engine, Ethernet port is connected (1000 Mbps Speed)

#### • Windows 10, 64 bit, Suspend Mode:

The system is in S5/S4 state, Ethernet port is disconnected.

The following table shows the power consumption with different CPU configurations.

#### Table 2: TQMxE40S Power Consumption

<span id="page-10-1"></span>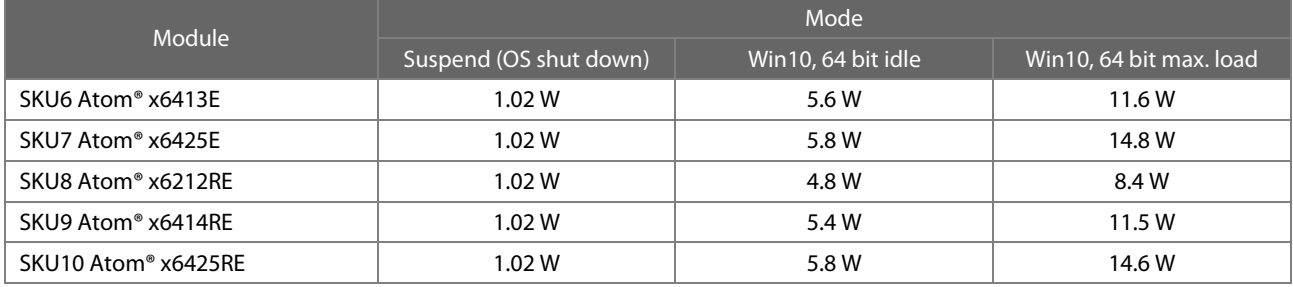

#### Note: Power requirement

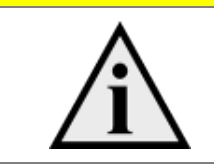

The power supplies on the carrier board for the TQMxE40S must be designed with enough reserve. The carrier board should provide at least twice the maximum workload power of the TQMxE40S. The TQMxE40S supports several low-power states. The power supply of the carrier board has to be stable even with no load.

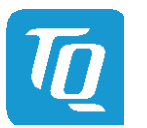

#### <span id="page-11-0"></span>3.2.2.1 Real Time Clock Power Consumption

The RTC (VCC\_RTC) current consumption is shown below. The values were measured at +25 °C under battery operating conditions.

#### Table 3: RTC Current Consumption

<span id="page-11-2"></span>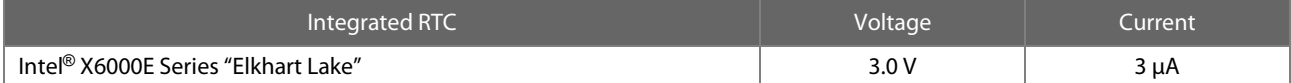

The current consumption of the RTC in the Intel® X6000E Series "Elkhart Lake" in the Product Family Datasheet (EDS) is specified with 6 µA max at room temperature while the system is off. The values measured on several modules were lower than 3µA.

### <span id="page-11-1"></span>3.3 Environmental conditions

- Operating Temperature Standard: 0 °C to +60 °C<br>• Operating Temperature Extended:  $-40$  °C to +85 °C
	-
	-
- Operating Temperature Extended:  $-40^{\circ}$ C to +85 °C<br>• Storage Temperature:  $-40^{\circ}$ C to +85 °C
- Relative humidity (operating / storage):
- Storage Temperature:  $-40^{\circ}$ C to +85 °C<br>• Relative humidity (operating / storage):  $10\%$  to 90 % (non-condensing)

### Attention: Maximum operating temperature

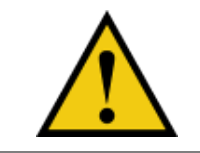

Do not operate the TQMxE40S without heat spreader or without heat sink! The heat spreader is not a sufficient heat sink!

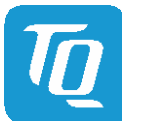

#### <span id="page-12-0"></span>3.4 System Components

### <span id="page-12-1"></span>3.4.1 CPUs

The TQMxE40S supports the Intel® X6000E Series.

The following list shows some key features of these CPUs:

- Quad and dual CPU cores with up to 3GHz
- Intel<sup>®</sup> 64 Architecture
- Intel<sup>®</sup> Virtualization Technology (VT)
- In-Band ECC support
- Intel<sup>®</sup> Streaming SIMD Extensions 4.2 (Intel<sup>®</sup> SSE4.2)
- Intel<sup>®</sup> Enhanced Intel<sup>®</sup> SpeedStep<sup>®</sup> technology
- Intel<sup>®</sup> UHD Graphics
- 4 Mbyte Cache
- Triple independent displays

<span id="page-12-3"></span>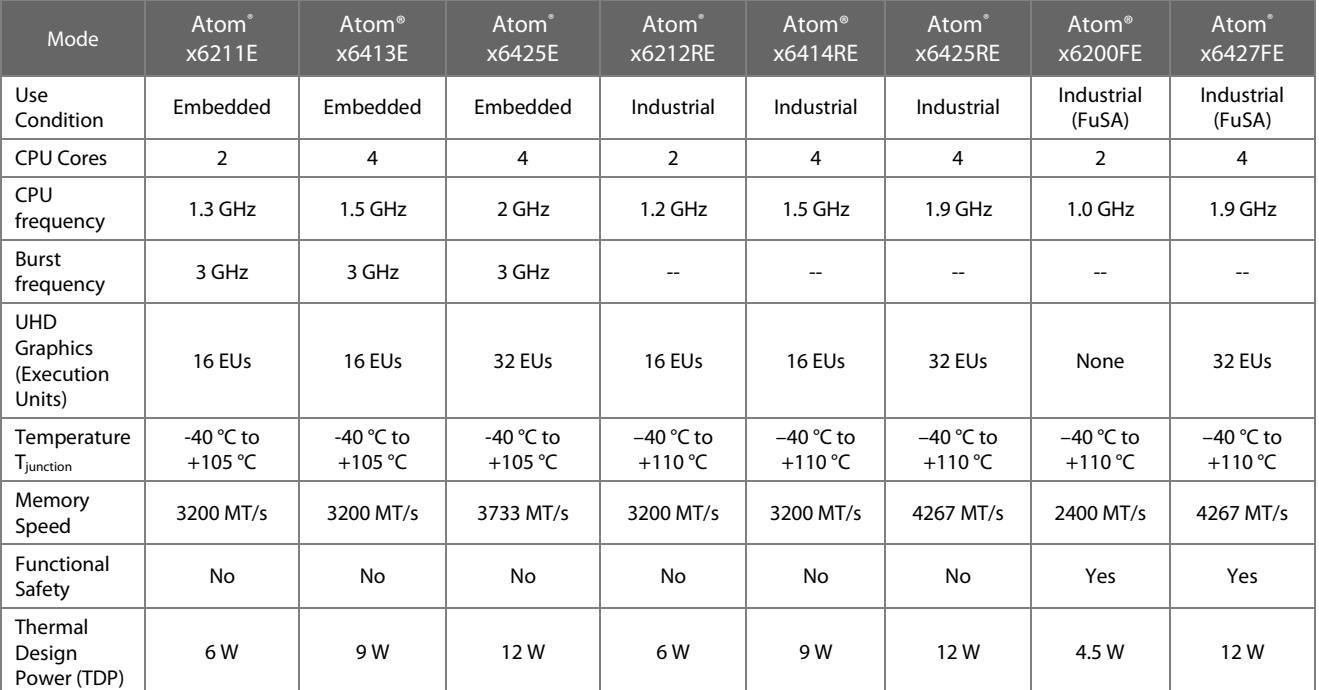

### Table 4: Intel® X6000E Series: Comparison of the SKUs

### <span id="page-12-2"></span>3.4.2 Graphics

The Intel® X6000E Series CPUs includes an integrated Intel® UHD (Gen 11) graphics accelerator. It provides excellent 2D/3D graphics performance with dual simultaneous display support.

The following list shows some key features of the Intel® X6000E Series CPUs:

- Graphics Technology (Gen 11 LP) with up to 32 Execution Units
- Hardware accelerated video decoding/encoding for H.264, MPEG2, MVC, VC-1, WMV9, H.265/HEVC, VP9, JPEG/MJPEG
- DirectX 12 support
- OpenGL 4.5, OpenCL 1.2 support

The TQMxE40S supports two Digital Display Interface (DDI) one eDP or LVDS interface at the SMARC connector.

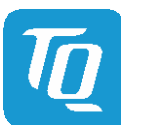

#### Table 5: Maximum Resolution

<span id="page-13-7"></span>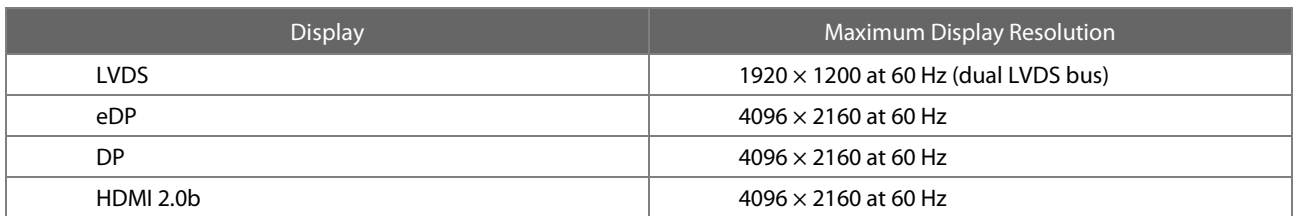

### <span id="page-13-0"></span>3.4.3 Memory

#### <span id="page-13-1"></span>3.4.3.1 LPDDR4 SDRAM

The TQMxE40S supports a memory-down 4x32bit LPDDR4x configuration running at up to 4267 MT/s and optional In Band ECC (IBECC). The maximum memory size is 16 Gbyte. The available memory configuration can be either 4 Gbyte, 8 Gbyte, or 16 Gbyte.

#### <span id="page-13-2"></span>3.4.3.2 eMMC

The TQMxE40S supports up to 256 Gbyte on-board eMMC 5.1 flash. The eMMC interface is not activated in BIOS default settings.

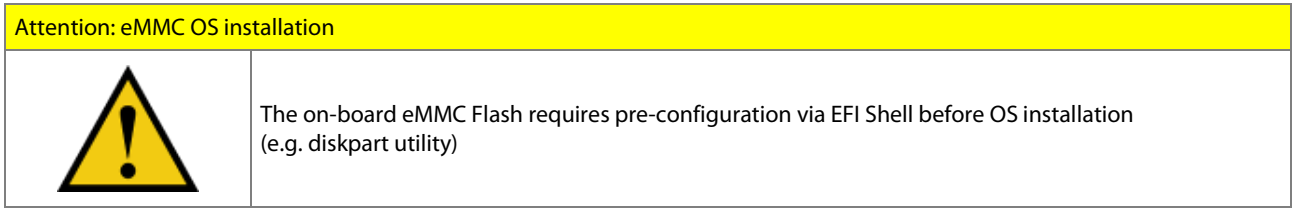

### <span id="page-13-3"></span>3.4.3.3 SPI Boot Flash

The TQMxE40S provides a 256 Mbit SPI boot flash. It includes the uEFI BIOS and the Intel® Converged Security Engine (CSE) which is comparable to Trusted Execution Engine (TXE).

An external SPI boot flash can be used instead of the on-board SPI boot flash.

#### <span id="page-13-4"></span>3.4.3.4 EEPROM

On the TQMxE40S there can be placed a 32 kbit serial EEPROM on the I2C\_GP bus. This feature is optional.

#### <span id="page-13-5"></span>3.4.4 Real Time Clock

The TQMxE40S includes a standard RTC (Motorola MC146818B) integrated in the Intel® X6000E Series CPU.

#### <span id="page-13-6"></span>3.4.5 Trusted Platform Module

The TQMxE40S supports the Trusted Platform Module (TPM) 2.0 (Infineon SLB9670 controller). Intel® X6000E Series CPU supports also a Firmware Trusted Platform Module (FTPM); this is a Trusted Platform Module 2.0 implementation in firmware. This feature can be configured in the BIOS.

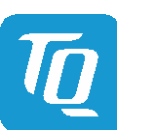

#### <span id="page-14-0"></span>3.4.6 TQ flexible I/O configuration (TQ-flexiCFG)

The module includes a flexible I/O configuration feature, the TQ-flexiCFG.

Using the TQ-flexiCFG feature several I/O interfaces and functions can be configured via a programmable FPGA. This feature enables the user to integrate special embedded features and configuration options in the TQMxE40S to reduce the carrier board design effort. Here are some examples of the flexible I/O configuration:

- GPIO interrupt configuration
- Interrupt configuration via LPC Serial IRQ
- Serial Port handshake signals via GPIOs
- Integrate additional I/O functions, e.g. additional Serial, I2 C, PWM controller or special power management configurations

Please contac[t support@tq-group.com](mailto:support@tq-group.com) for further information about the TQ-flexiCFG.

#### <span id="page-14-1"></span>3.5 Interfaces

#### <span id="page-14-2"></span>3.5.1 PCI Express

The TQMxE40S with Intel® X6000E Series CPU supports a very flexible PCI Express configuration with up four PCI Express Gen3 ports.

With a customized BIOS the PCI Express lanes can be configured as follows:

#### Table 6: PCI Express Configuration Options

<span id="page-14-6"></span>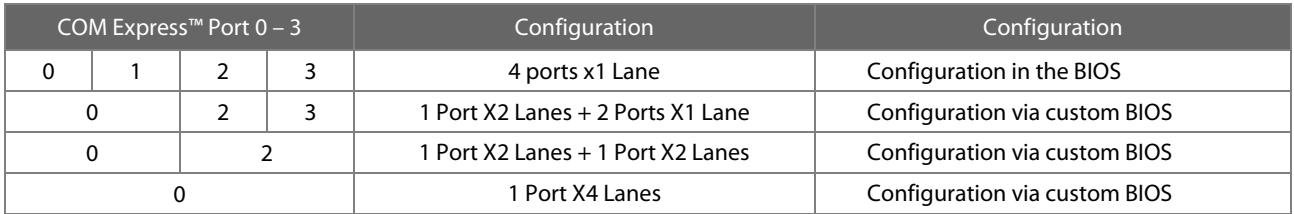

#### <span id="page-14-3"></span>3.5.2 Gigabit Ethernet

The TQMxE40S provides two Marvell 88E1512 Ethernet PHY with 10/100/1000 Mbps speed.

The Ethernet LED functionality defined in the SMARC specification is currently not supported by the TQMxE40S module. Intel is working on this issue.

#### <span id="page-14-4"></span>3.5.3 Serial ATA

The TQMxE40S supports one SATA Gen3.0 interface which supports up to 6 Gb/s. The integrated SATA host controller supports AHCI mode, the SATA controller no longer supports legacy IDE mode using I/O space.

#### <span id="page-14-5"></span>3.5.4 Digital Display Interface

The TQMxE40S supports three Digital Display Interfaces (DDI0, DDI1 & DDI2) at the SMARC connector.

The SMARC Primary Display interface supports either LVDS or eDP as an assembly option.

The SMARC Secondary Display interface (HDMI/DP1) supports DisplayPort (DP++) or HDMI/DVI with an appropriate level shifter or retimer on the carrier board. Due to signal integrity and flexibility reasons there is no HDMI level shifter realized on the module.

The SMARC Third Display interface (DP++) DisplayPort (DP++) or HDMI/DVI with an appropriate level shifter or retimer on the carrier board.

The TQMxE40S supports the following maximum display resolutions:

- DisplayPort 1.4 up to  $4096 \times 2160$  at 60 Hz
- Embedded DisplayPort 1.3 up to  $4096 \times 2160$  at 60 Hz
- HDMI 2.0b up to  $4096 \times 2160$  at 60 Hz
- HDMI 1.4b up to  $3840 \times 2160 \text{ @ } 30 \text{ Hz}$

Please contac[t support@tq-group.com](mailto:support@tq-group.com) for further information about the display configuration.

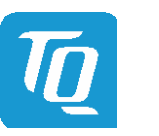

#### <span id="page-15-0"></span>3.5.5 LVDS Interface

The TQMxE40S supports an LVDS interface which is provided through an on-board eDP to LVDS bridge.

The eDP to LVDS bridge supports single or dual LVDS signalling with colour depths of 18 bits per pixel or 24 bits per pixel up to 112 MHz and a resolution up to 1920 × 1200 @ 60 Hz in dual LVDS mode. The LVDS data packing can be configured either in VESA or JEIDA format.

To support panels without EDID ROM, the eDP to LVDS bridge can emulate EDID ROM behaviour avoiding specific changes in system video BIOS.

Please contac[t support@tq-group.com](mailto:support@tq-group.com) for further information about the LVDS configuration.

#### <span id="page-15-1"></span>3.5.6 USB 2.0 Interfaces

The TQMxE40S supports six USB 2.0 and two USB 3.2 Gen2 ports with data rate up to 10 Gb/s at the SMARC connector. The default setting for the USB SuperSpeed ports is 5 Gb/s (USB 3.2 Gen1).

If USB 3.2 Gen2 (10 Gb/s) transfer mode is required, SuperSpeed signals must be taken into account when designing a carrier.

#### <span id="page-15-2"></span>3.5.7 USB 3.0 Interfaces

The TQMxE40S supports two SuperSpeed+ ports at the SMARC connector.

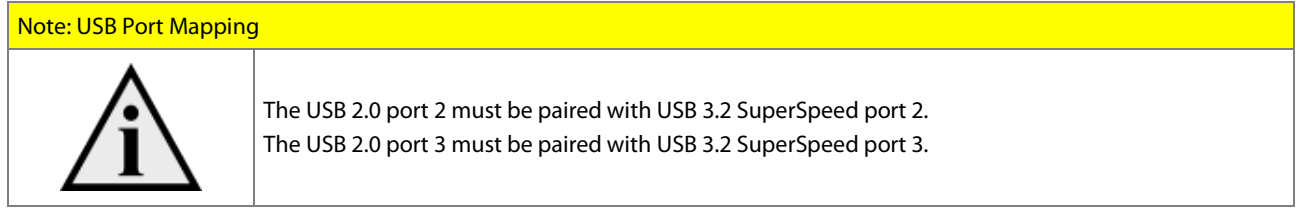

#### <span id="page-15-3"></span>3.5.8 SD Card Interface

The TQMxE40S provides an SD card interface for 4-bit SD/MMC cards at the SMARC connector.

#### <span id="page-15-4"></span>3.5.9 General Purpose Input/Output

The TQMxE40S provides 14 GPIO signals at the SMARC connector. These GPIO signals are shared with camera control, fan Control and HD Audio Reset signals. They can be configured by software.

The GPIO signals are integrated in the TQ-flexiCFG block and can be configured flexible. Therefore the signals can also be used for several special functions (se[e 3.4.6\)](#page-14-0).

Please contac[t support@tq-group.com](mailto:support@tq-group.com) for further information about the GPIO configuration and their alternate uses.

#### <span id="page-15-5"></span>3.5.10 Audio Interfaces

The TQMxE40S provides a High Definition Audio (HDA) and an I<sup>2</sup>S interface, which support Audio codecs at the SMARC connector. The audio codec on the carrier board should be supported by the BIOS of the TQMxE40S. The HDA interface can also be used as second I 2 S interface.

Please contac[t support@tq-group.com](mailto:support@tq-group.com) for further information regarding configuration and supported codecs.

#### <span id="page-15-6"></span>3.5.11 CAN interfaces

The TQMxE40S provides two CAN interfaces. If a CAN interface is required, corresponding transceivers must be implemented on the carrier.

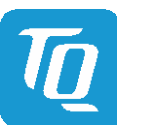

#### <span id="page-16-0"></span> $3.5.12$ <sup>2</sup>C Bus

The TQMxE40S supports a general purpose I<sup>2</sup>C bus via a dedicated LPC to I<sup>2</sup>C controller, integrated in the TQ-flexiCFG block. The I2 C host controller supports a clock frequency of up to 400 kHz and can be configured independently.

#### <span id="page-16-1"></span>3.5.13 SMBus / Power Management <sup>2</sup>C Bus

The TQMxE40S provides an I<sup>2</sup>C based System Management Bus (SMBus) interface. This bus is also called Power Management I<sup>2</sup>C Bus.

#### <span id="page-16-2"></span>3.5.14 Serial Peripheral Interface

The TQMxE40S provides an SPI interface. The SPI interface can only be used for SPI boot Flash devices.

#### <span id="page-16-3"></span>3.5.15 eSPI

The TQMxE40S provides an eSPI interface where appropriate UARTs or SuperI/Os can be connected.

#### <span id="page-16-4"></span>3.5.16 Serial Ports

The TQMxE40S offers up to four UARTs (Universal Asynchronous Receiver and Transmitter). The register set of SER0 and SER1 is based on the industry standard 16550 UART. The UART operates with standard serial port drivers without requiring a custom driver to be installed. The 16 byte transmit and receive FIFOs reduce CPU overhead and minimize the risk of buffer overflow and data loss.

SER2 and SER3 are connected to the HSUART (High Speed UART) of the Intel® X6000E Series CPU.

TQ recommends preferring the usage of SER0 and SER1. There might be software compatibility or driver problems when using the Intel® SIO UARTs.

#### <span id="page-16-5"></span>3.5.17 Watchdog Timer

The TQMxE40S supports a freely programmable two-stage watchdog timer, integrated in the TQ-flexiCFG block.

There are four operation modes available for the watchdog timer:

- Dual-stage mode
- Interrupt mode
- Reset mode
- Timer mode

The timeout of the watchdog timer ranges from 125 ms to 1 h.

The SMARC specification does not support external hardware triggering of the watchdog. An external watchdog trigger can be configured to GPIO pins at the SMARC connector with the TQ-flexiCFG feature.

#### <span id="page-16-6"></span>3.6 Connectors & LEDs

#### <span id="page-16-7"></span>3.6.1 SMARC Connector

A 314 pin 0.5 mm pitch card edge connector is realized on the TQMxE40S PCB. On the carrier board a connector mechanical compatible to MXM3 graphic cards is used to contact the module. The stacking height is defined by the connector used on the carrier (e.g. 1.5 mm, 2.7 mm, 5 mm, and 8 mm are available).

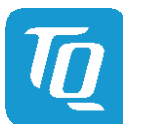

### <span id="page-17-0"></span>3.6.2 Debug LED

The TQMxE40S includes a dual colour LED providing boot and BIOS information. The following table shows some LED boot messages.

### Table 7: LED Boot Messages

<span id="page-17-3"></span>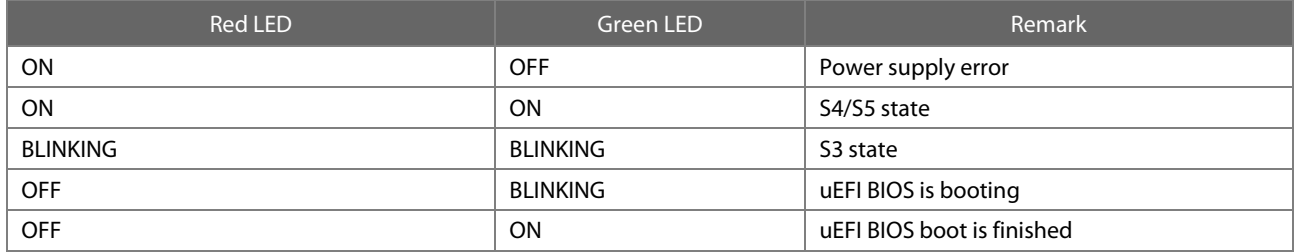

### <span id="page-17-1"></span>3.7 SMARC Connector Pinout

This section describes the TQMxE40S SMARC connector pin assignment, which is compliant with the SMARC hardware specification Version 2.1.

### <span id="page-17-2"></span>3.7.1 Signal Assignment Abbreviations

[Table 8 l](#page-17-4)ists the abbreviations used i[n Table 9.](#page-18-1) 

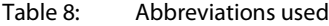

<span id="page-17-4"></span>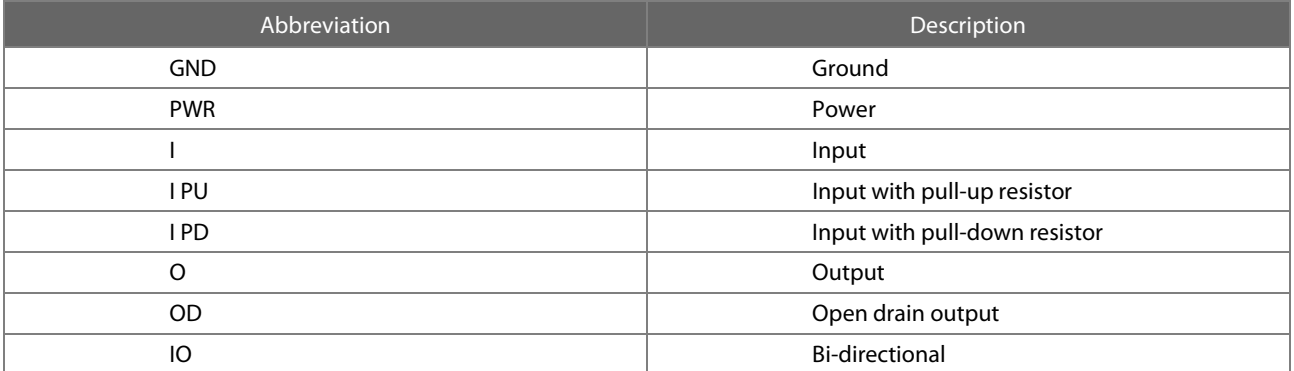

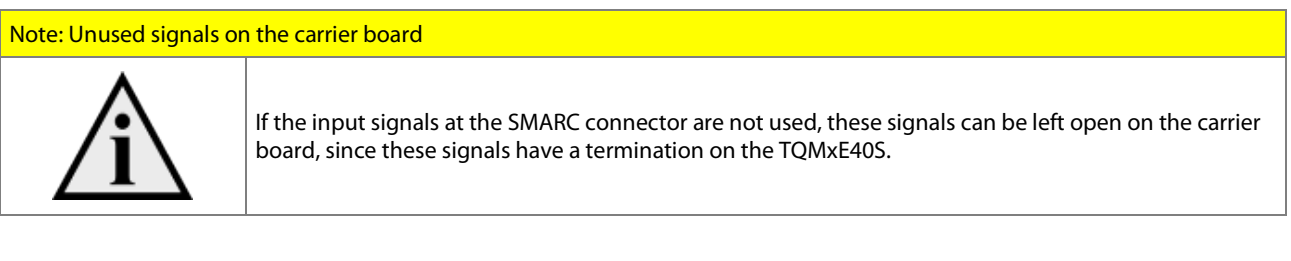

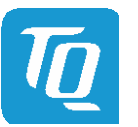

### <span id="page-18-0"></span>3.7.2 SMARC Connector Pin Assignment

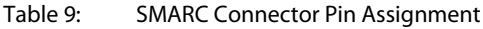

<span id="page-18-1"></span>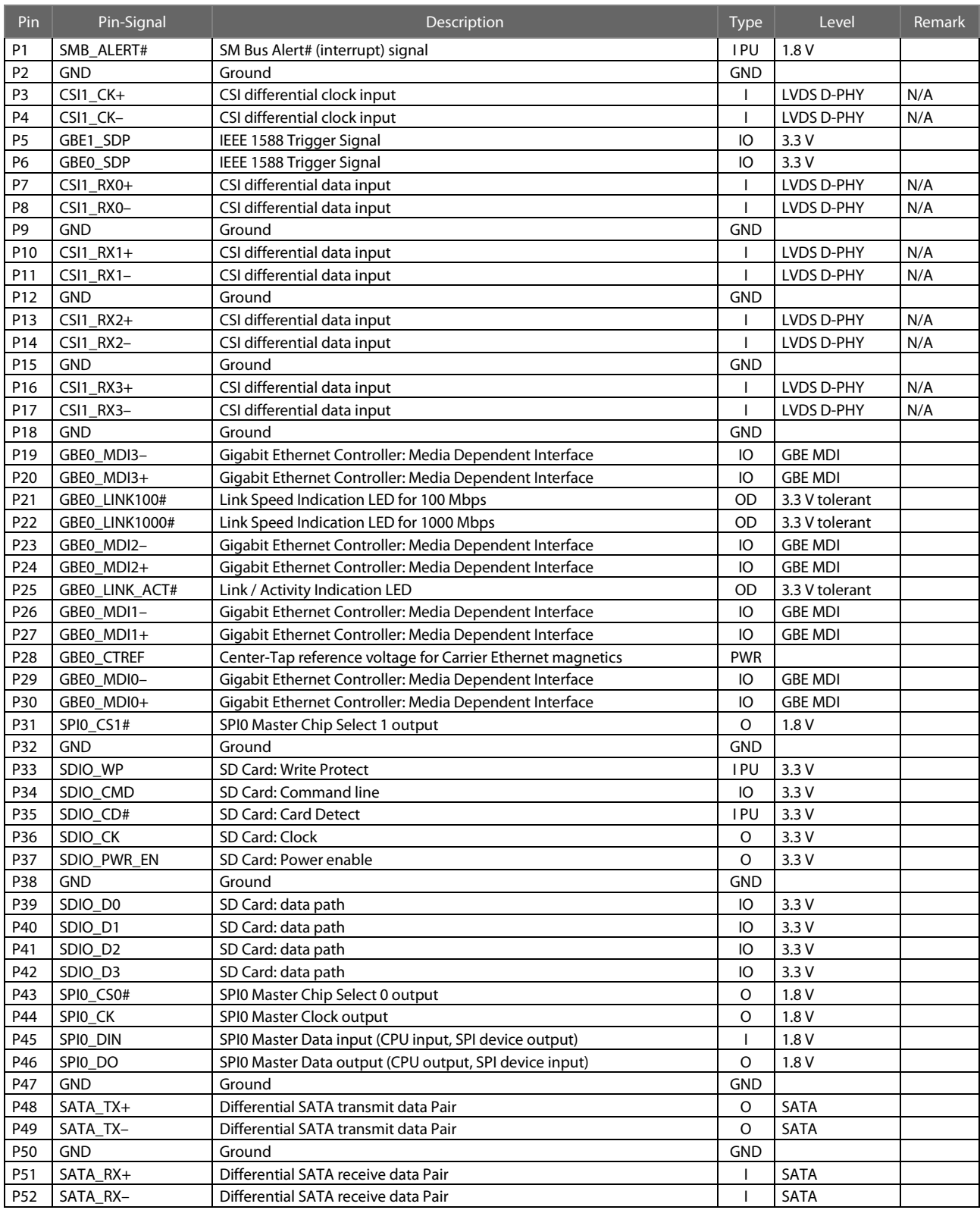

<span id="page-19-0"></span>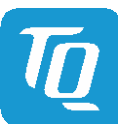

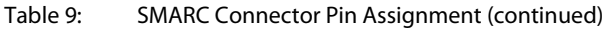

<span id="page-19-1"></span>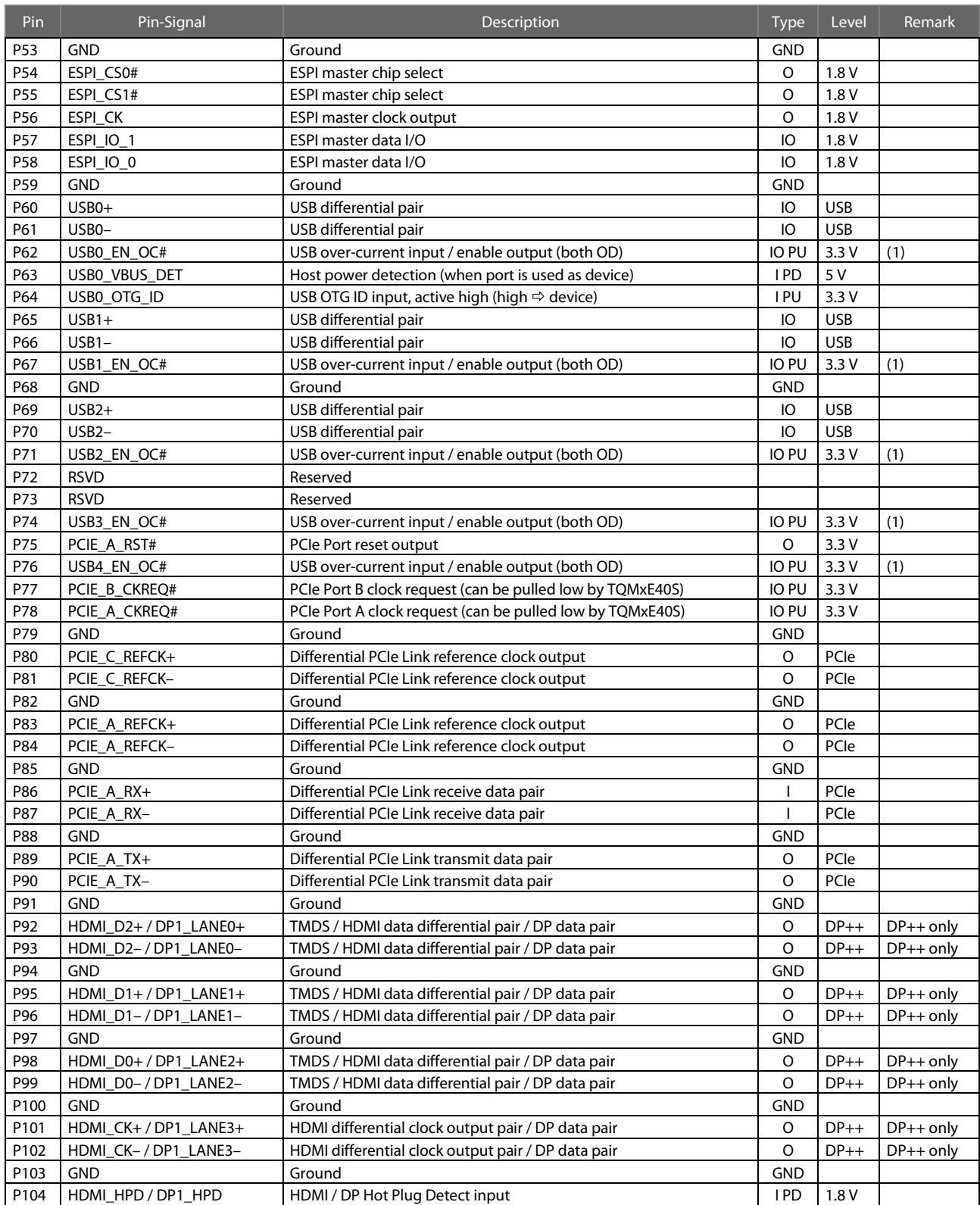

<span id="page-20-0"></span>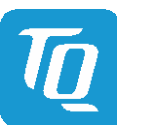

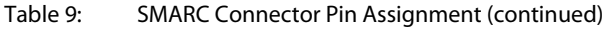

<span id="page-20-1"></span>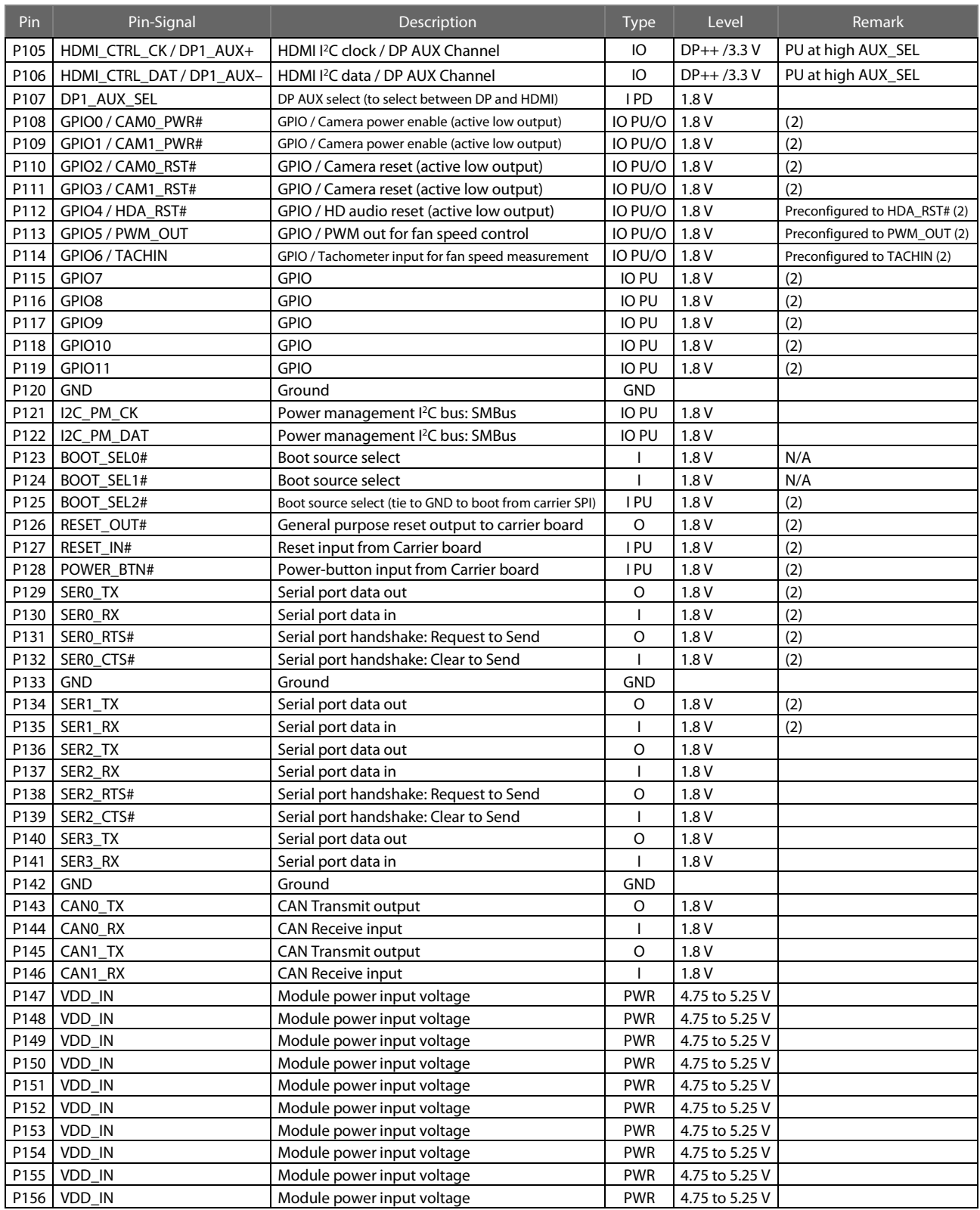

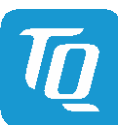

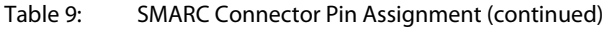

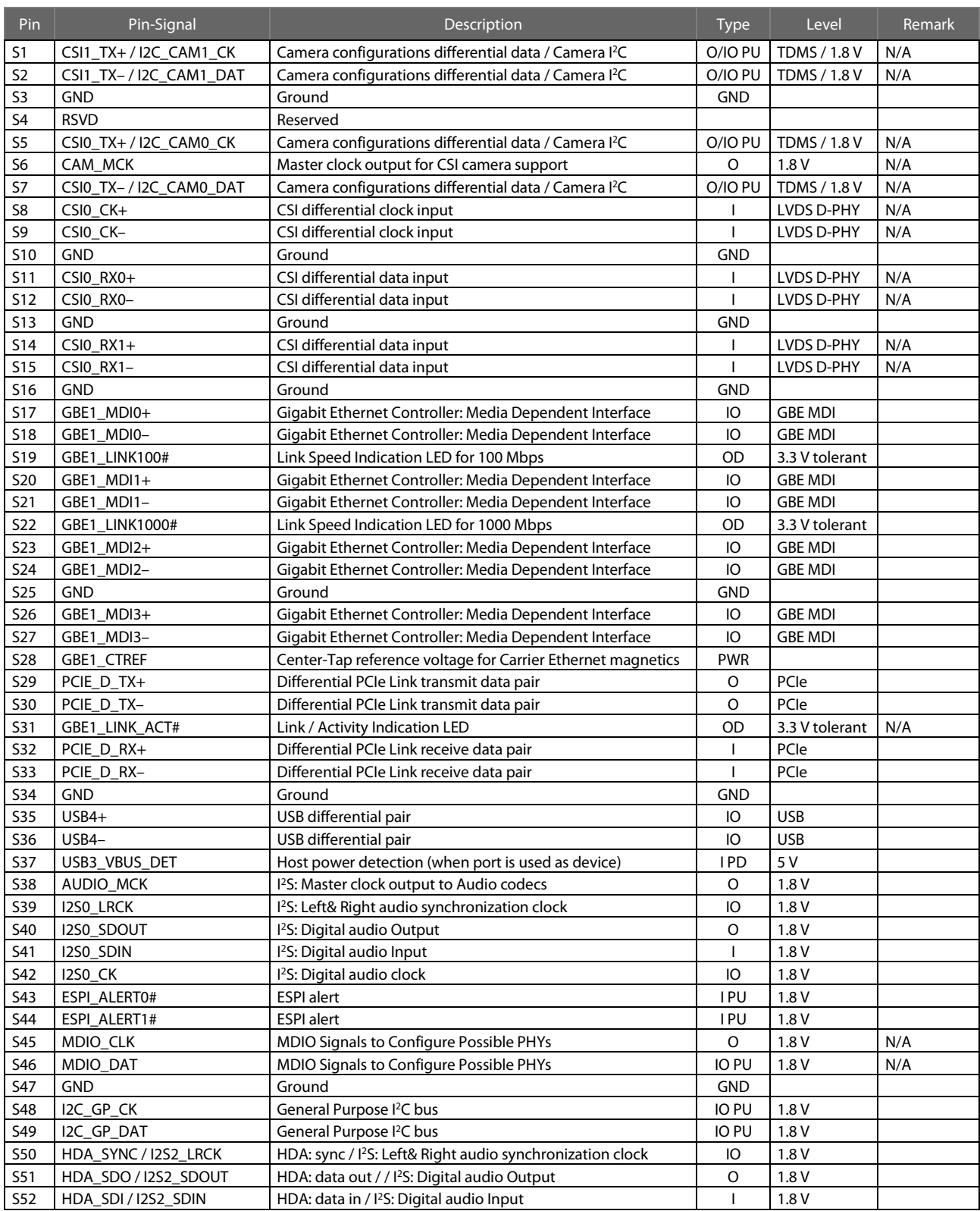

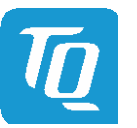

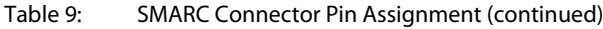

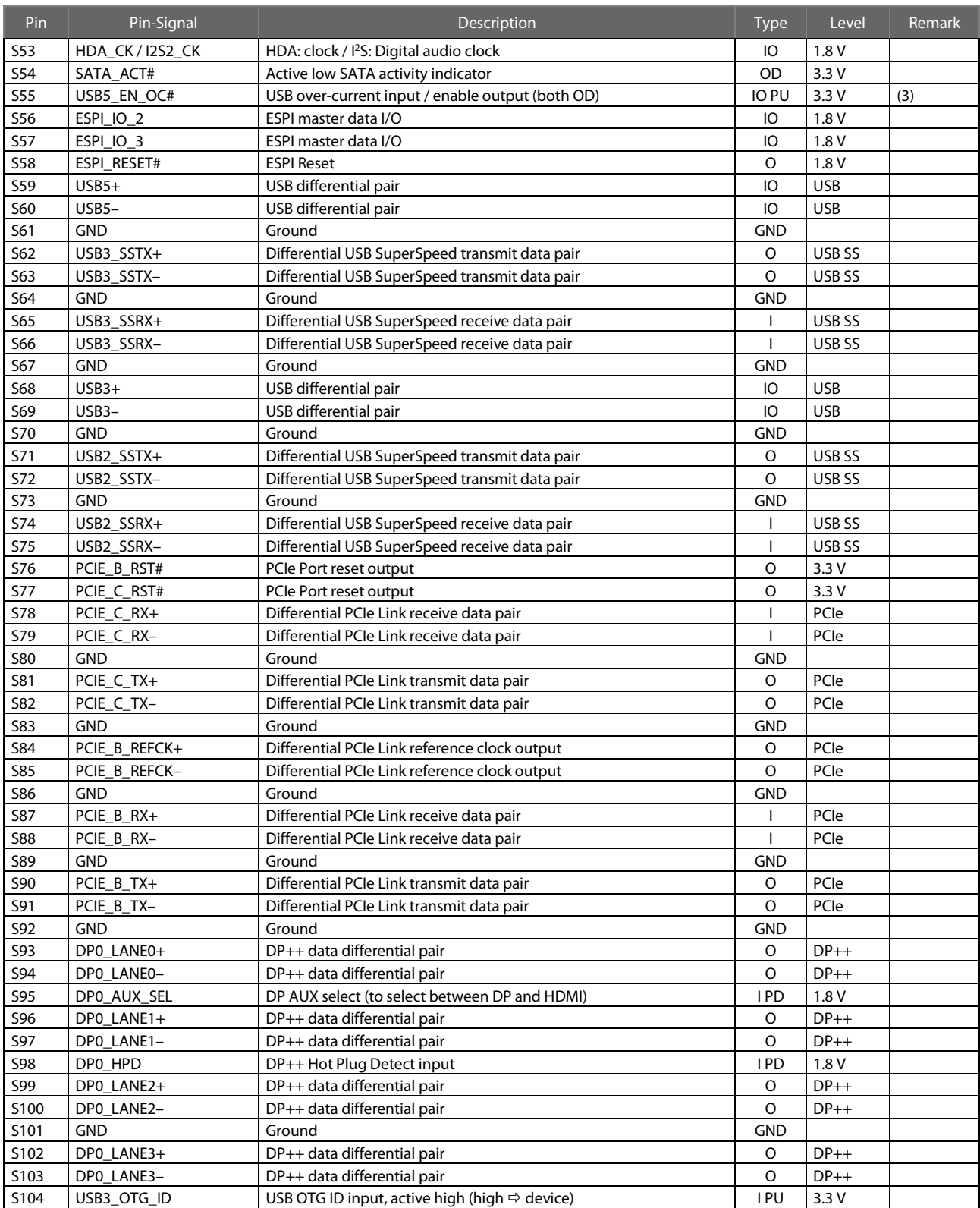

<span id="page-23-1"></span><span id="page-23-0"></span>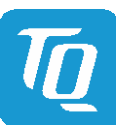

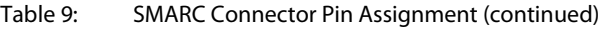

<span id="page-23-2"></span>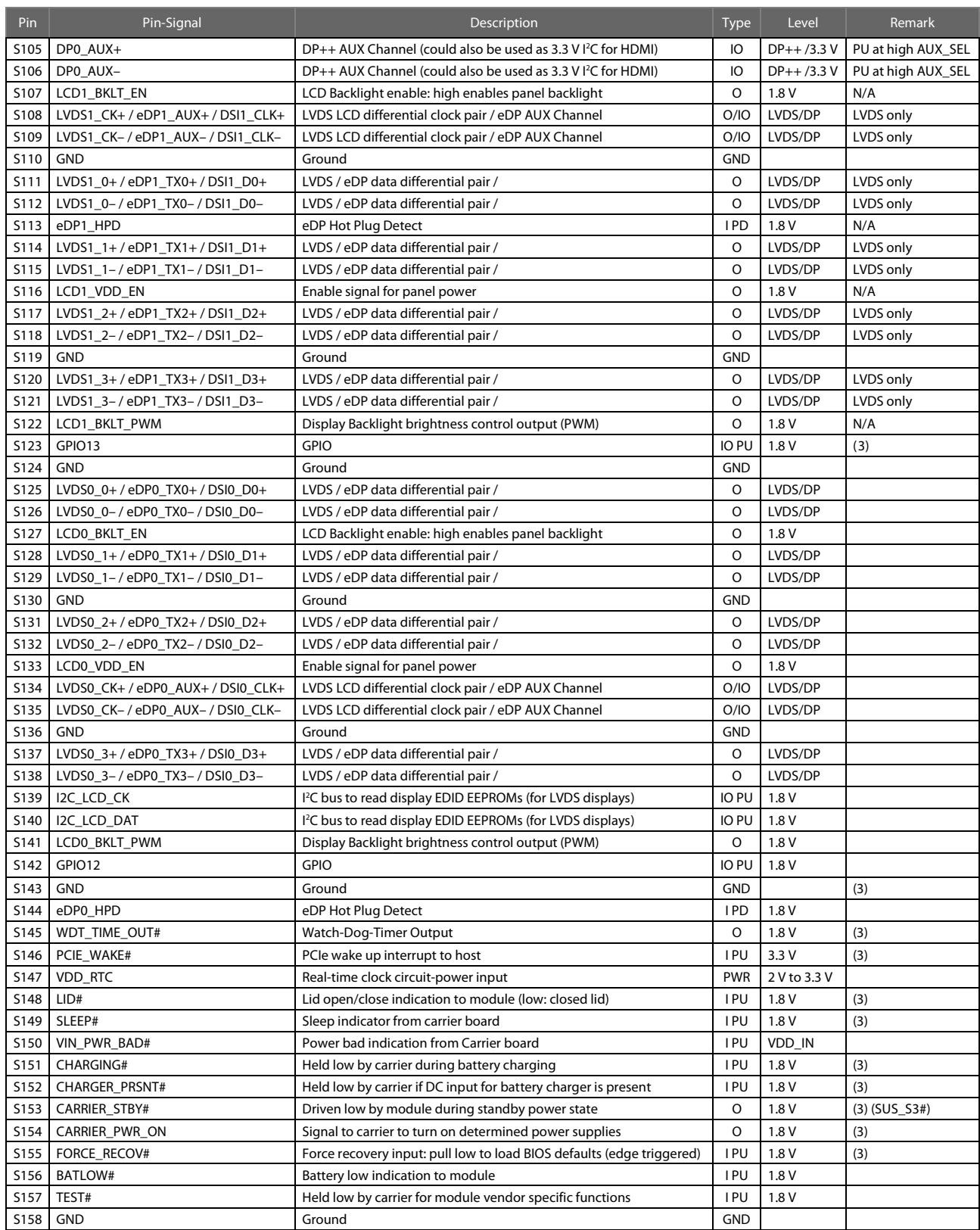

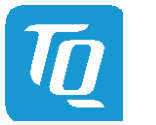

### <span id="page-24-0"></span>4. MECHANICS

### <span id="page-24-1"></span>4.1 TQMxE40S Dimensions

The dimensions of the TQMxE40S are 82 mm  $\times$  50 mm.

The following illustration shows the three-sided drawing of the TQMxE40S.

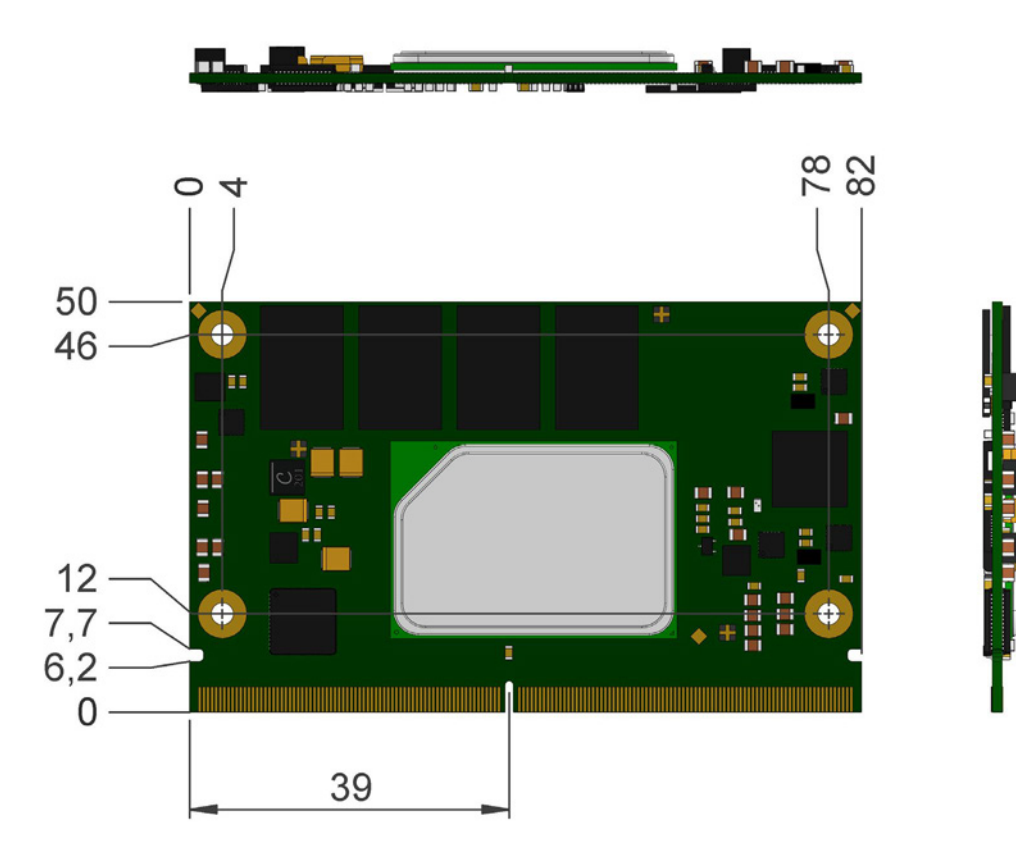

<span id="page-24-2"></span>Figure 2: Three-sided drawing TQMxE40S (dimensions in mm)

 $\boldsymbol{\varPi}$ mm 冒 ш u u ŧ₩ **TITLE**  $\bullet$ п

The following illustration shows the bottom view of the TQMxE40S.

<span id="page-24-3"></span>Figure 3: Bottom view drawing TQMxE40S

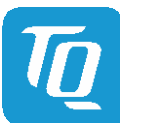

#### <span id="page-25-0"></span>4.2 Heat Spreader Dimensions

The TQMxE40S supports two different heat spreader versions. Both versions are compliant to the SMARC specification with 6 mm height.

Heat spreader for the Intel® X6000E Series CPU

### • TQMxE40S-HSP

The following illustration shows the standard heat spreader (TQMxE40S-HSP) for the TQMxE40S.

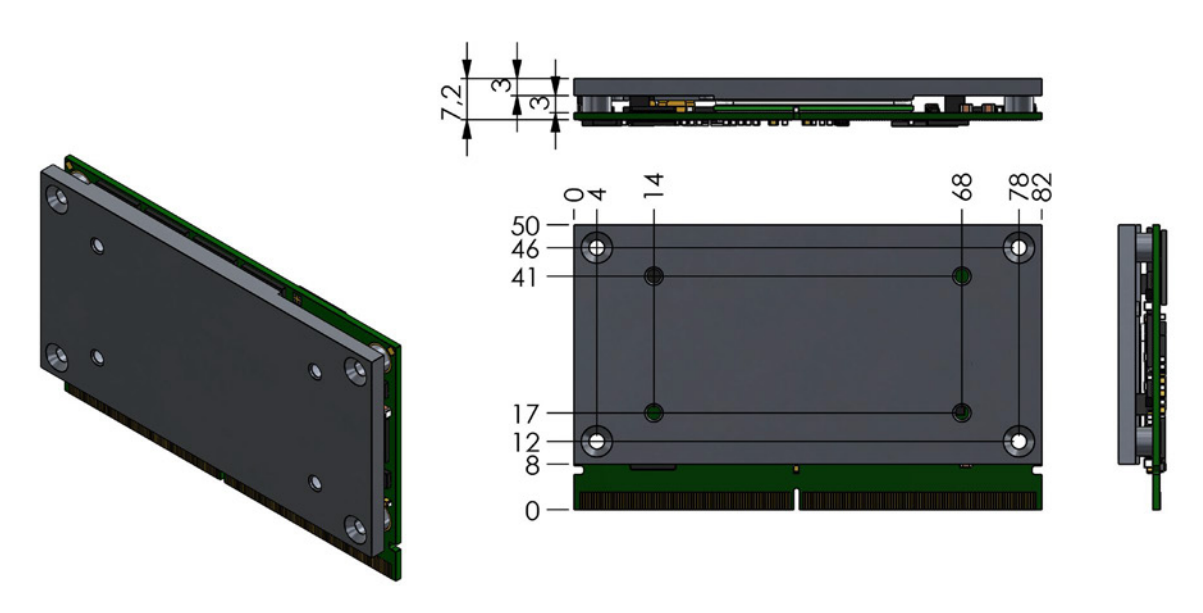

<span id="page-25-1"></span>Figure 4: Standard Heat Spreader TQMxE40S-HSP (dimensions in mm)

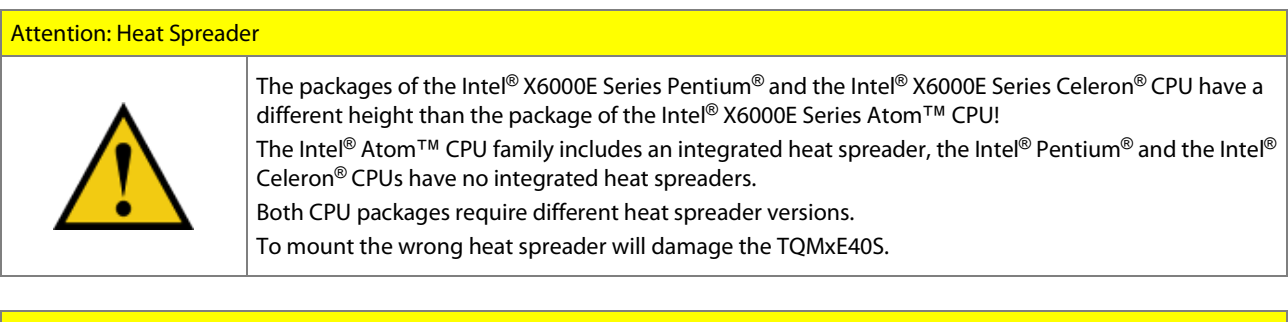

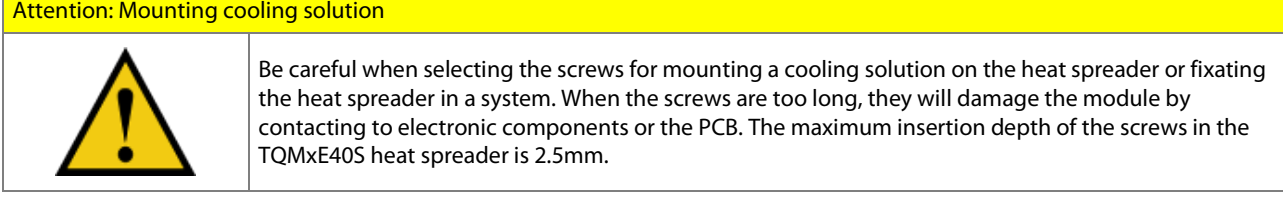

If a special cooling solution has to be implemented an extensive thermal design analysis and verification has to be performed. TQ-Systems GmbH offers thermal analysis and simulation as a service.

Please contac[t support@tq-group.com](mailto:support@tq-group.com) for more details about 2D/3D Step models.

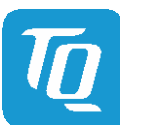

#### <span id="page-26-0"></span>4.3 Mechanical and Thermal Considerations

The TQMxE40S is designed to operate in a wide range of thermal environments.

An important factor for each system integration is the thermal design. The heat spreader acts as a thermal coupling device to the TQMxE40S. Therefore, the heat spreader is thermally coupled with the CPU: It ensures an optimal heat transfer from the TQMxE40M to the heat spreader. The heat spreader itself is not a suitable heat sink!

System designers can implement different passive and active cooling versions through the thermal connection to the heat spreader.

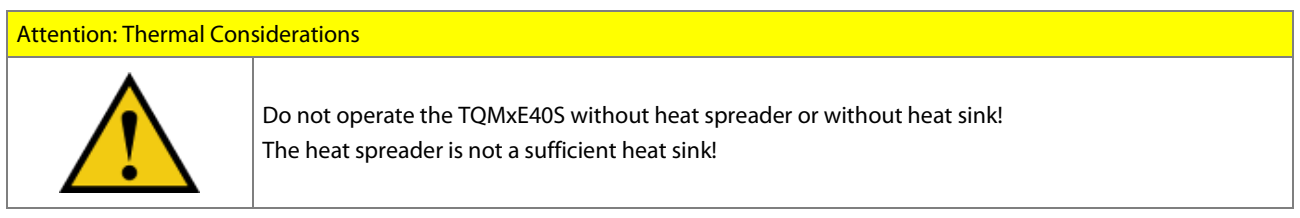

If a special cooling solution has to be implemented, an extensive thermal design analysis and verification has to be performed. TQ-Systems GmbH offers thermal analysis and simulation as a service.

Please contac[t support@tq-group.com](mailto:support@tq-group.com) for more information about the thermal configuration.

#### <span id="page-26-1"></span>4.4 Protection against external effects

The TQMxE40S itself is not protected against dust, external impact and contact (IP00). Adequate protection has to be guaranteed by the surrounding system and carrier board. To support applications in harsh environment, conformal coating can be offered as custom specific add-on.

Please contact **support@tq-group.com** for further details.

<span id="page-26-2"></span>4.5 Label placement

TBD

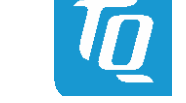

### <span id="page-27-0"></span>5. SOFTWARE

<span id="page-27-1"></span>5.1 System Resources

#### <span id="page-27-2"></span> $5.1.1$ <sup>2</sup>C Bus

The TQMxE40S provides a general purpose I<sup>2</sup>C port via a dedicated LPC to I<sup>2</sup>C controller in the TQ-flexiCFG block. The following table shows the I<sup>2</sup>C address mapping for the SMARC I<sup>2</sup>C port.

#### Table 10: C Address Mapping on GP I2 C Port

<span id="page-27-6"></span>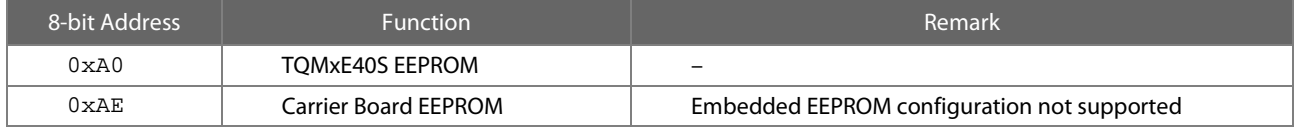

### <span id="page-27-3"></span>5.1.2 SMBus

The TQMxE40S provides a System Management Bus (SMBus). On the module there are no SMBus devices.

### <span id="page-27-4"></span>5.1.3 Memory Map

The TQMxE40S supports the standard PC system memory and I/O memory map. Please contac[t support@tq-group.com](mailto:support@tq-group.com) for further information about the memory map.

### <span id="page-27-5"></span>5.1.4 IRQ Map

The TQMxE40S supports the standard PC Interrupt routing. The integrated legacy devices (COM1, COM2) can be configured via the BIOS to different IRQs Please contac[t support@tq-group.com](mailto:support@tq-group.com) for further information about the Interrupt configuration.

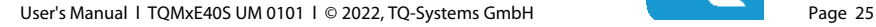

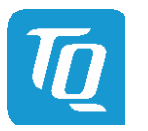

#### <span id="page-28-0"></span>5.2 Operating Systems

#### <span id="page-28-1"></span>5.2.1 Supported Operating Systems

The TQMxE40S supports various operating systems:

- Microsoft<sup>®</sup> Windows® 10
- Linux (i.e. Yocto)

Other operating systems are supported on request.

Please contac[t support@tq-group.com](mailto:support@tq-group.com) for further information about supported operating systems.

### <span id="page-28-2"></span>5.2.2 Driver Download

The TQMxE40S is well supported by standard operating systems, which already include most of the required drivers. The use of the latest Intel® drivers to optimize performance and the full feature set of the TQMxE40S is recommended.

Please contac[t support@tq-group.com](mailto:support@tq-group.com) for further driver download assistance.

#### <span id="page-28-3"></span>5.3 TQ-Systems Embedded Application Programming Interface (EAPI)

The TQ-Systems Embedded Application Programming Interface (EAPI) is a driver package to access and control hardware resources on all TQ-Systems x86 modules.

The TQ-Systems EAPI is compatible with the PICMG® specification.

### <span id="page-28-4"></span>5.4 Software Tools

Please contac[t support@tq-group.com](mailto:support@tq-group.com) for further information about available software tools.

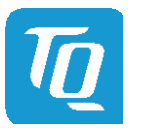

### <span id="page-29-0"></span>6. BIOS

The TQMxE40S uses a 64 bit uEFI BIOS.

To access the InsydeH2O BIOS Front Page, the button <ESC> has to be pressed after System Power-Up during POST phase. If the button is successfully pressed, you will get to the BIOS front page, which shows the main menu items. For Help Dialog please press <F1>.

| Front Page                                                                                                    |                                                                                          |
|----------------------------------------------------------------------------------------------------|------------------------------------------------------------------------------------------|
| Front Page                                                                                                    |                                                                                          |
| <b>Continue</b><br>Boot Manager<br>Device Manager<br>Boot From File<br>Administer Secure Boot<br>Setup Utility | This selection will direct the system to<br>continue to booting process<br>$\mathscr{L}$ |
|                                                                                                    |                                                                                          |
| F1 Help<br>1/4 Select Item                                                                                     | Enter Select ▶ SubMenu                                                                   |

<span id="page-29-3"></span>Figure 5: InsydeH2O BIOS Front Page

### <span id="page-29-1"></span>6.1 Continue Boot Process

Continue boot process the same way if <ESC> was not be pressed.

### <span id="page-29-2"></span>6.2 Boot Manager

Choose between possible boot options. If system is in UEFI Boot Mode one boot option will be "Internal EFI Shell". You can go back to "Boot Manager" by entering command "exit" and press <ENTER>.

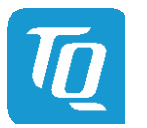

### User's Manual 1 TQMxE40S UM 0101 1 © 2022, TQ-Systems GmbH Page 27

### <span id="page-30-0"></span>6.3 Device Manager

### <span id="page-30-1"></span>6.3.1 Driver Health Manager

List all the Driver Health instances to manage.

### <span id="page-30-2"></span>6.3.2 Network Device List

Select the network device according the MAC address.

### <span id="page-30-3"></span>6.4 Boot From File

Boot from a specific mass storage device where a boot file is stored.

### <span id="page-30-4"></span>6.5 Administer Secure Boot

Enable and configure Secure Boot mode. This option can be also used to integrate PK, KEK, DB and DBx.

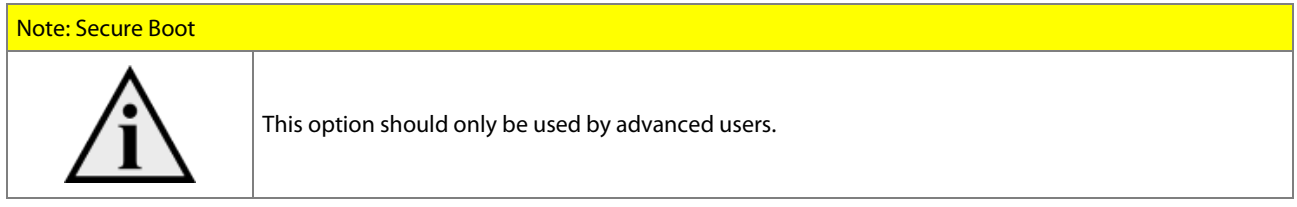

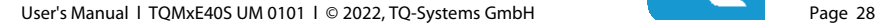

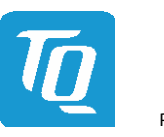

#### <span id="page-31-0"></span>6.6 Setup Utility

A basic setup of the board can be done by Insyde Software Corp. "Insyde Setup Utility" stored inside an on-board SPI flash. To get access to InsydeH2O Setup Utility the button <ESC> has to be pressed after System Power Up during POST phase. After that, the sentence "ESC is pressed. Go to boot options" is displayed below the boot logo. Select "Setup Utility" on the splash screen that appears. The left frame of each menu page show the option, which can be configured whereas the right frame shows the corresponding help.

### Key:

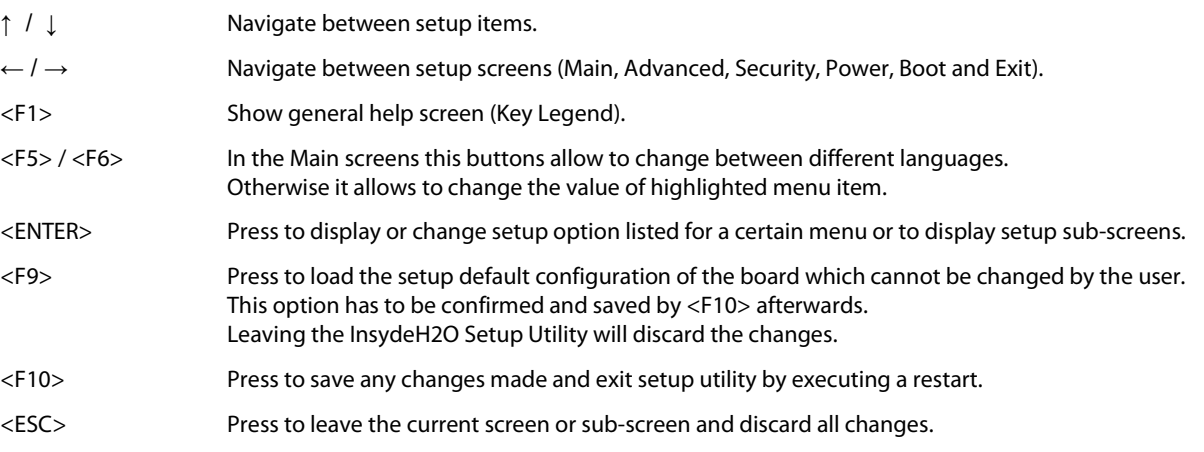

### <span id="page-31-1"></span>6.6.1 Main

The Main screen shows details regarding the BIOS version, processor type, bus speed, memory configuration and further information. There are three options which can be configured.

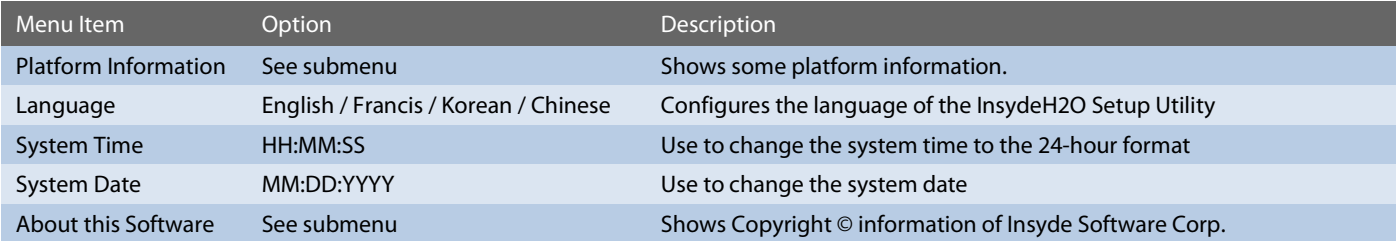

### <span id="page-31-2"></span>6.6.2 Advanced

Use the right cursor to get from the main menu item to the advanced menu item.

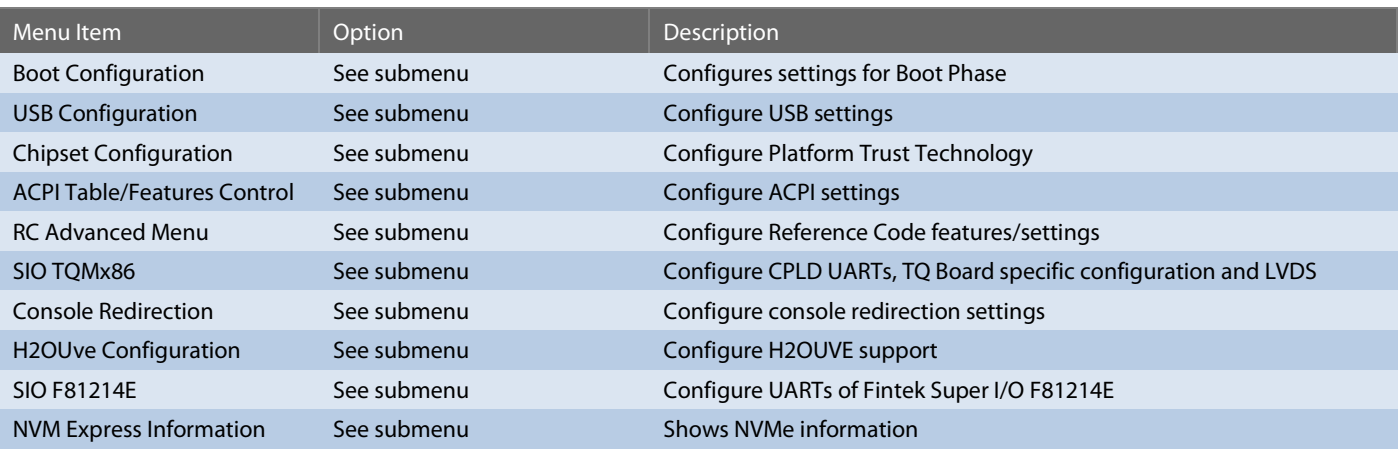

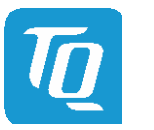

### <span id="page-32-0"></span>6.6.2.1 Boot Configuration

### Setup Utility  $\Rightarrow$  Advanced  $\Rightarrow$  Boot Configuration

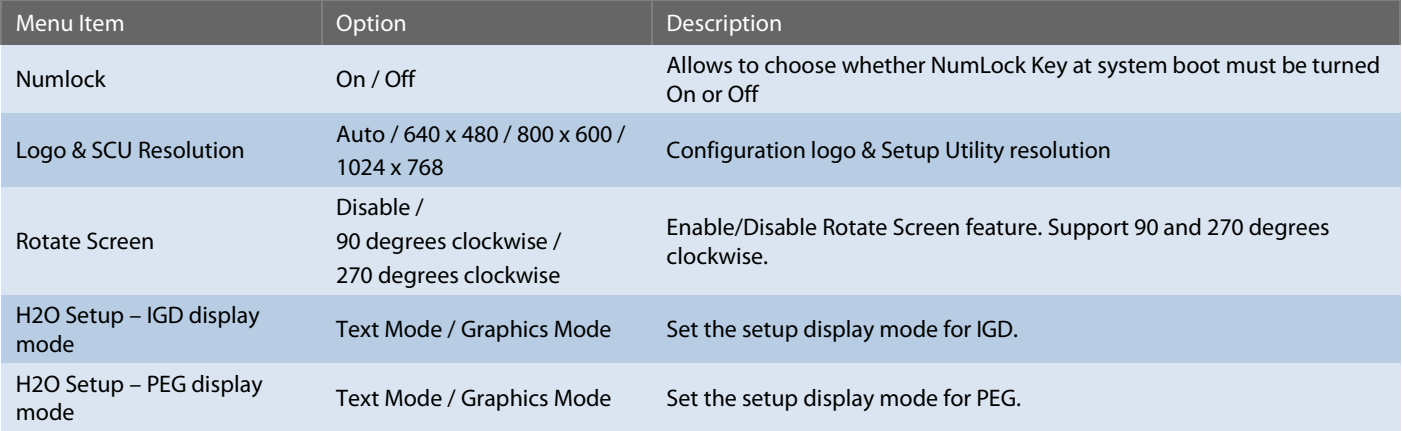

### <span id="page-32-1"></span>6.6.2.2 USB Configuration

### Setup Utility  $\Rightarrow$  Advanced  $\Rightarrow$  USB Configuration

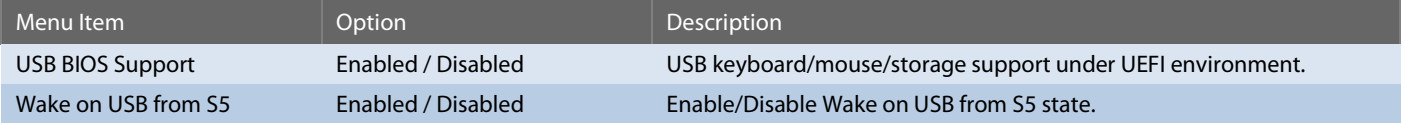

### <span id="page-32-2"></span>6.6.2.3 Chipset Configuration

### Setup Utility  $\Rightarrow$  Advanced  $\Rightarrow$  Chipset Configuration

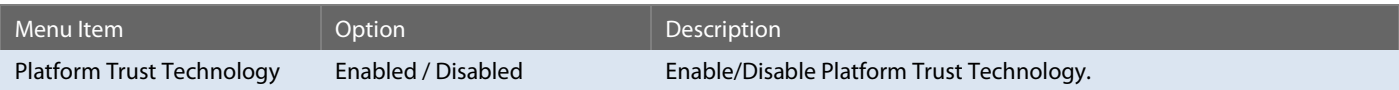

### <span id="page-32-3"></span>6.6.2.4 ACPI Table/Features Control

Setup Utility  $\Leftrightarrow$  Advanced  $\Leftrightarrow$  ACPI Table/Features Control

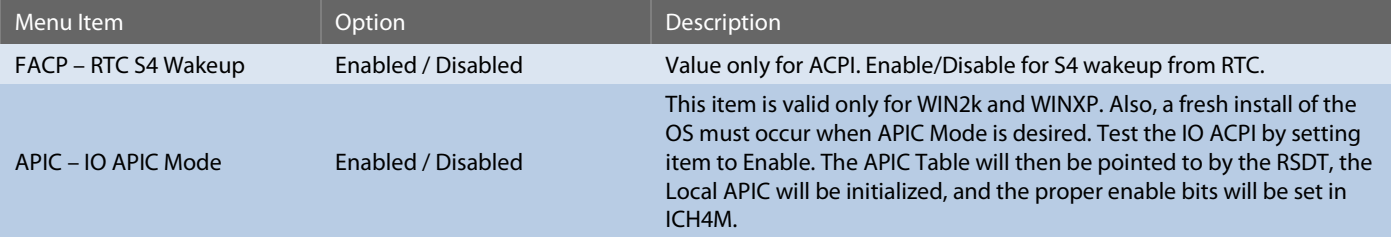

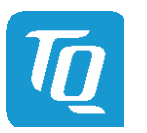

### <span id="page-33-0"></span>6.6.2.5 RC Advanced Menu

Setup Utility  $\Rightarrow$  Advanced  $\Rightarrow$  RC Advanced Menu

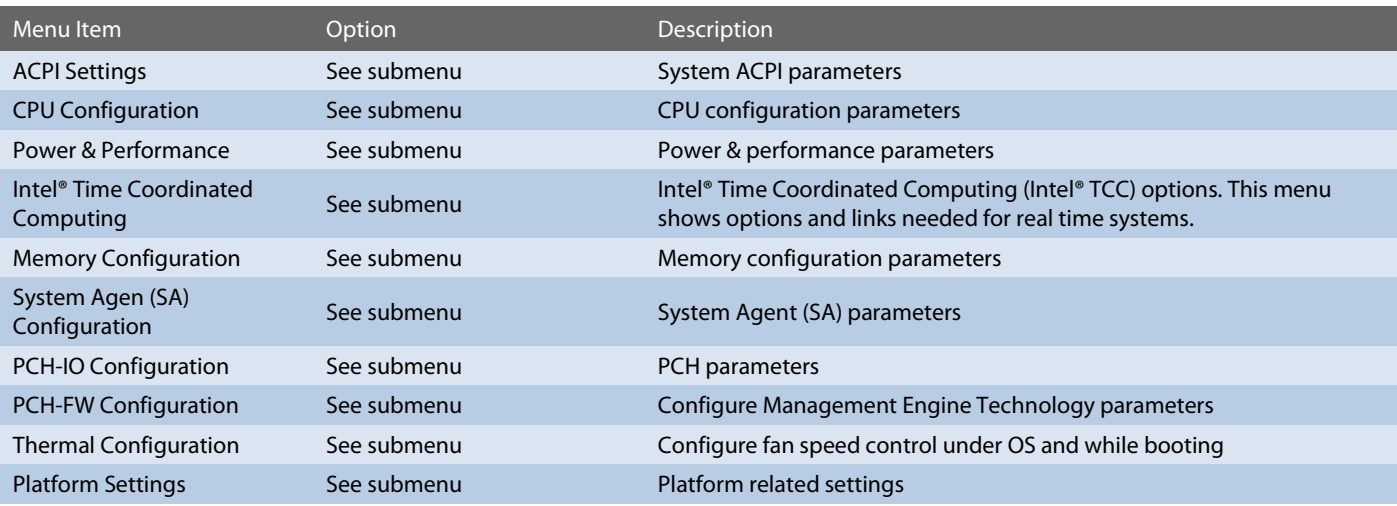

### 6.6.2.5.1 ACPI Settings

Setup Utility  $\Rightarrow$  Advanced  $\Rightarrow$  RC Advanced Menu  $\Rightarrow$  ACPI Settings

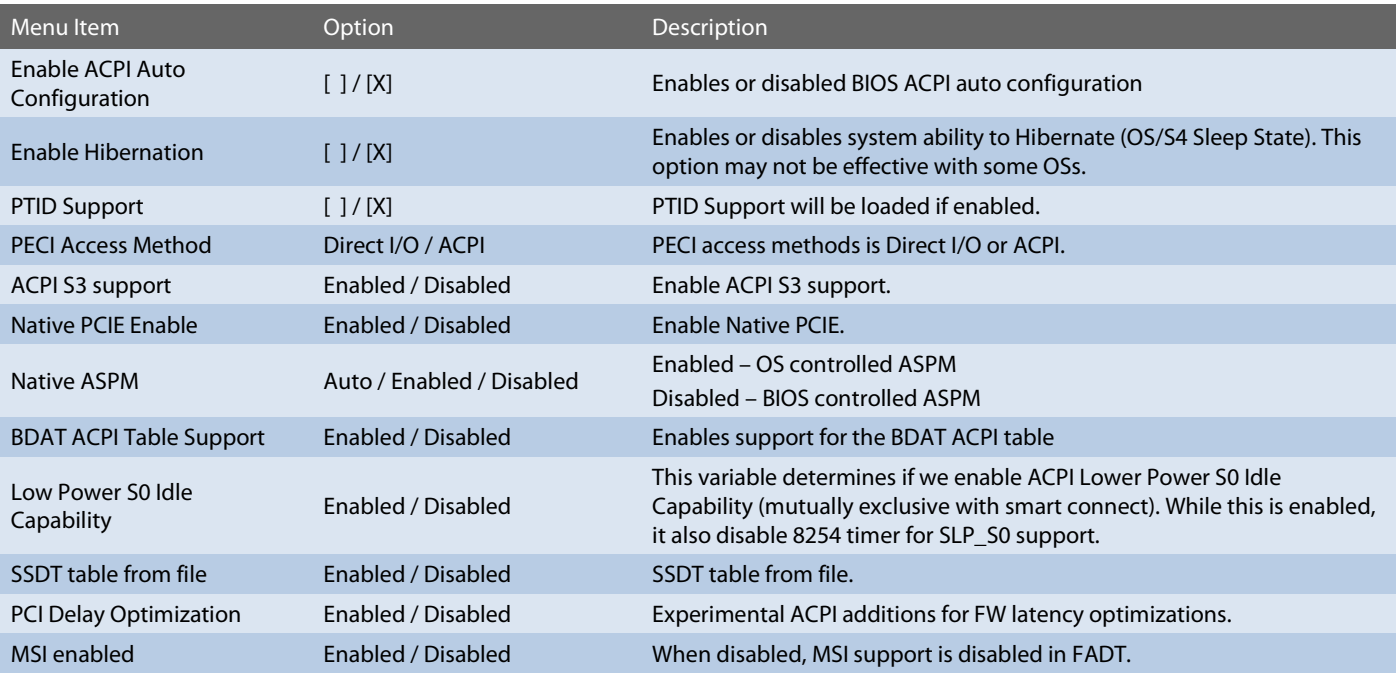

### 6.6.2.5.2 CPU Configuration

Setup Utility  $\Rightarrow$  Advanced  $\Rightarrow$  RC Advanced Menu  $\Rightarrow$  CPU Configuration

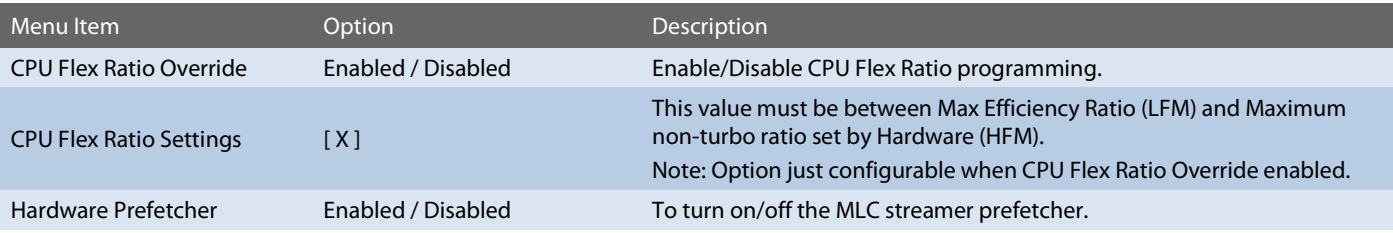

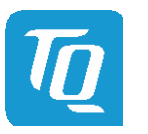

### User's Manual 1 TQMxE40S UM 0101 1 © 2022, TQ-Systems GmbH

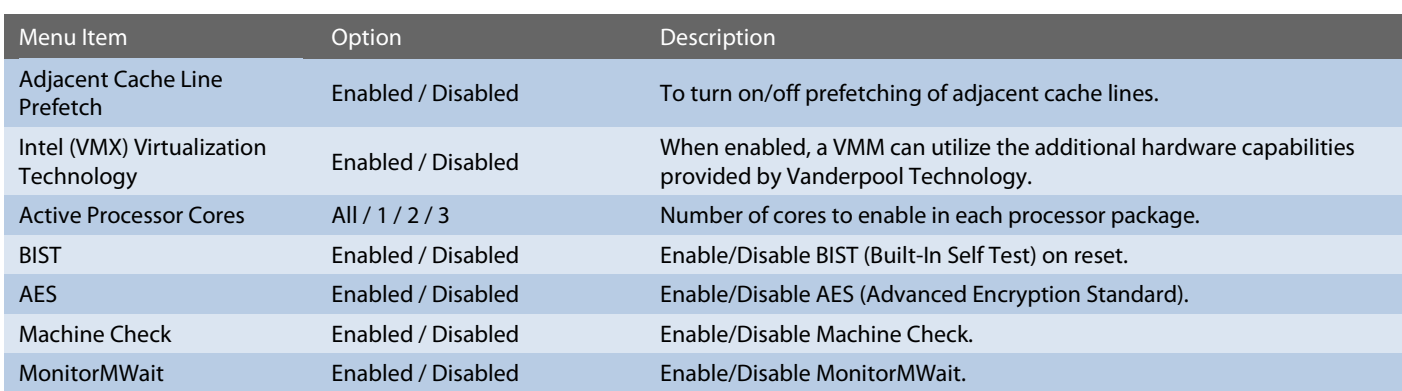

### 6.6.2.5.3 Power & Performance

### Setup Utility  $\Leftrightarrow$  Advanced  $\Leftrightarrow$  RC Advanced Menu  $\Leftrightarrow$  Power & Performance

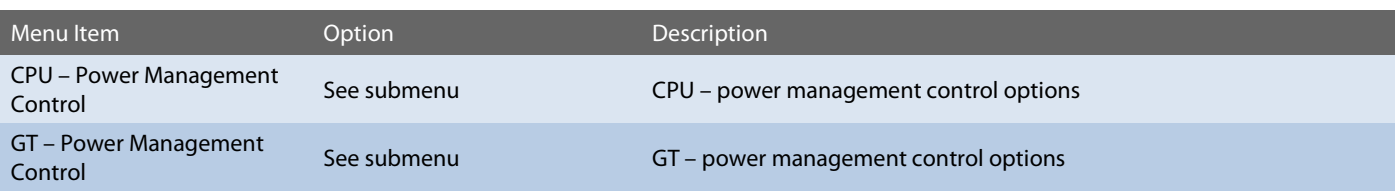

## Setup Utility  $\Rightarrow$  Advanced  $\Rightarrow$  RC Advanced Menu  $\Rightarrow$  Power & Performance  $\Rightarrow$  CPU – Power Management Control

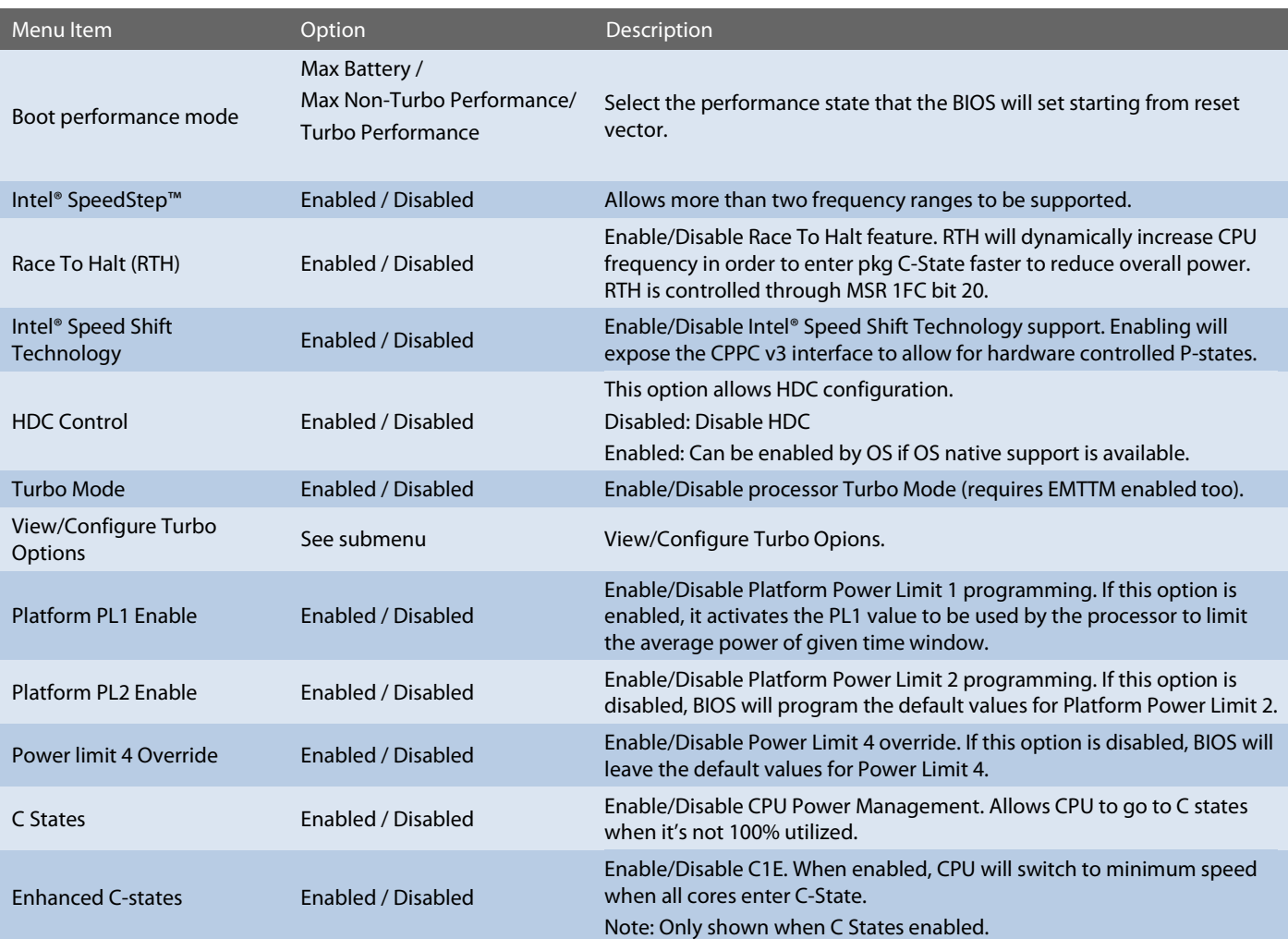

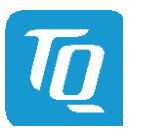

### User's Manual 1 TQMxE40S UM 0101 1 © 2022, TQ-Systems GmbH Page 32

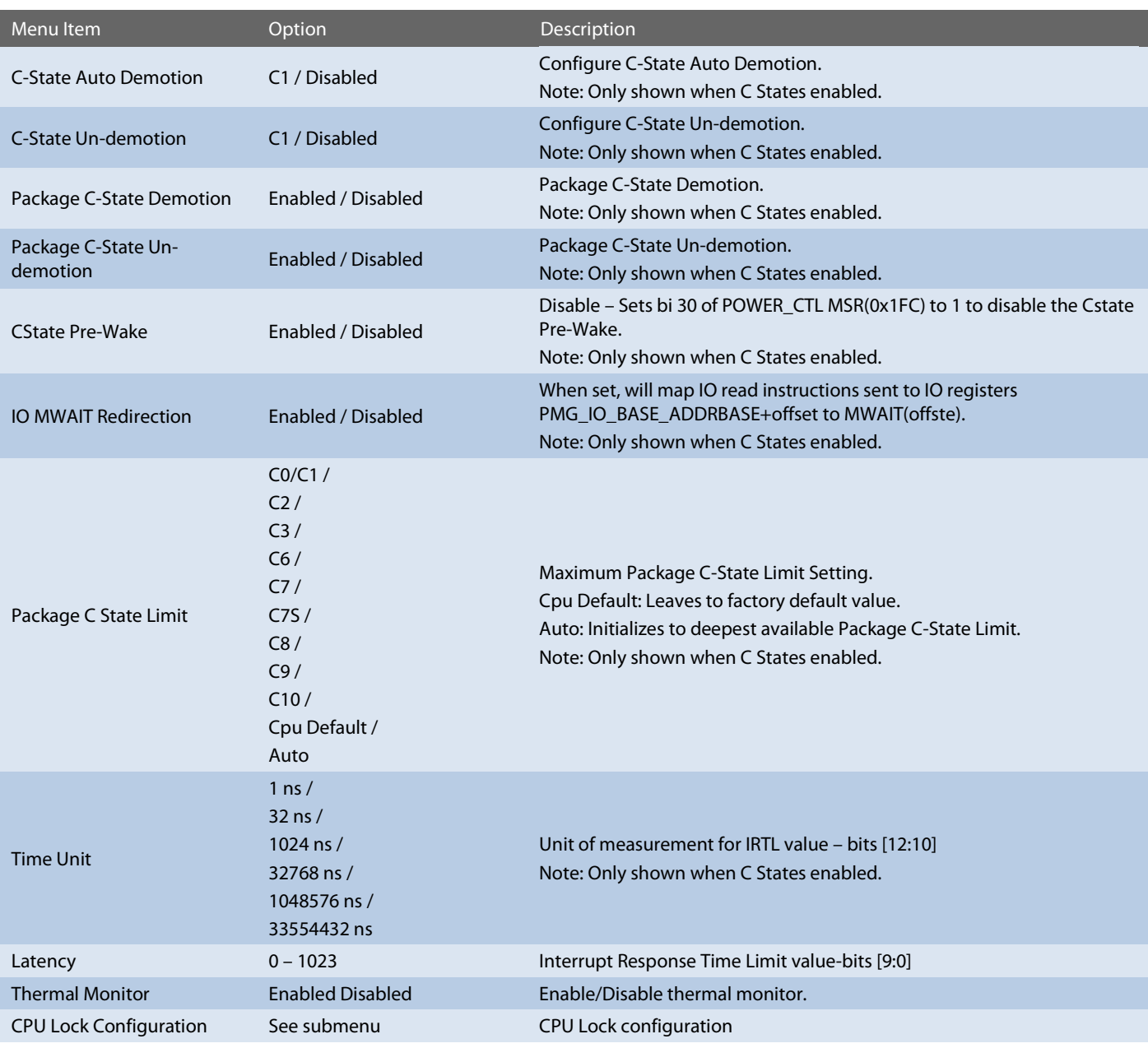

Setup Utility  $\Rightarrow$  Advanced  $\Rightarrow$  RC Advanced Menu  $\Rightarrow$  Power & Performance  $\Rightarrow$  CPU – Power Management Control  $\Rightarrow$ View/Configure Turbo Options

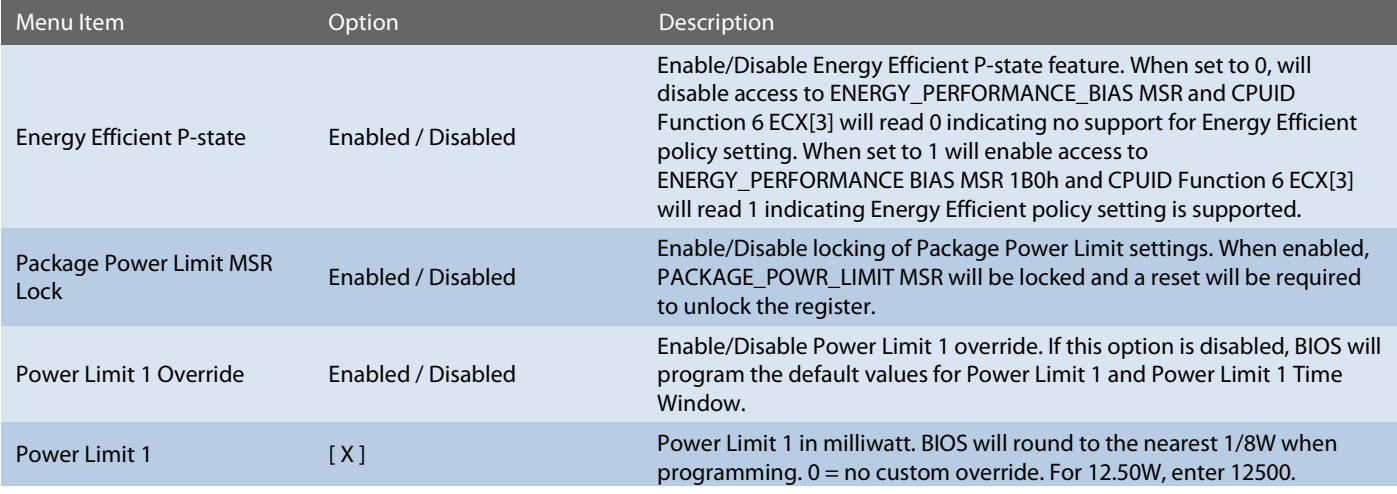

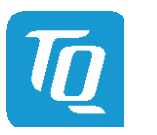

### User's Manual 1 TQMxE40S UM 0101 1 © 2022, TQ-Systems GmbH

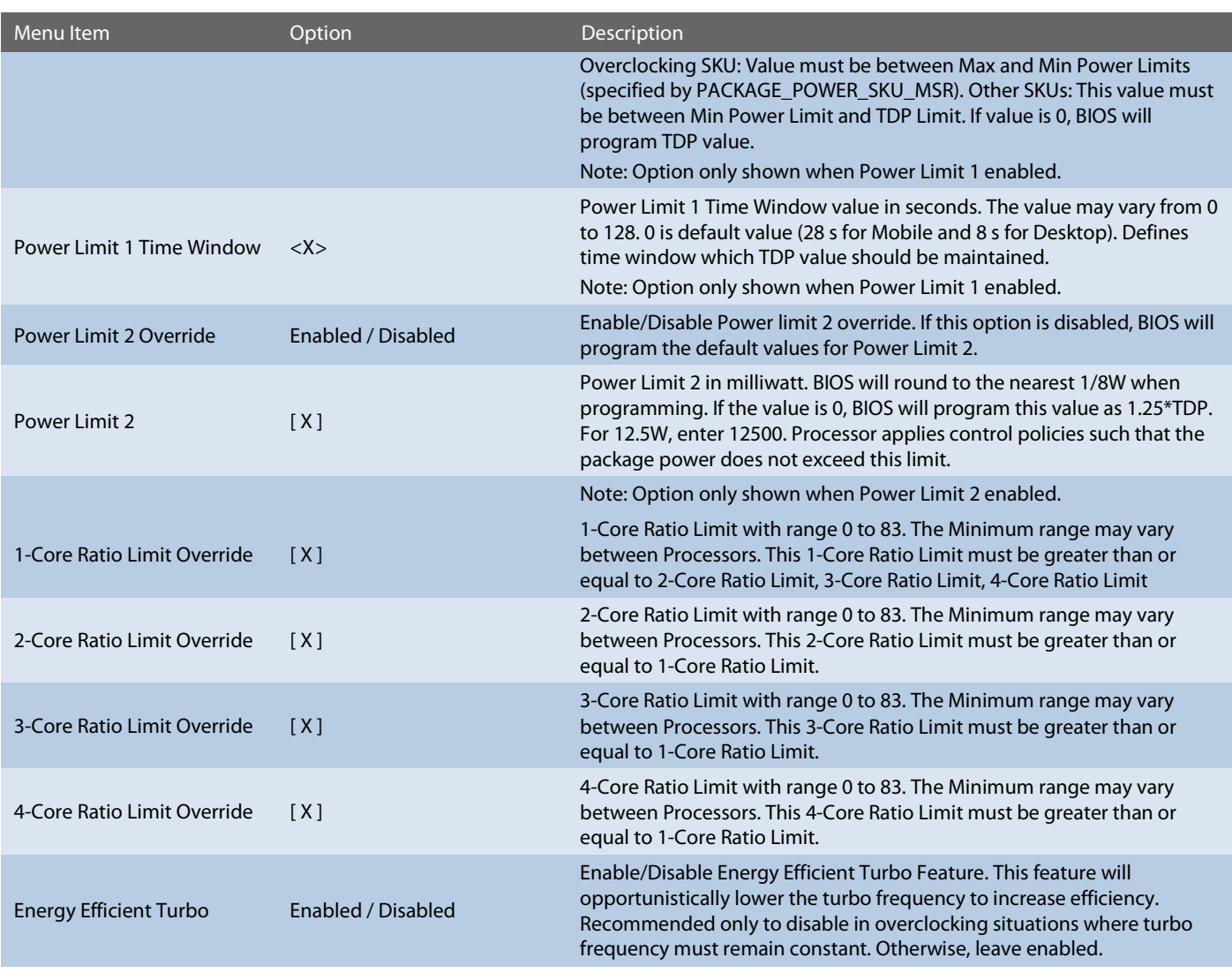

Setup Utility  $\Rightarrow$  Advanced  $\Rightarrow$  RC Advanced Menu  $\Rightarrow$  Power & Performance  $\Rightarrow$  CPU – Power Management Control  $\Rightarrow$  CPU Lock Configuration

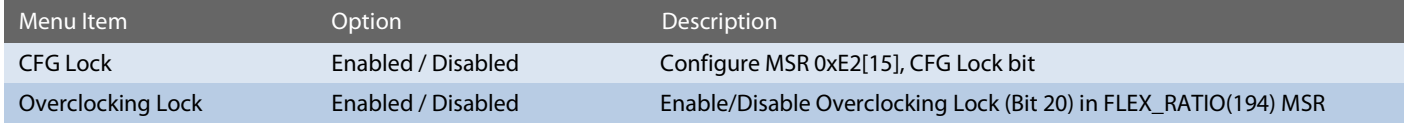

### Setup Utility  $\Rightarrow$  Advanced  $\Rightarrow$  RC Advanced Menu  $\Rightarrow$  Power & Performance  $\Rightarrow$  GT – Power management Control

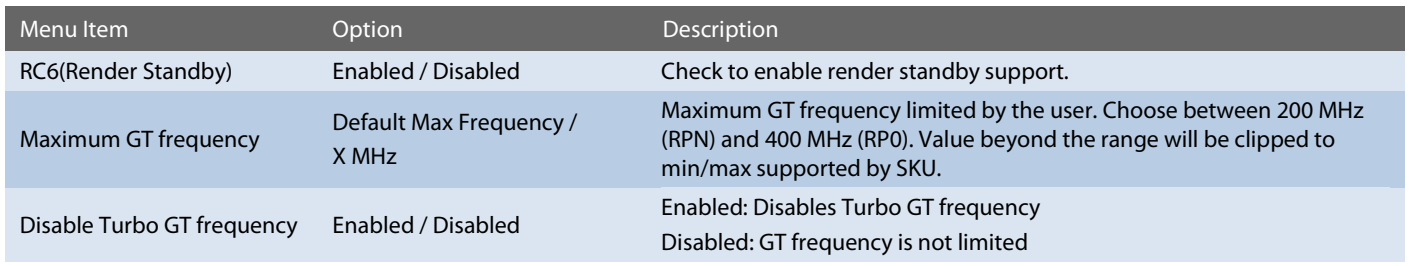

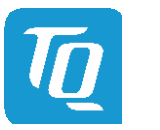

### 6.6.2.5.4 Intel® Time Coordinated Computing

### Setup Utility  $\Rightarrow$  Advanced  $\Rightarrow$  RC Advanced Menu  $\Rightarrow$  Intel® Time Coordinated Computing

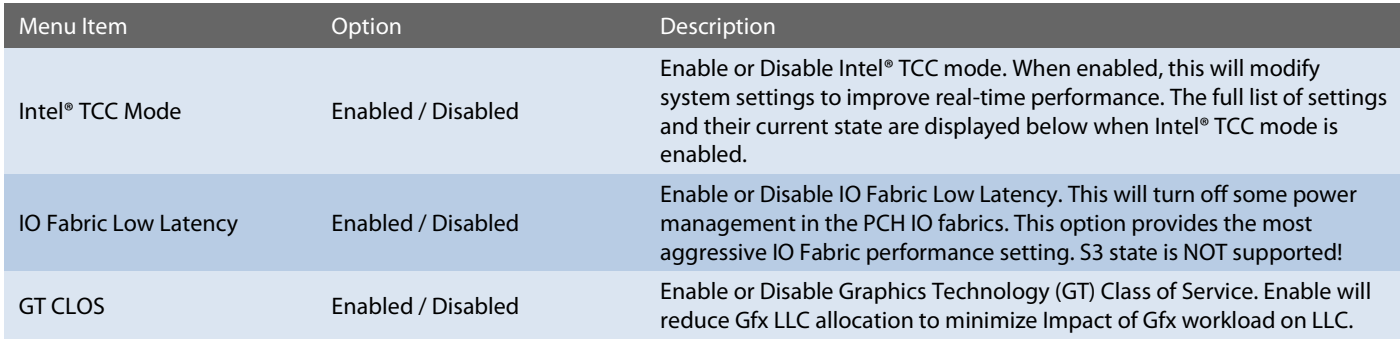

All other options are internal links to configurations which could impact to Time Coordinated Computing.

### 6.6.2.5.5 Memory Configuration

### Setup Utility  $\Rightarrow$  Advanced  $\Rightarrow$  RC Advanced Menu  $\Rightarrow$  Memory Configuration

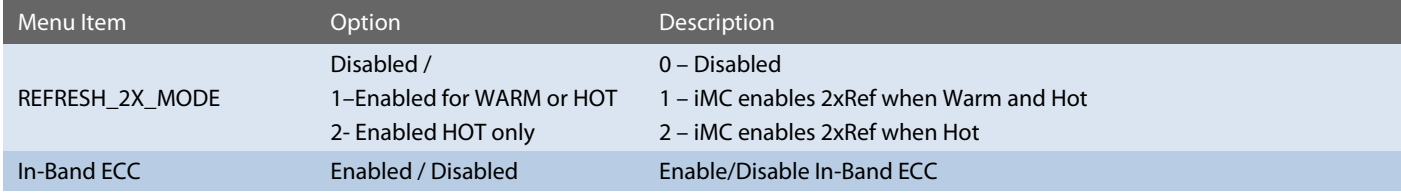

### 6.6.2.5.6 System Agent (SA) Configuration

Setup Utility  $\Rightarrow$  Advanced  $\Rightarrow$  RC Advanced Menu  $\Rightarrow$  System Agent (SA) Configuration

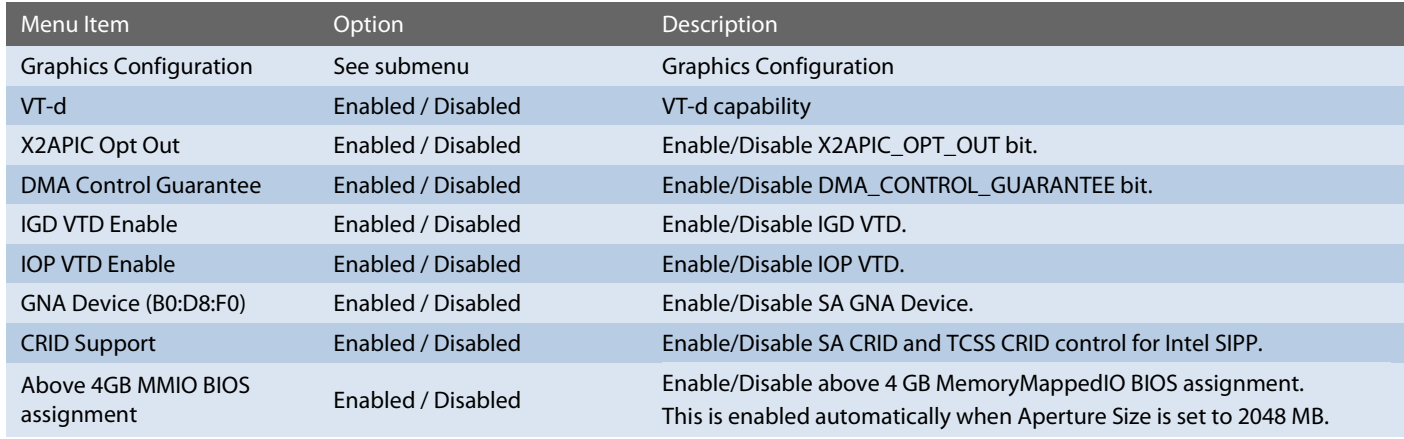

Setup Utility  $\Rightarrow$  Advanced  $\Rightarrow$  RC Advanced Menu  $\Rightarrow$  System Agent (SA) Configuration  $\Rightarrow$  Graphics Configuration

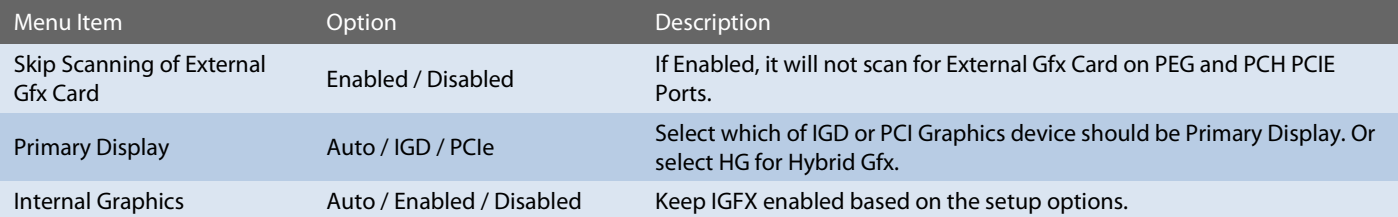

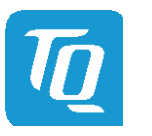

### User's Manual 1 TQMxE40S UM 0101 1 © 2022, TQ-Systems GmbH Page 35

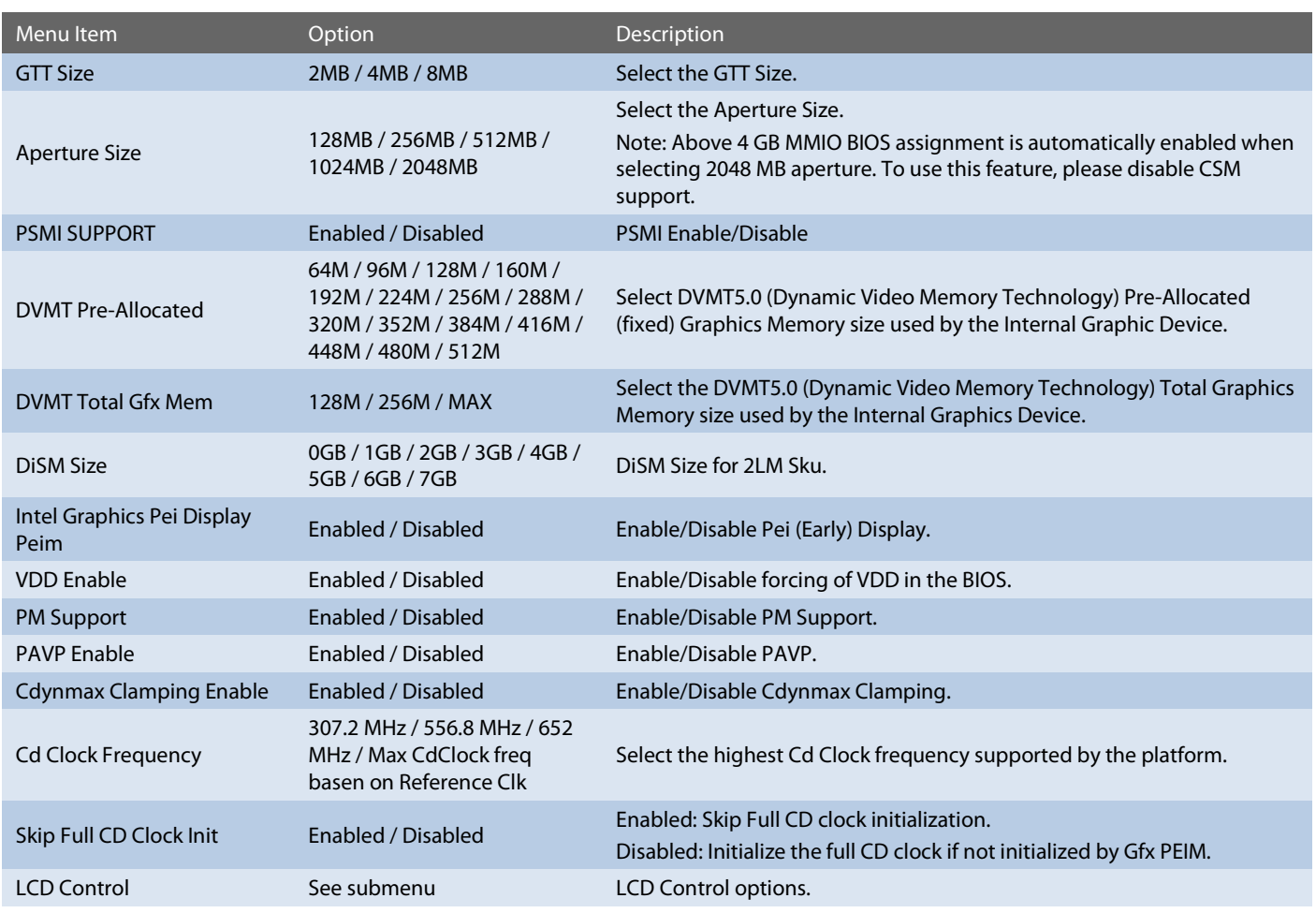

Setup Utility  $\Rightarrow$  Advanced  $\Rightarrow$  RC Advanced Menu  $\Rightarrow$  System Agent (SA) Configuration  $\Rightarrow$  Graphics Configuration  $\Rightarrow$  LCD Control

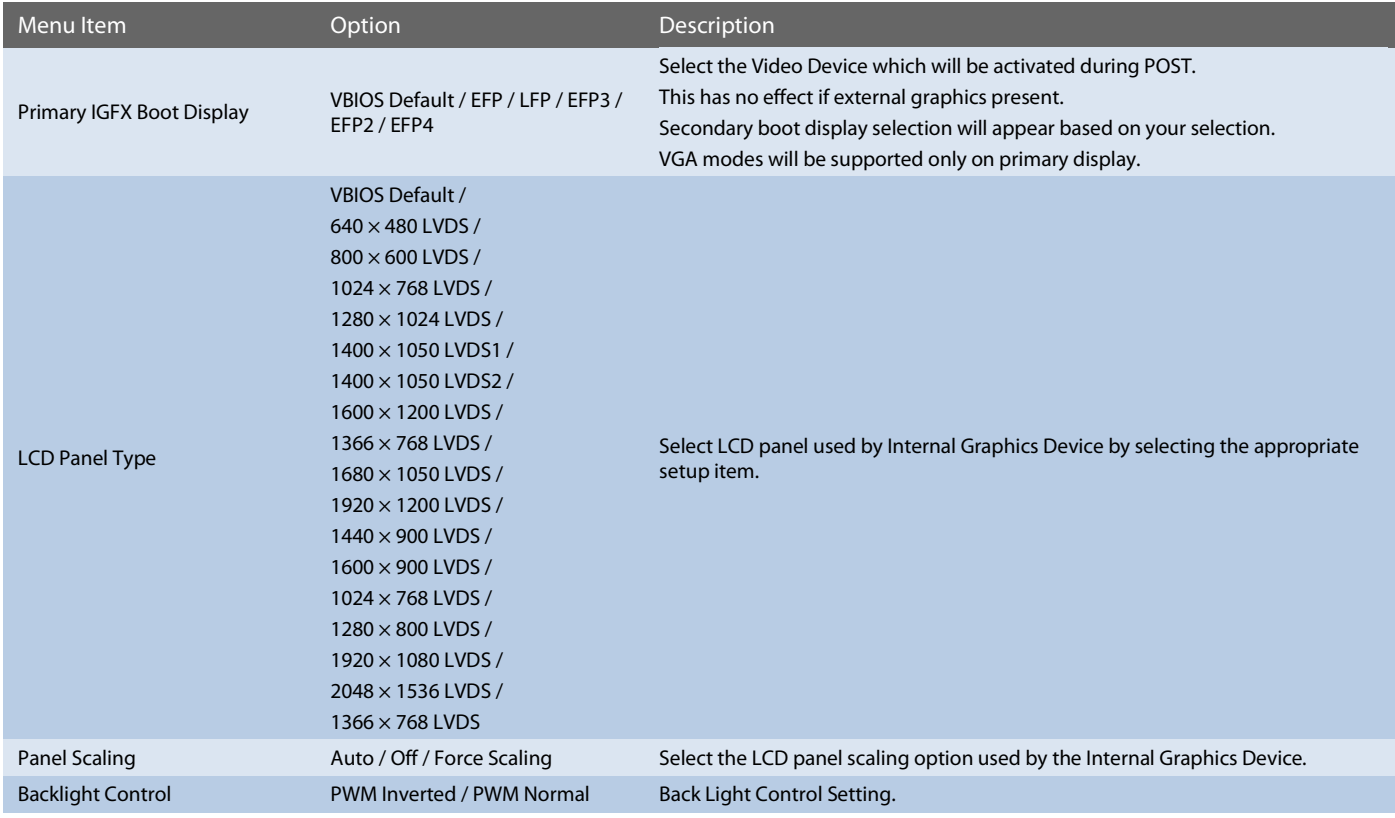

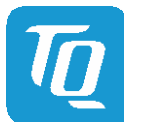

### 6.6.2.5.7 PCH-IO Configuration

Setup Utility  $\Rightarrow$  Advanced  $\Rightarrow$  RC Advanced Menu  $\Rightarrow$  PCH-IO Configuration

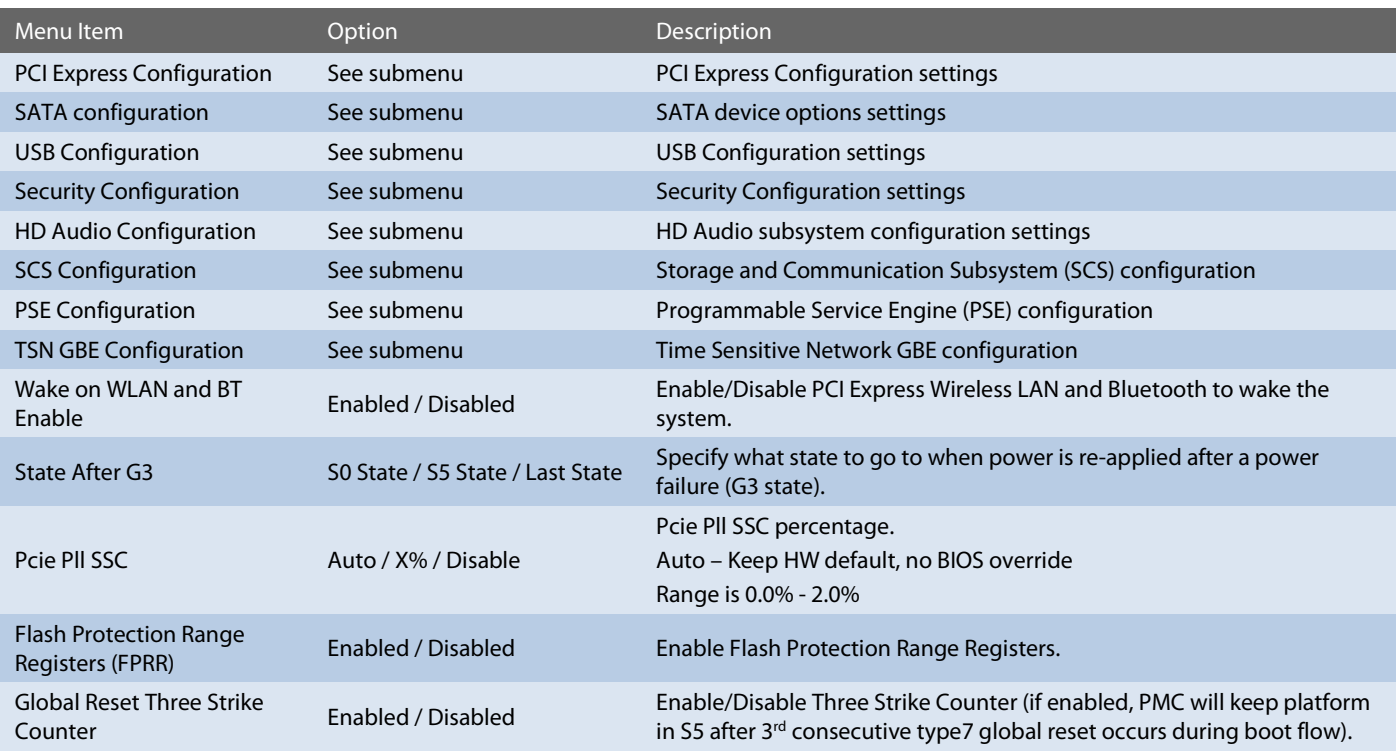

Setup Utility  $\Rightarrow$  Advanced  $\Rightarrow$  RC Advanced Menu  $\Rightarrow$  PCH-IO Configuration  $\Rightarrow$  PCI Express Configuration

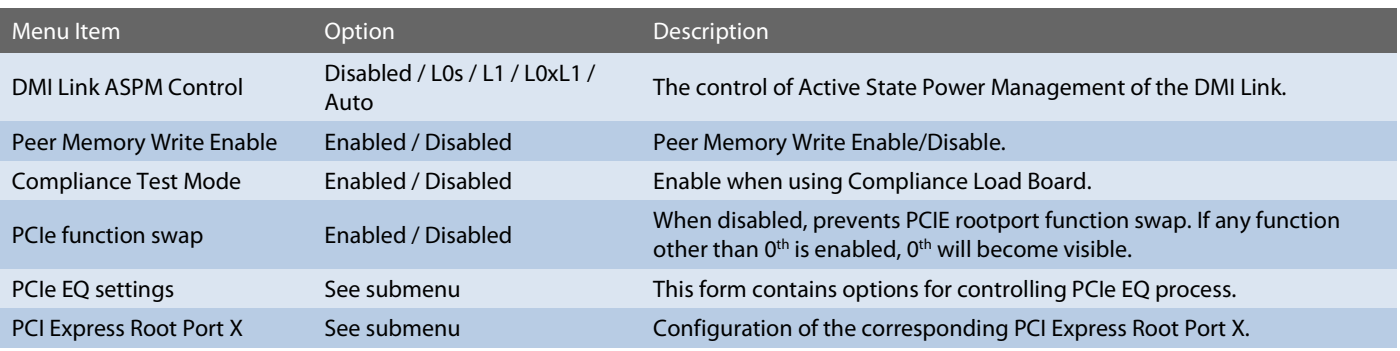

Setup Utility  $\Rightarrow$  Advanced  $\Rightarrow$  RC Advanced Menu  $\Rightarrow$  PCH-IO Configuration  $\Rightarrow$  PCI Express Configuration  $\Rightarrow$  PCIe EQ settings

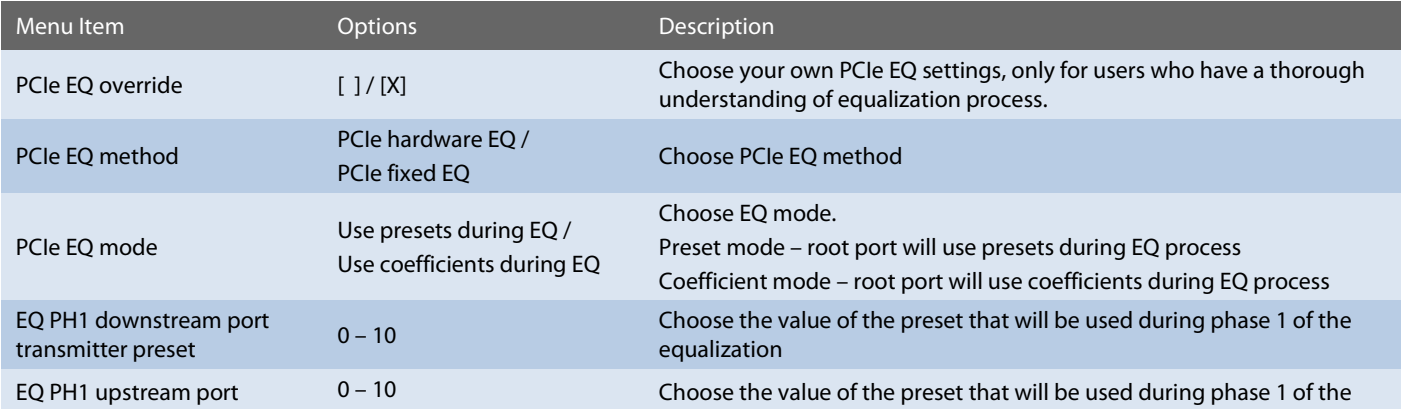

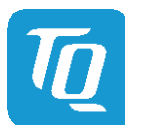

### User's Manual 1 TQMxE40S UM 0101 1 © 2022, TQ-Systems GmbH

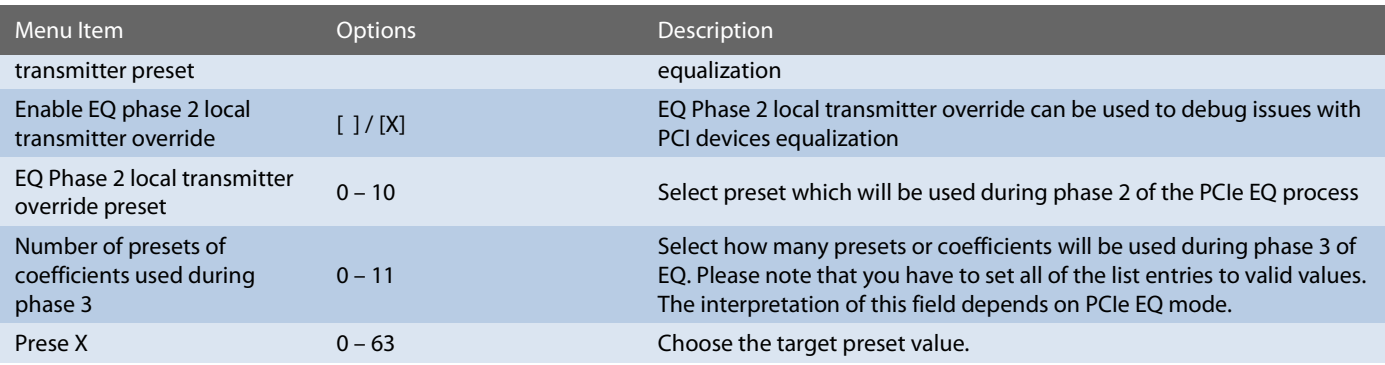

Setup Utility ☆ Advanced ☆ RC Advanced Menu ☆ PCH-IO Configuration ☆ PCI Express Configuration ☆ PCI Express Root Port X

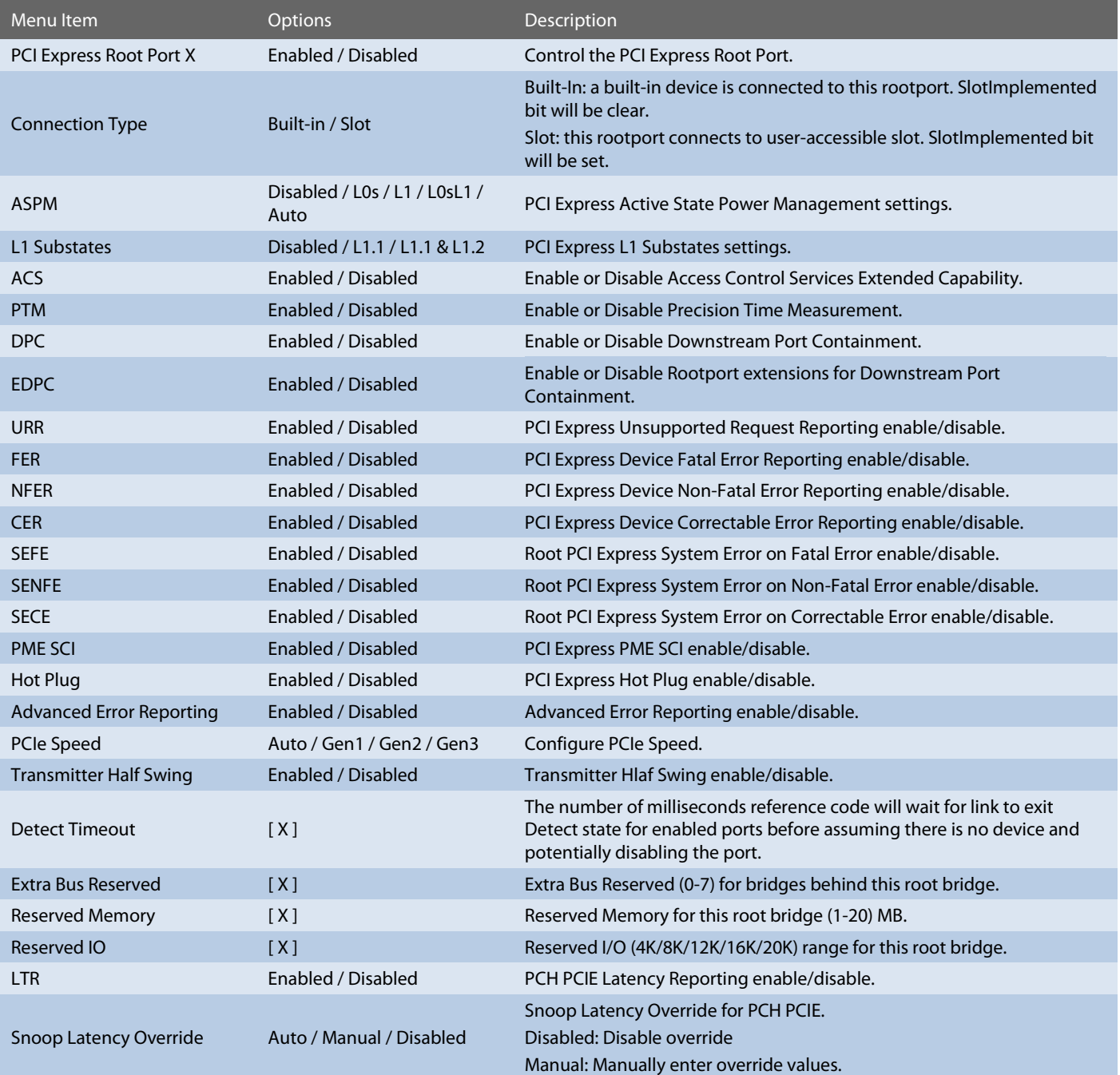

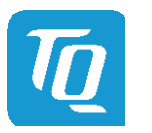

## User's Manual 1 TQMxE40S UM 0101 1 © 2022, TQ-Systems GmbH

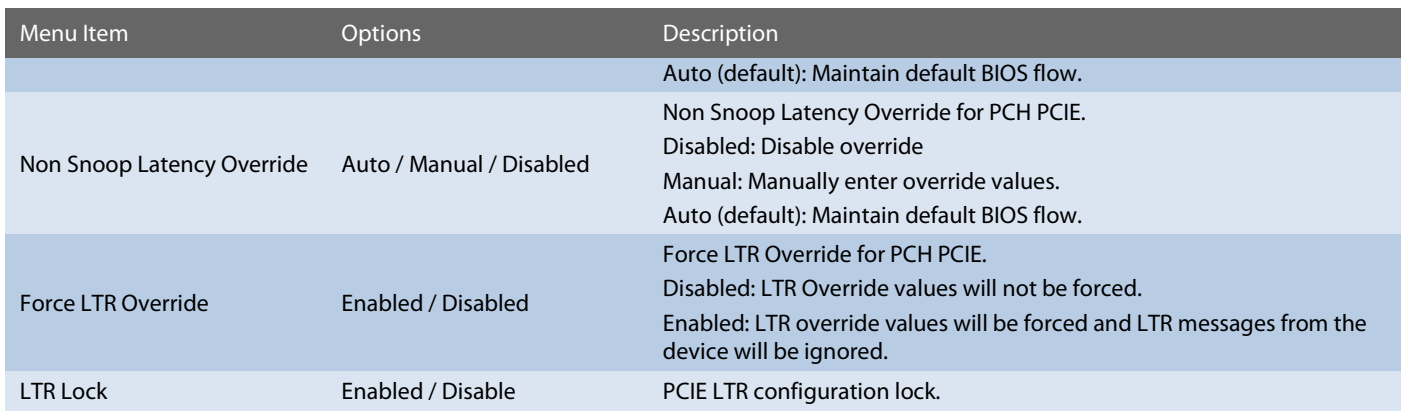

Setup Utility  $\Rightarrow$  Advanced  $\Rightarrow$  RC Advanced Menu  $\Rightarrow$  PCH-IO Configuration  $\Rightarrow$  SATA Configuration

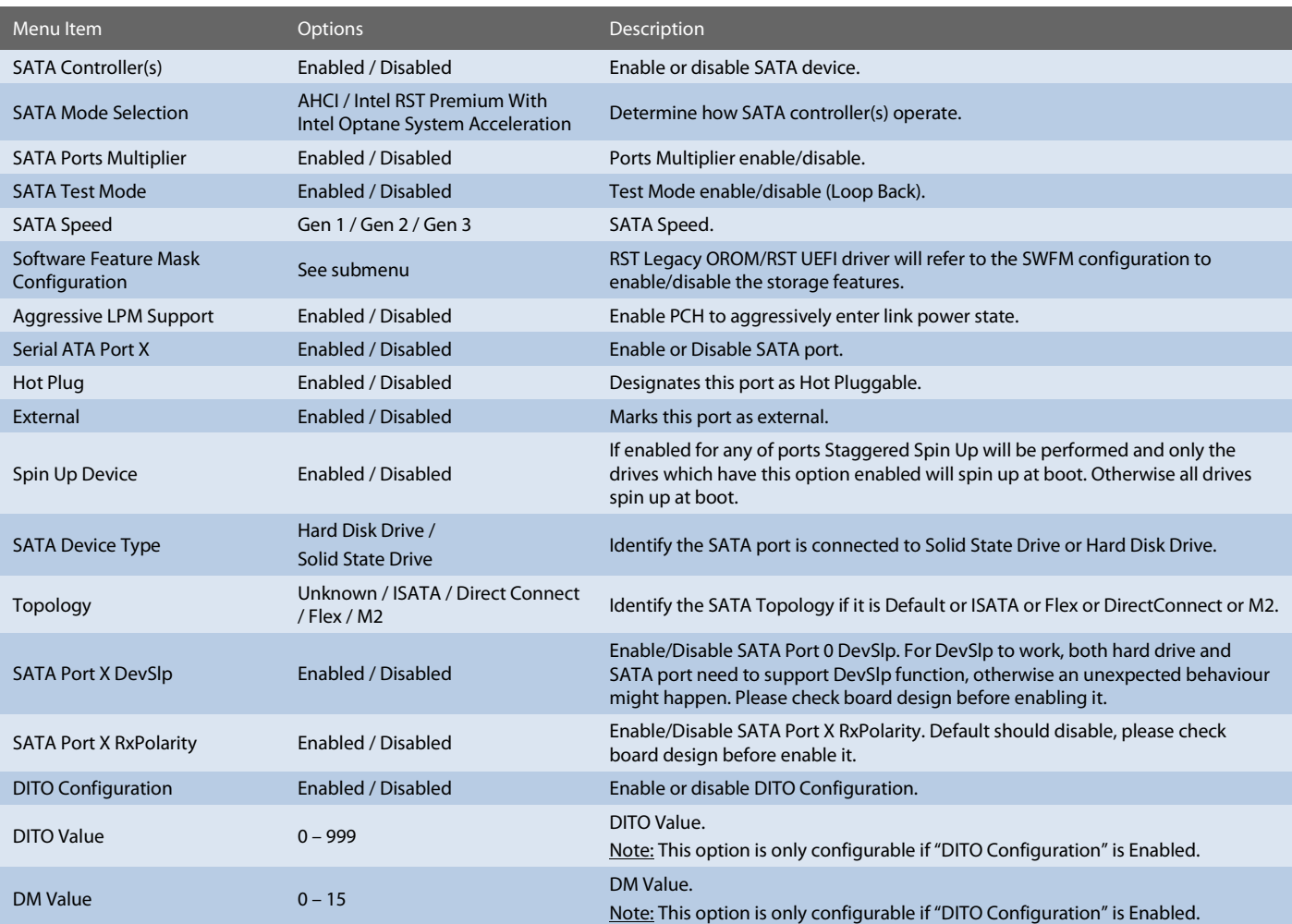

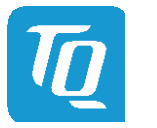

### Setup Utility  $\Rightarrow$  Advanced  $\Rightarrow$  RC Advanced Menu  $\Rightarrow$  PCH-IO Configuration  $\Rightarrow$  USB Configuration

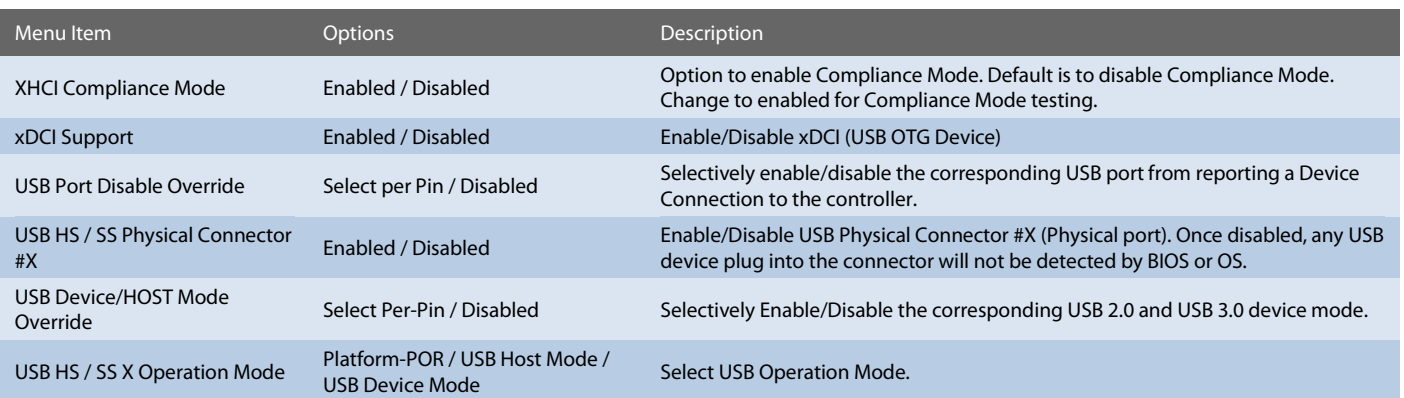

Setup Utility  $\Rightarrow$  Advanced  $\Rightarrow$  RC Advanced Menu  $\Rightarrow$  PCH-IO Configuration  $\Rightarrow$  Security Configuration

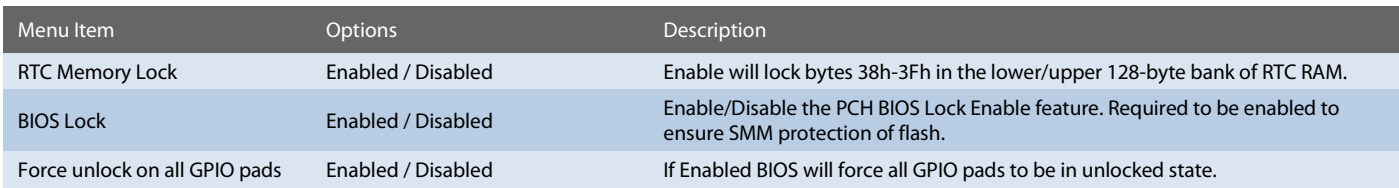

Setup Utility  $\Rightarrow$  Advanced  $\Rightarrow$  RC Advanced Menu  $\Rightarrow$  PCH-IO Configuration  $\Rightarrow$  HD Audio Configuration

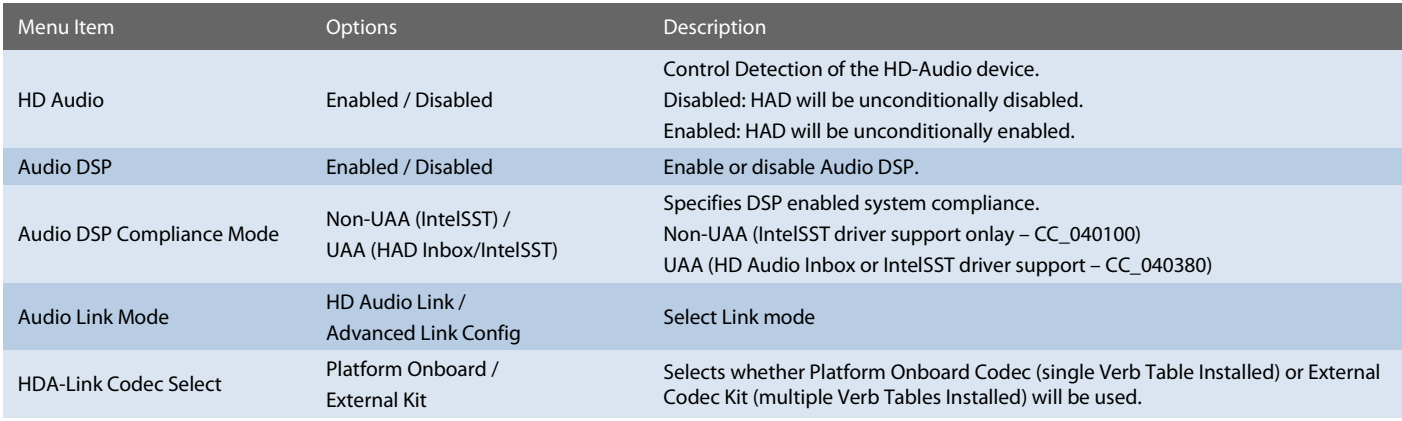

Setup Utility  $\Rightarrow$  Advanced  $\Rightarrow$  RC Advanced Menu  $\Rightarrow$  PCH-IO Configuration  $\Rightarrow$  SCS Configuration

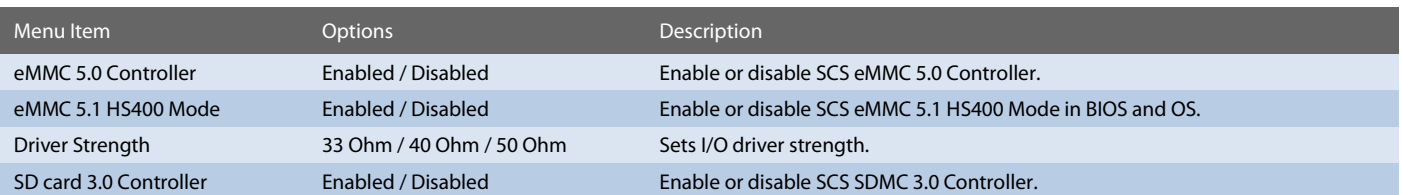

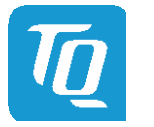

### Setup Utility  $\Rightarrow$  Advanced  $\Rightarrow$  RC Advanced Menu  $\Rightarrow$  PCH-IO Configuration  $\Rightarrow$  PSE Configuration

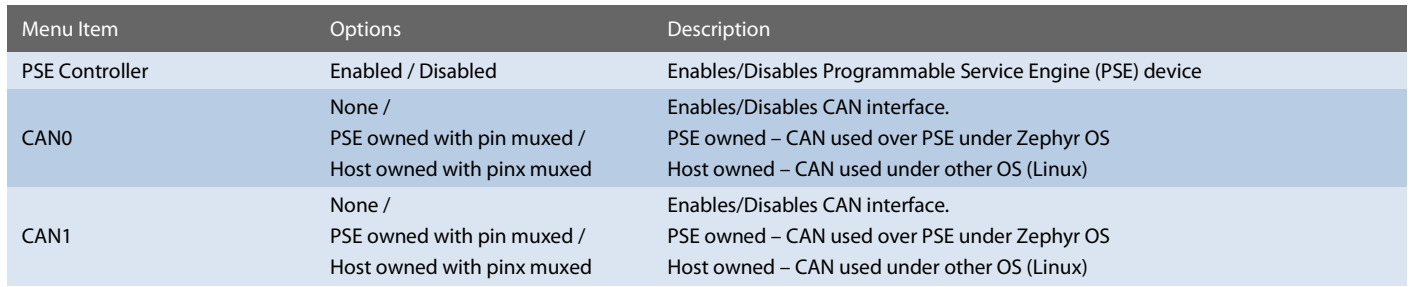

Setup Utility  $\Leftrightarrow$  Advanced  $\Leftrightarrow$  RC Advanced Menu  $\Leftrightarrow$  PCH-IO Configuration  $\Leftrightarrow$  TSN GBE Configuration

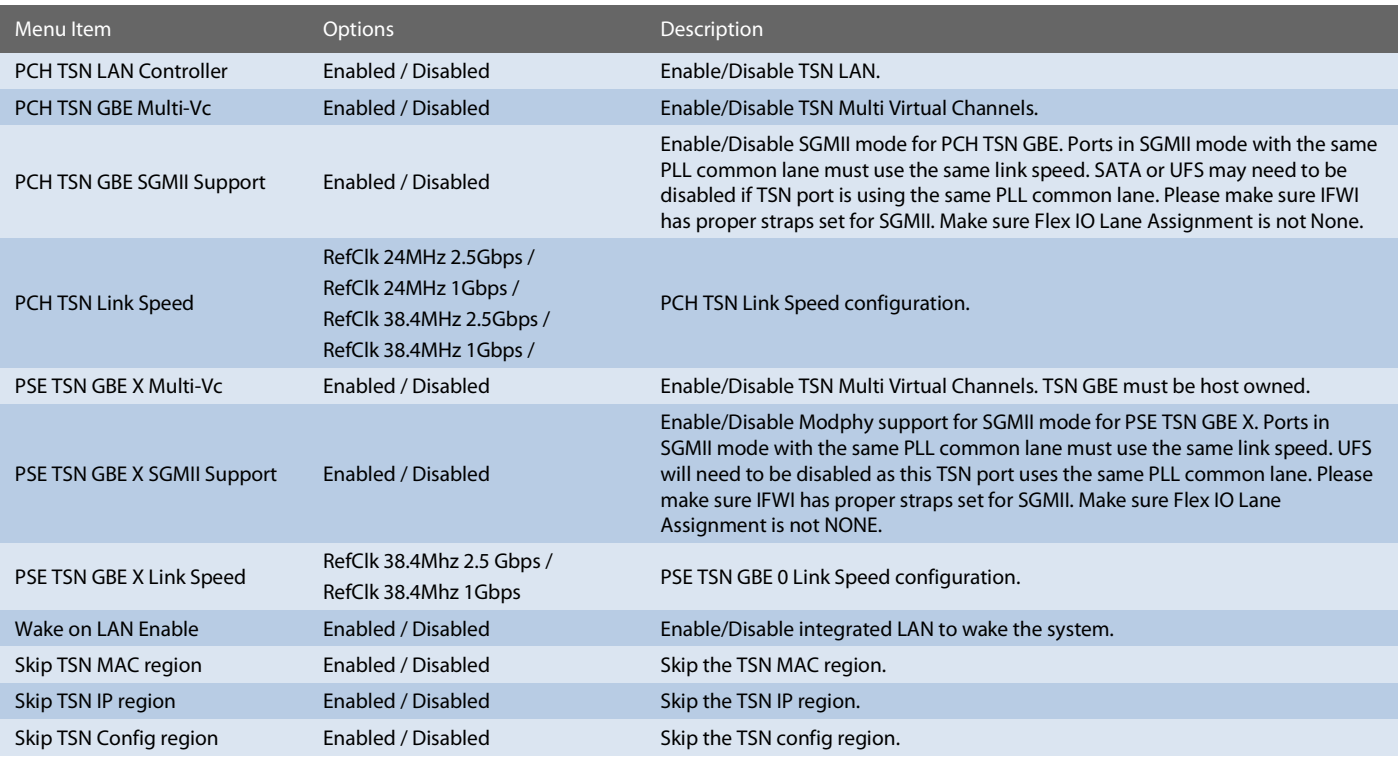

### 6.6.2.5.8 PCH-FW Configuration

Setup Utility  $\Rightarrow$  Advanced  $\Rightarrow$  RC Advanced Menu  $\Rightarrow$  PCH-FW Configuration

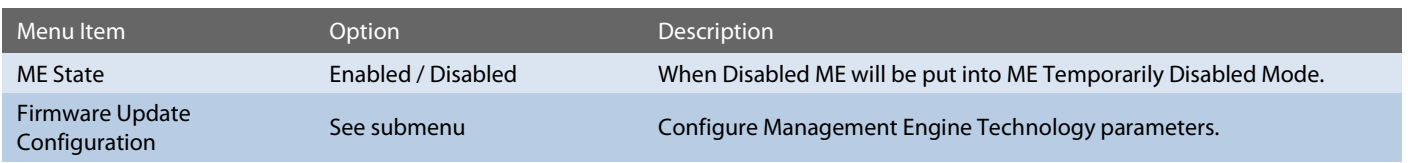

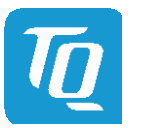

### Setup Utility  $\Rightarrow$  Advanced  $\Rightarrow$  RC Advanced Menu  $\Rightarrow$  PCH-FW Configuration  $\Rightarrow$  Firmware Update Configuration

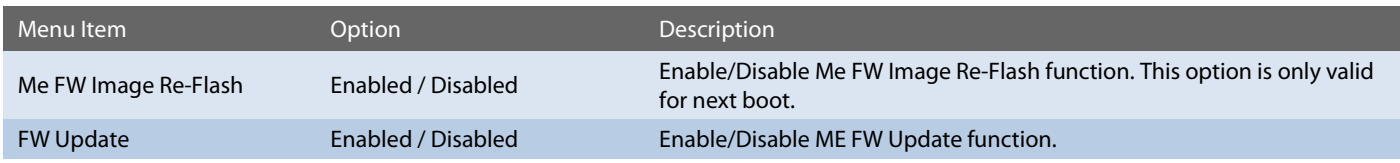

### 6.6.2.5.9 Thermal Configuration

### Setup Utility  $\Rightarrow$  Advanced  $\Rightarrow$  RC Advanced Menu  $\Rightarrow$  Thermal Configuration

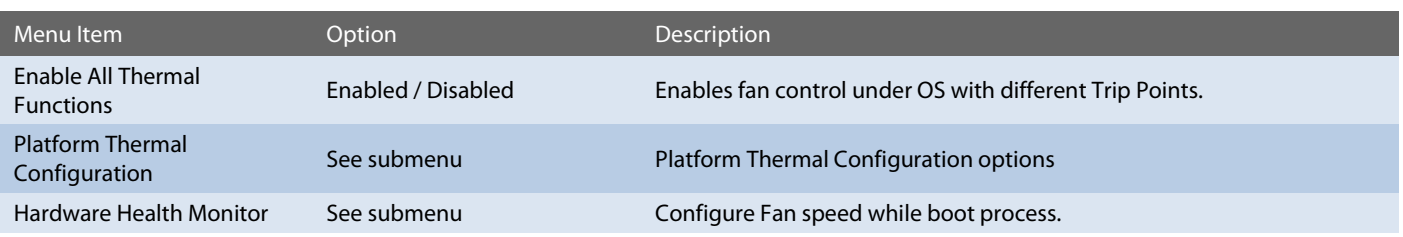

### Setup Utility  $\Rightarrow$  Advanced  $\Rightarrow$  RC Advanced Menu  $\Rightarrow$  Thermal Configuration  $\Rightarrow$  Platform Thermal Configuration

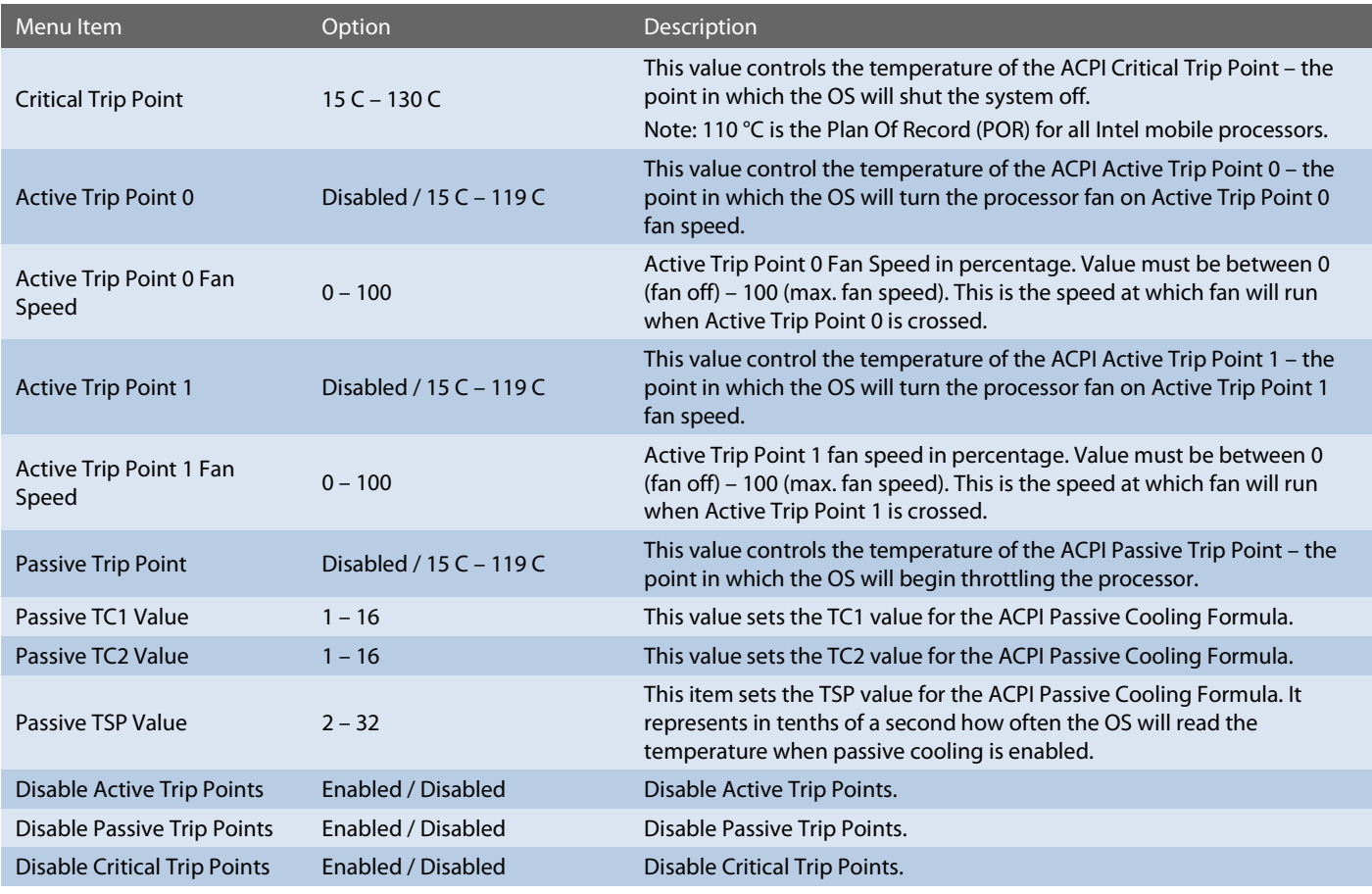

Setup Utility  $\Rightarrow$  Advanced  $\Rightarrow$  RC Advanced Menu  $\Rightarrow$  Thermal Configuration  $\Rightarrow$  Hardware Health Monitor

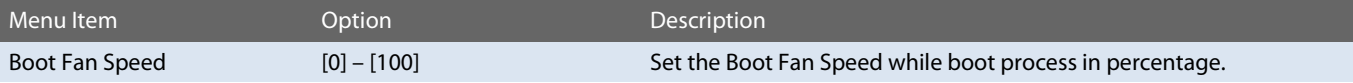

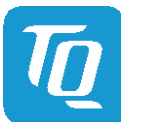

### 6.6.2.5.10 Platform Settings

### Setup Utility  $\Rightarrow$  Advanced  $\Rightarrow$  RC Advanced Menu  $\Rightarrow$  Platform Settings

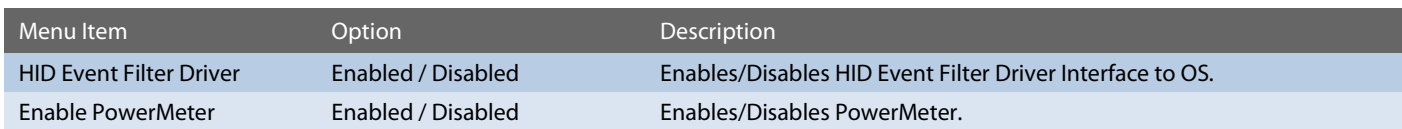

#### <span id="page-45-0"></span>6.6.2.6 SIO TQMx86

Setup Utility  $\Rightarrow$  Advanced  $\Rightarrow$  SIO TQMx86

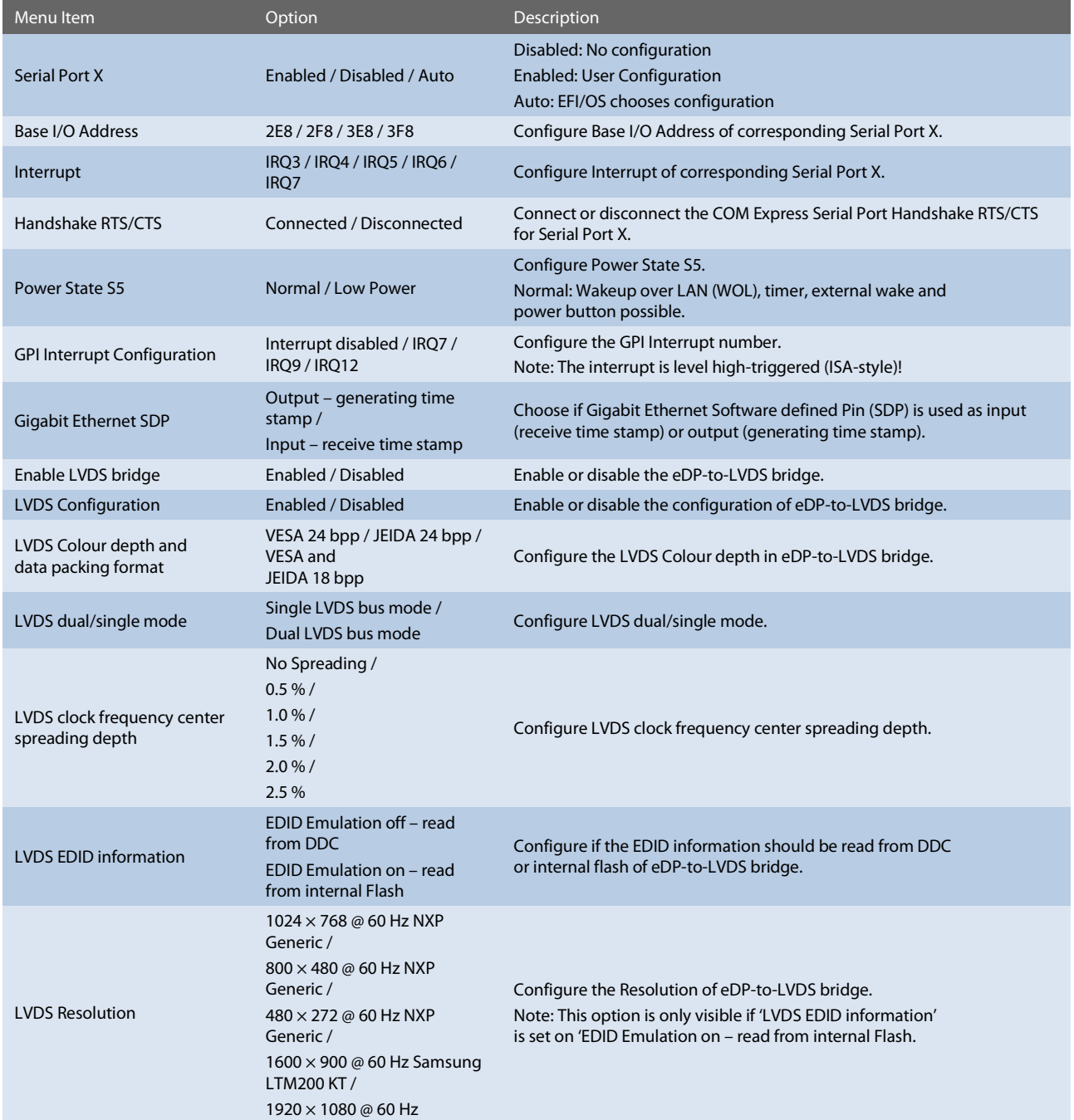

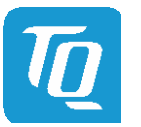

### User's Manual 1 TQMxE40S UM 0101 1 © 2022, TQ-Systems GmbH

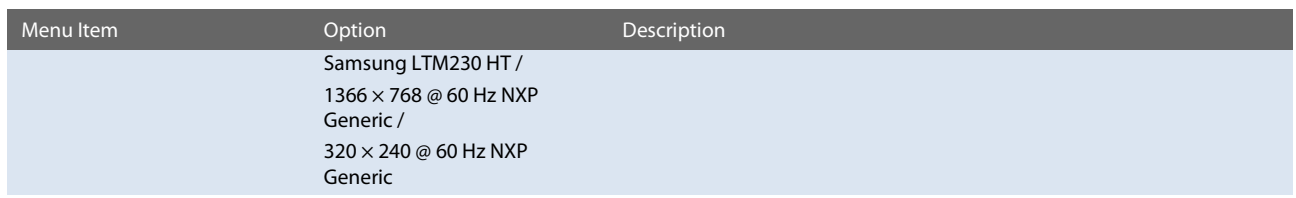

### <span id="page-46-0"></span>6.6.2.7 Console Redirection

### Setup Utility  $\Rightarrow$  Advanced  $\Rightarrow$  Console Redirection

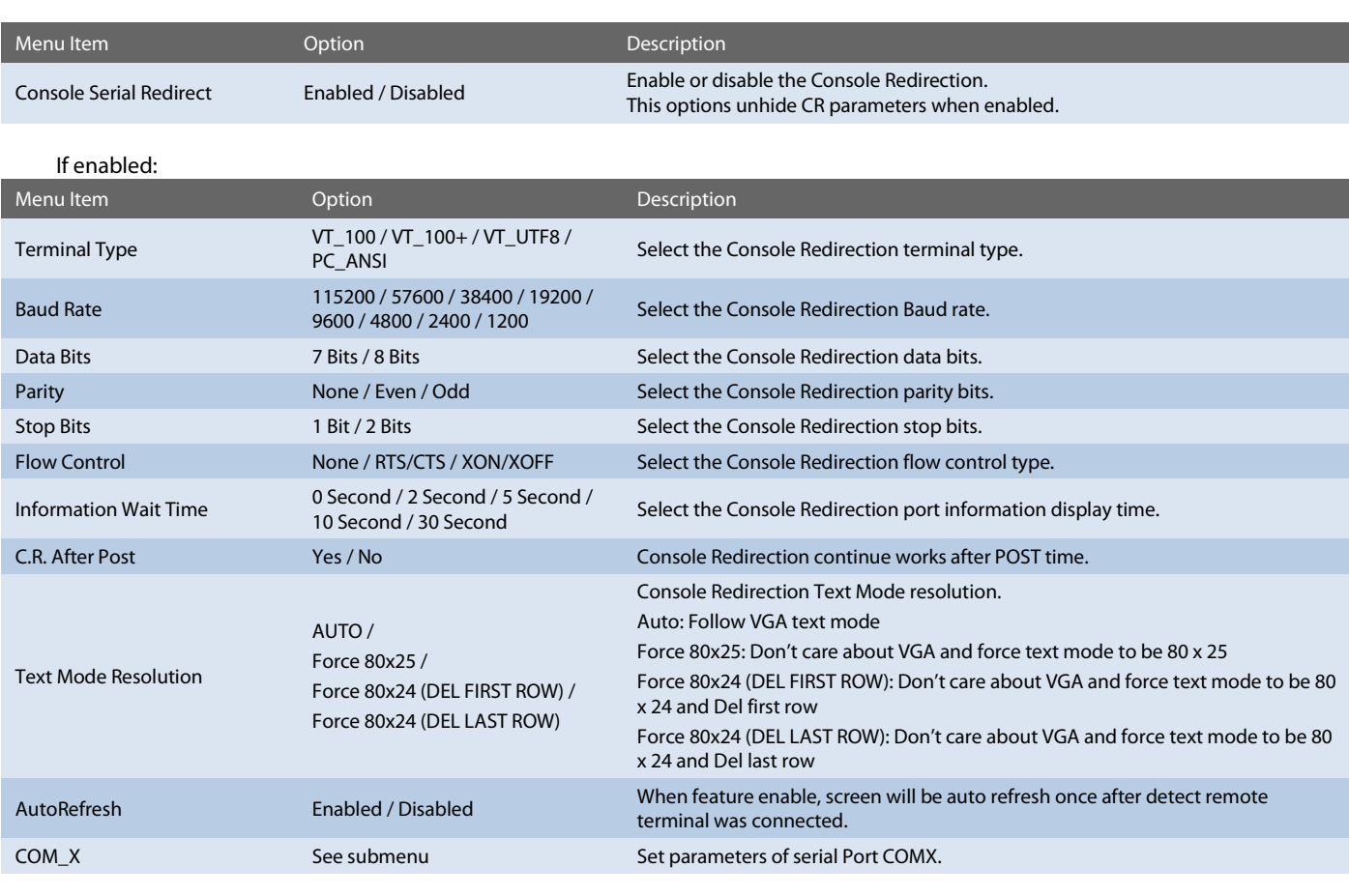

Note: All COM / HSUART submenu are identical and thus, they just will be listed once.

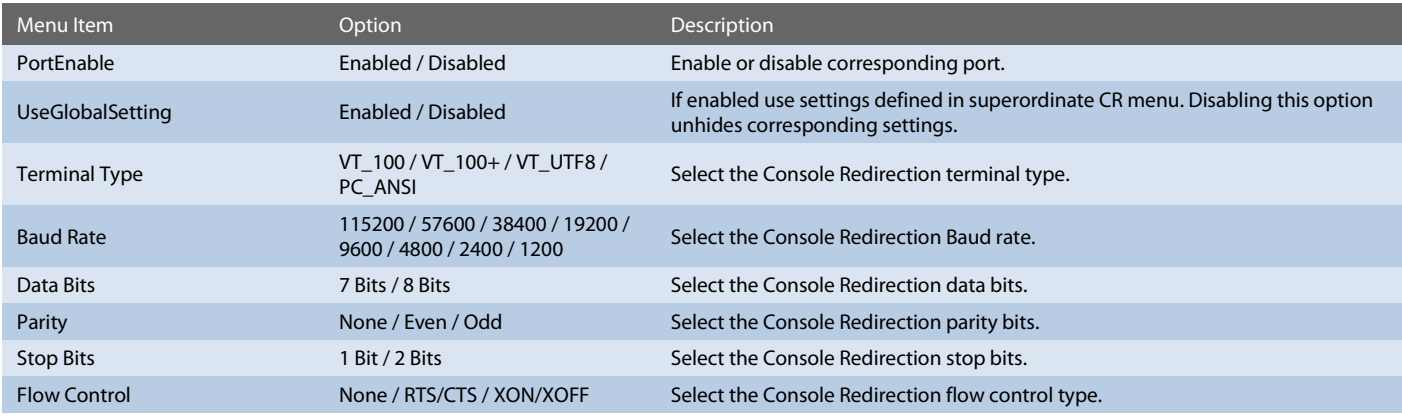

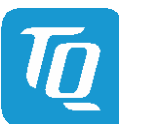

### <span id="page-47-0"></span>6.6.2.8 H2OUVE Configuration

### Setup Utility  $\Rightarrow$  Advanced  $\Rightarrow$  H2OUVE Configuration

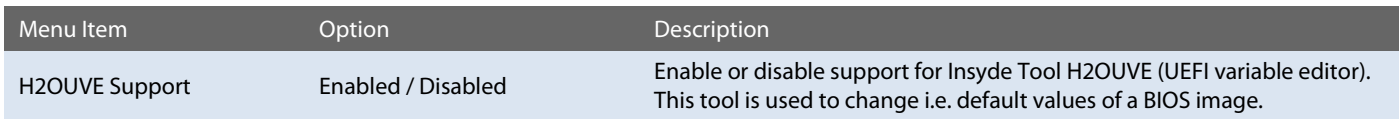

#### <span id="page-47-1"></span>6.6.2.9 SIO F81214E

Setup Utility  $\Leftrightarrow$  Advanced  $\Leftrightarrow$  SIO F81214E

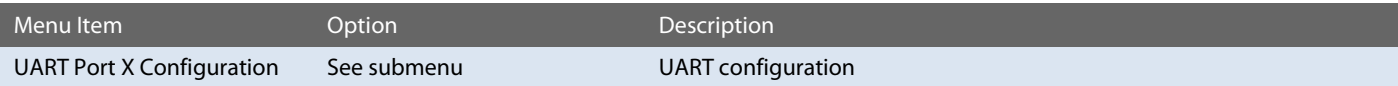

### Setup Utility  $\Leftrightarrow$  Advanced  $\Leftrightarrow$  SIO F81214E  $\Leftrightarrow$  UART Port X Configuration

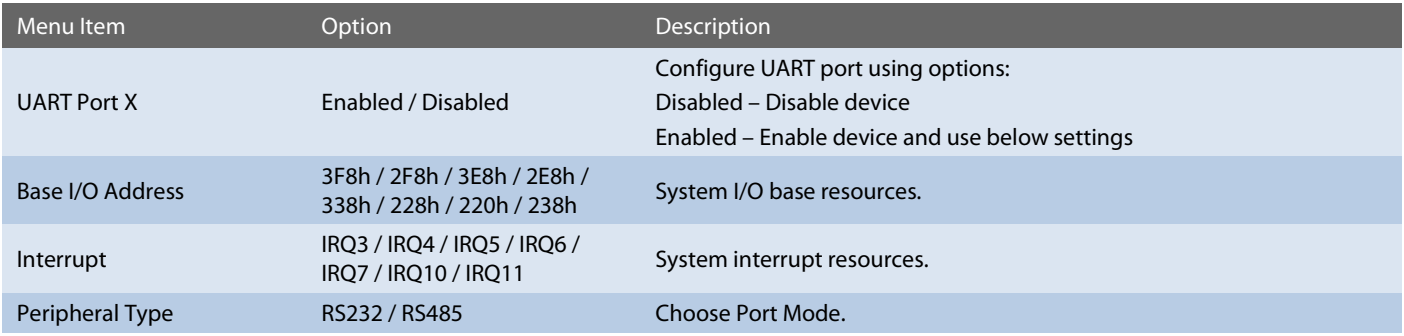

### <span id="page-47-2"></span>6.6.2.10 NVM Express Information

Setup Utility  $\Rightarrow$  Advanced  $\Rightarrow$  NVM Express Information

Information page for NVMe.

### <span id="page-47-3"></span>6.6.3 Security

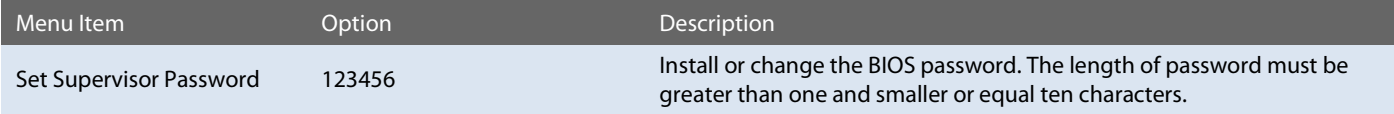

### <span id="page-47-4"></span>6.6.4 Power

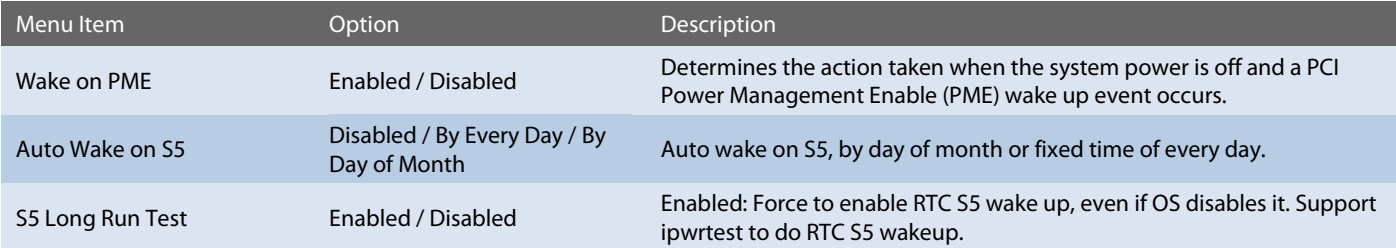

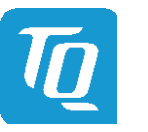

## User's Manual 1 TQMxE40S UM 0101 1 © 2022, TQ-Systems GmbH

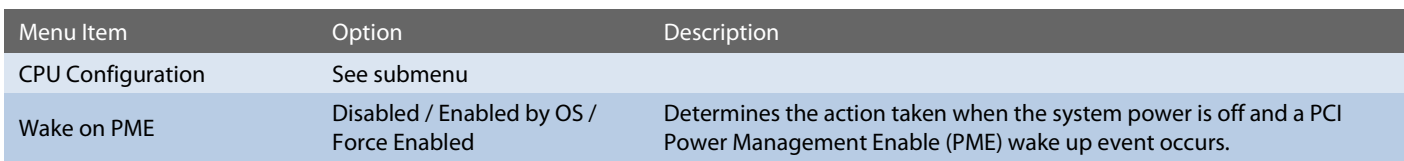

### <span id="page-48-0"></span>6.6.4.1 CPU Configuration

### Setup Utility  $\Rightarrow$  Power  $\Rightarrow$  CPU Configuration

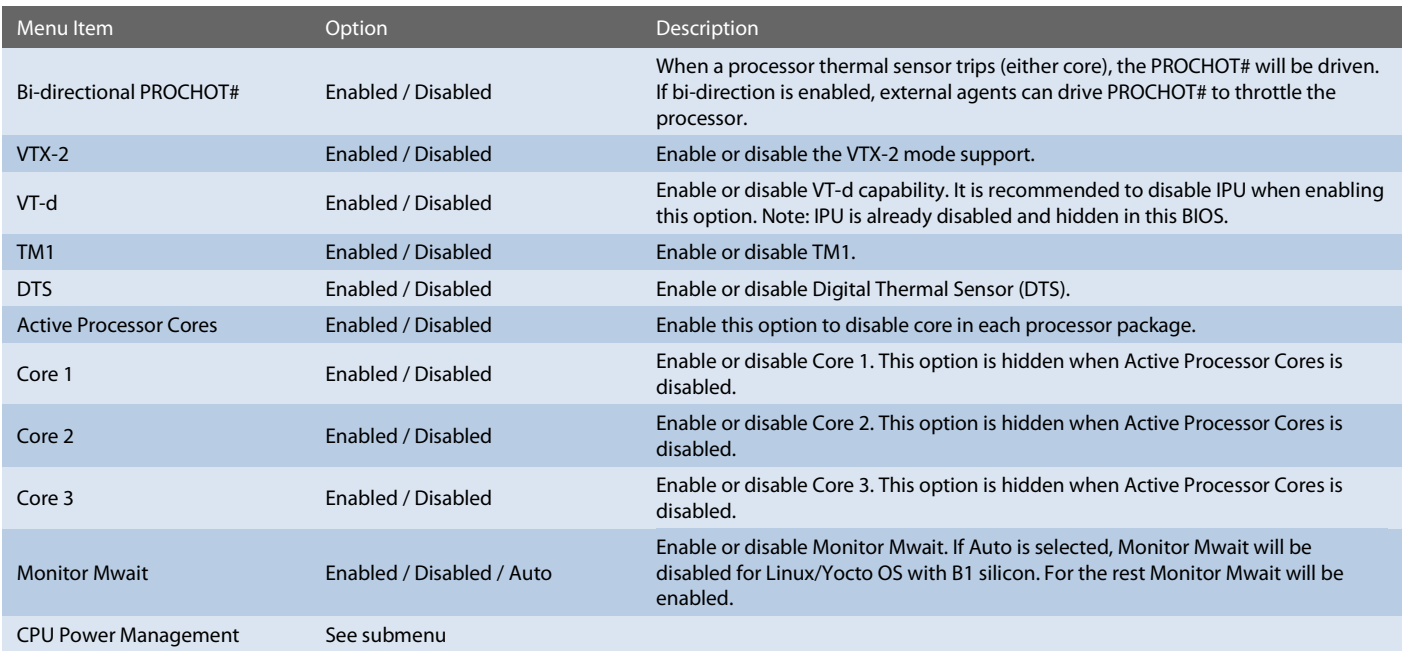

### Setup Utility  $\Rightarrow$  Power  $\Rightarrow$  CPU Configuration  $\Rightarrow$  CPU Power Management

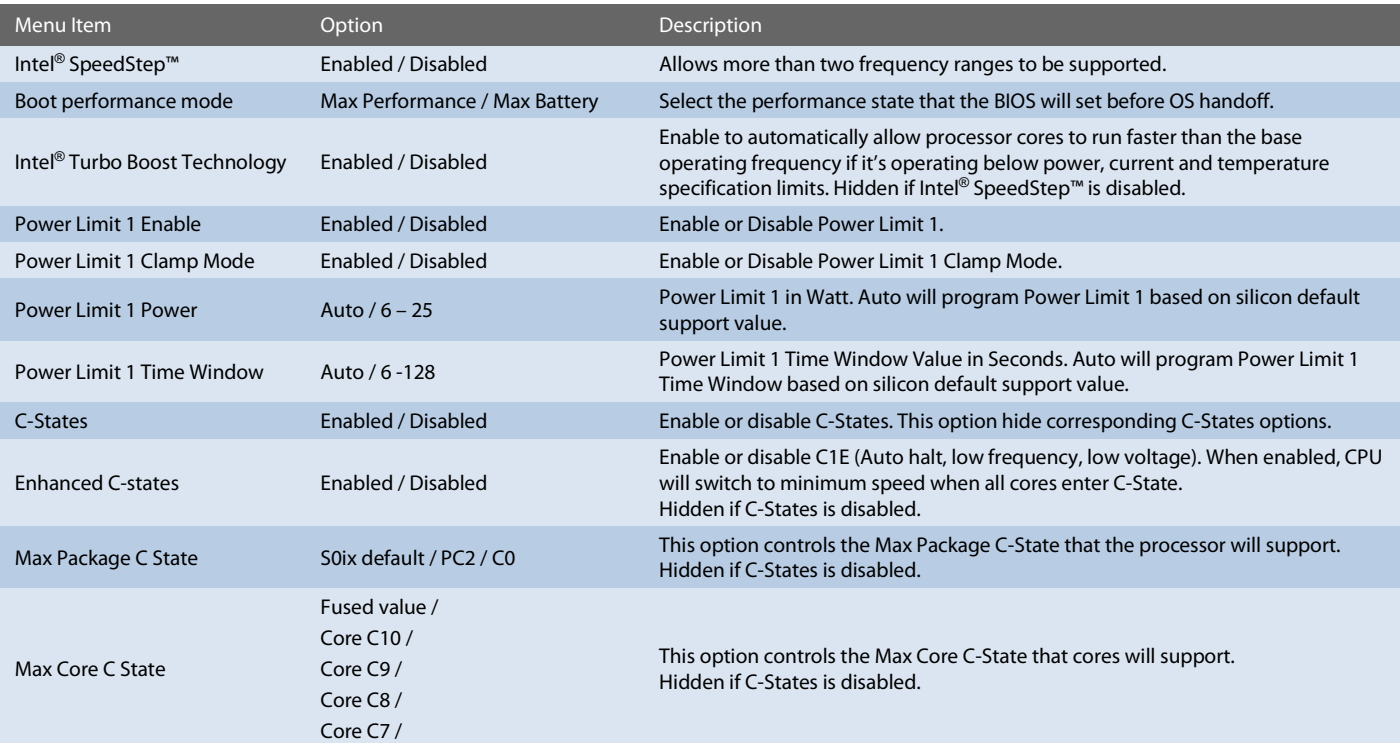

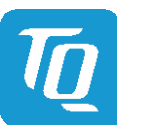

### User's Manual 1 TQMxE40S UM 0101 1 © 2022, TQ-Systems GmbH Page 46

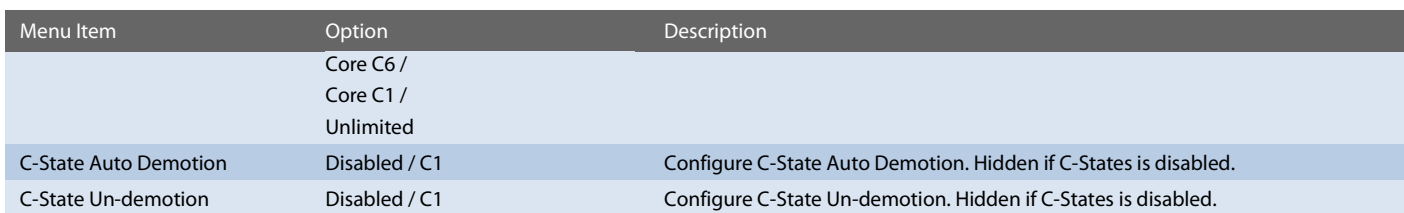

### <span id="page-49-0"></span>6.6.5 Boot

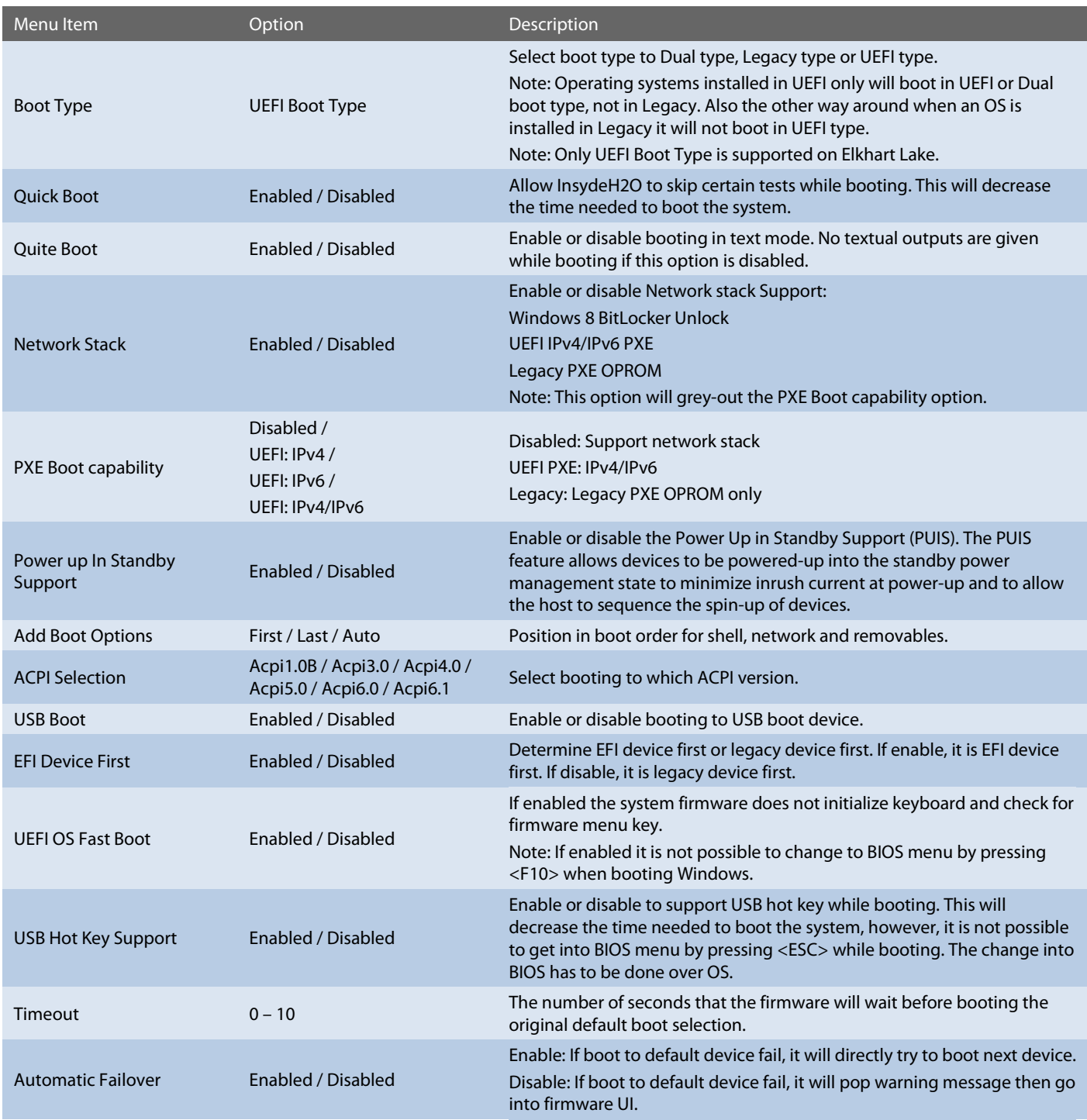

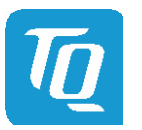

#### User's Manual 1 TQMxE40S UM 0101 1 © 2022, TQ-Systems GmbH Page 47

#### <span id="page-50-0"></span>6.6.6 Exit

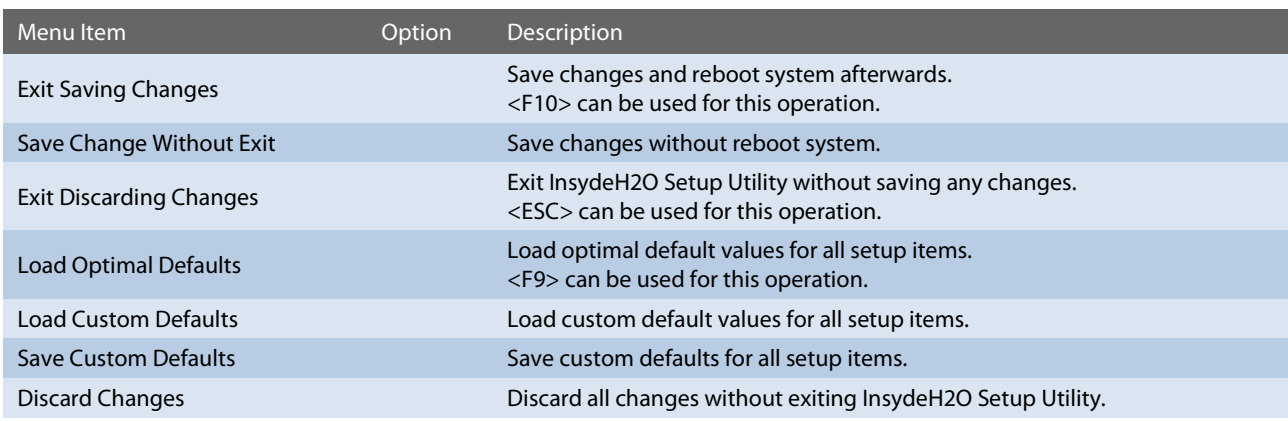

### <span id="page-50-1"></span>6.7 BIOS Update

The uEFI BIOS update instruction serves to guarantee a proper way to update the uEFI BIOS on the TQMxE40S. Please read the entire instructions before beginning the BIOS update. By disregarding the information you can destroy the uEFI BIOS on the TQMxE40S!

This document will guide the customer to update the uEFI BIOS on the TQMxE40S by using the Insyde Flash Firmware Tools. Please contac[t support@tq-group.com](mailto:support@tq-group.com) for more information to the latest uEFI BIOS version for the TQMxE40S.

### Note: Installation procedures and screen shots

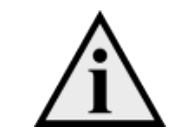

Installation procedures and screen shots in this section are for your reference and may not be exactly the same as shown on your screen.

#### <span id="page-50-2"></span>6.7.1 Step 1: Preparing USB Stick

A USB stick with FAT32 format can be used. Copy the following files to the USB stick.

- (See: [https://www.tq-group.com/de/support/downloads/tq-embedded/software-treiber/x86-architektur/\)](https://www.tq-group.com/de/support/downloads/tq-embedded/software-treiber/x86-architektur/) 
	- H2OFFT-Sx64.efi (Flash Firmware Tool from Insyde for update via UEFI Shell)
	- InsydeH2OFF\_x86\_WIN folder (Flash Firmware Tool from Insyde for update via Windows 32-bit system)
	- InsydeH2OFF\_x86\_WINx64 folder (Flash Firmware Tool from Insyde for update via Windows 64-bit system)
	- BIOS.bin file e.g. xx.bin

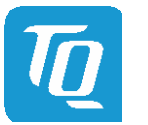

### <span id="page-51-0"></span>6.7.2 Step 2: Preparing Management Engine (ME) FW for update

Enter the BIOS menu by pressing <ESC> while booting (POST phase) and change to the following page:

### Setup Utility <sup>⇒</sup> Advanced <sup>→</sup> RC Advanced → PCH-FW Configuration → Firmware Update Configuration

Then, set option "Me FW Image Re-Flash" to "enabled", save and exit by pressing <F10> and <Enter>.

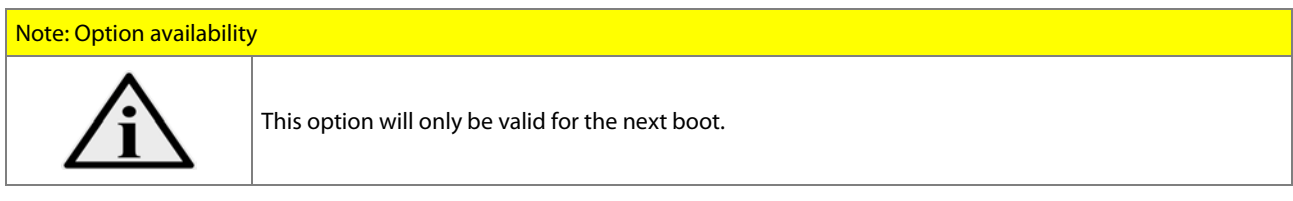

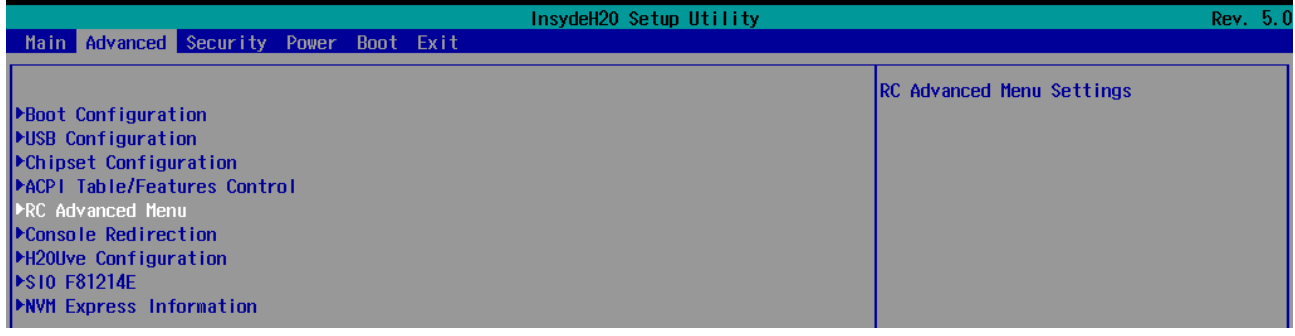

Figure 6: RC Advanced Menu

<span id="page-51-1"></span>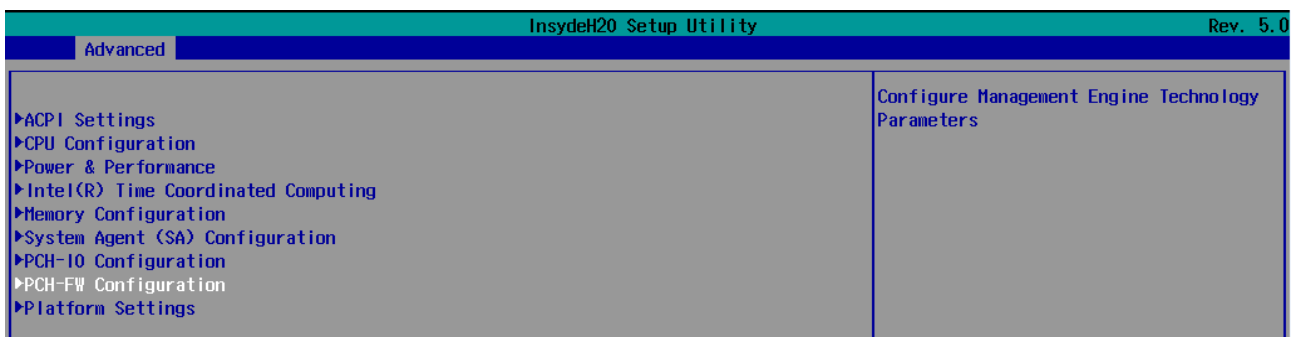

<span id="page-51-2"></span>Figure 7: PCH-FW Configuration menu

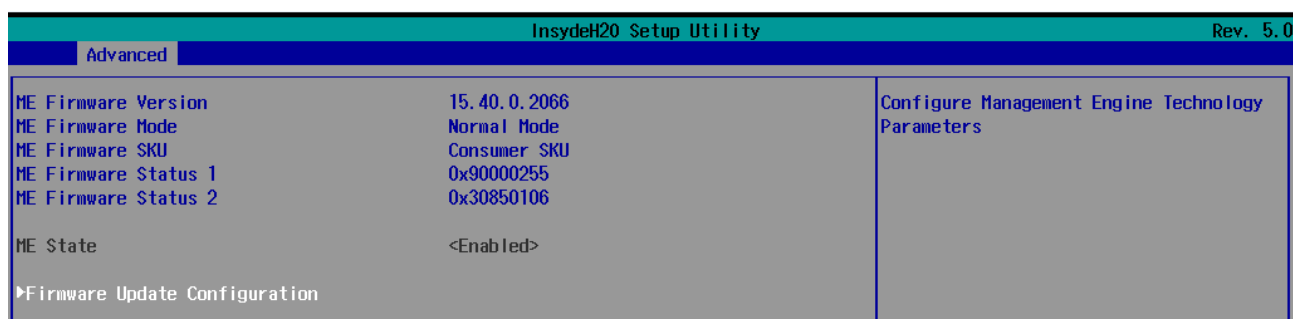

<span id="page-51-3"></span>Figure 8: Firmware Update configuration menu

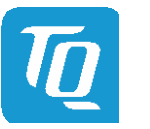

User's Manual 1 TQMxE40S UM 0101 1 © 2022, TQ-Systems GmbH Page 49

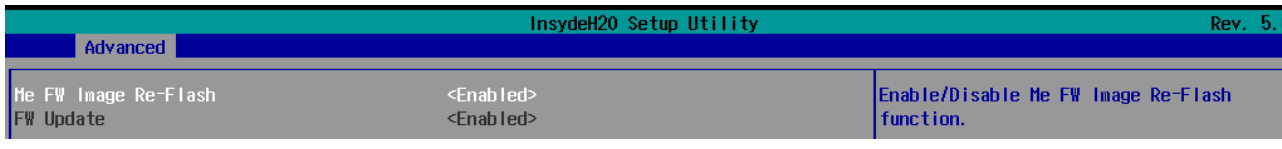

<span id="page-52-1"></span>Figure 9: ME FW Image Re-Flash option

### <span id="page-52-0"></span>6.7.3 Step 3a: Updating uEFI BIOS via EFI Shell

Insert the USB stick into the board on which you want to update the uEFI BIOS and switch on the board. The board will boot and go to the internal EFI shell. Note: If a boot device is plugged change to "Boot Manager" over Front Page and select "Internal EFI Shell".

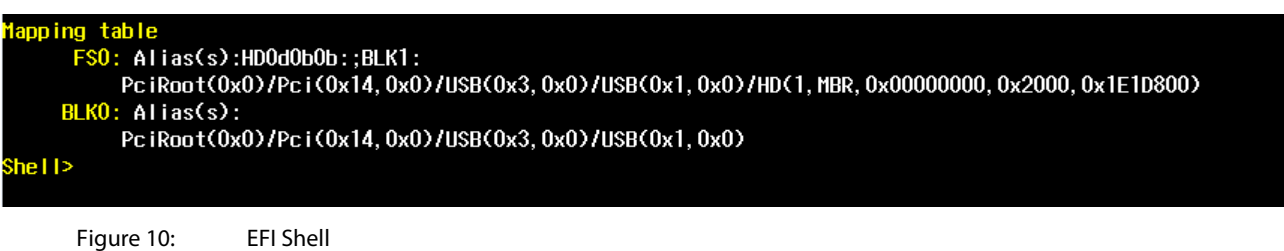

<span id="page-52-2"></span>Please see device mapping table on the screen and select the removable hard disk file system "fsX" ( $X = 0, 1, 2, ...$ ). Move operating directory to USB drive with e.g. "fs0:"

Then, enter into the BIOS folder (e.g. "cd tqmxe40m") to execute the Insyde BIOS update tool:

```
H2OFFT-Sx64.efi <BIOS file> -ALL -RA
```
If the argument "-RA" is set the SMBIOS data will not be overwritten and the UUID included in SMBIOS data will be preserved. However, this argument is not mandatory.

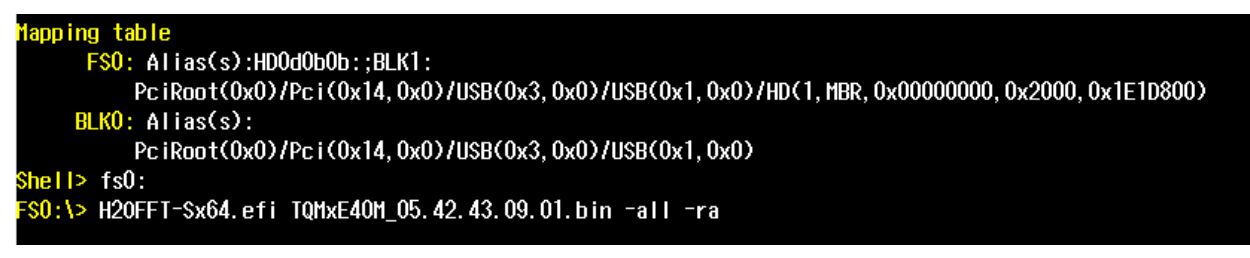

<span id="page-52-3"></span>Figure 11: EFI Shell uEFI BIOS Update

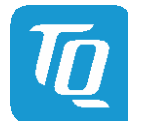

User's Manual 1 TQMxE40S UM 0101 1 © 2022, TQ-Systems GmbH Page 50

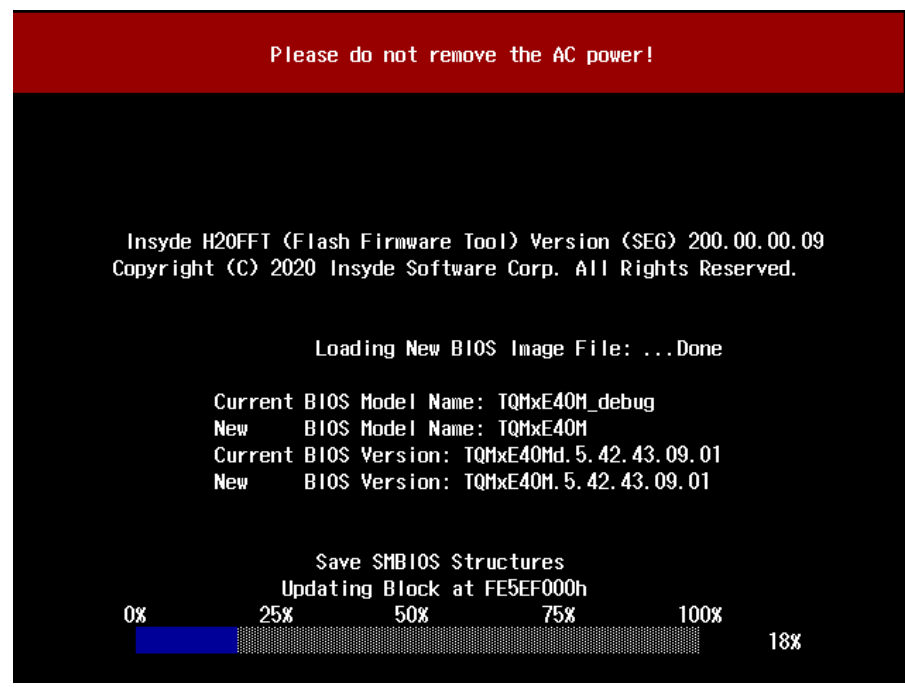

<span id="page-53-1"></span>Figure 12: Screen during BIOS Update

### <span id="page-53-0"></span>6.7.4 Step 2b: Updating uEFI BIOS via Windows Operating System

Boot the Windows operating system (64-bit) and plug the USB stick into the board you want to update the uEFI BIOS. Start the Command prompt (CMD), important the Command Prompt must be started in the administrator mode.

Select the BIOS update folder with the Insyde Windows 64-bit update tool and execute the Insyde BIOS update tool.

H2OFFT-Wx64.exe <BIOS file>.bin –all -ra

For the <BIOS file> argument, please specify the .bin file with the full path (e. g.: D:\TQMxXXXX\_X.xx.xx.xx.xx.bin).

If the argument "-RA" is set the SMBIOS data will not be overwritten and the UUID included in SMBIOS data will be preserved. However, this argument is not mandatory.

Start the BIOS update with the Insyde Windows 64-bit update tool.

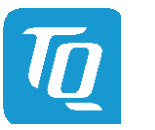

### <span id="page-54-0"></span>6.7.5 Step 3: BIOS update check on the TQMxE40S Module

After the uEFI BIOS update the new uEFI BIOS configures the complete TQMxE40S hardware and this results in some reboots and the first boot time takes longer (up to 1 – 2 minutes).

The TQMxE40S includes a dual colour Debug LED providing boot and uEFI BIOS information.

If the green LED is blinking the uEFI BIOS is booting. If the green LED is lit the uEFI BIOS boot is finished.

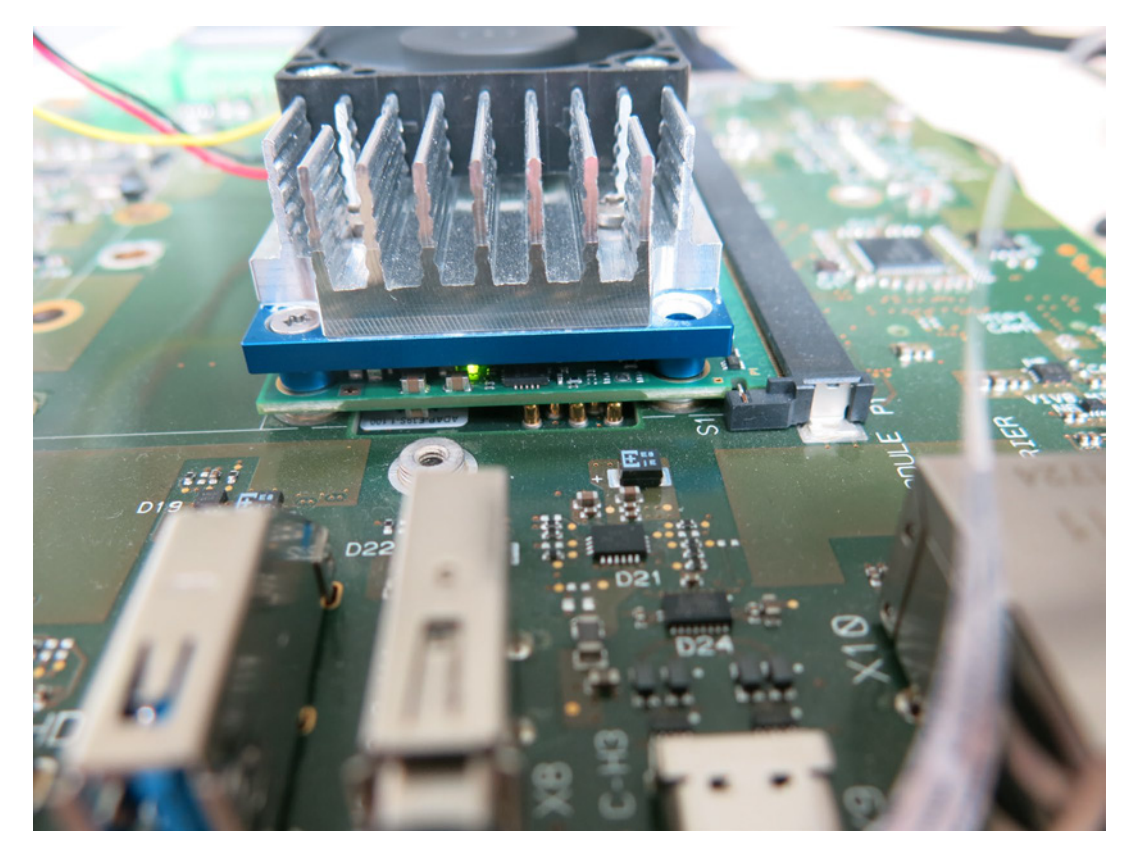

Figure 13: TQMxE40S Debug LED

<span id="page-54-1"></span>After the uEFI BIOS has been flashed completely, please check whether the uEFI BIOS has been flashed successfully. The BIOS Main menu includes the board and hardware information and it shows the installed BIOS version.

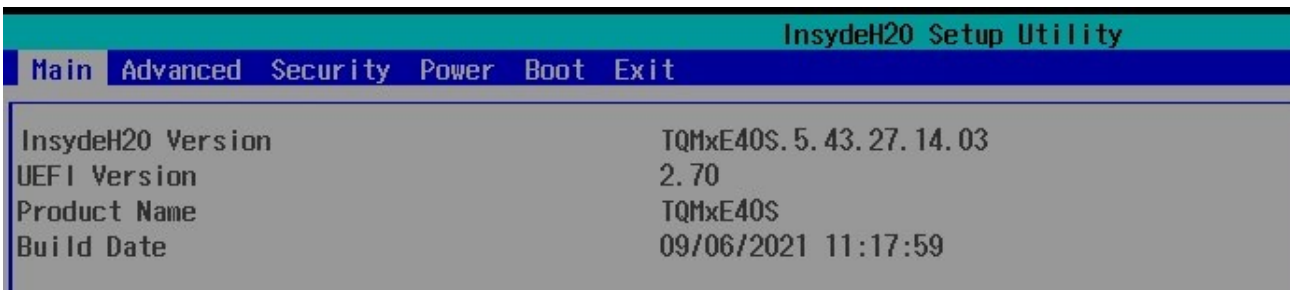

<span id="page-54-2"></span>Figure 14: EFI BIOS Main Menu

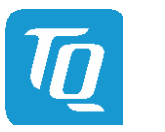

User's Manual 1 TQMxE40S UM 0101 1 © 2022, TQ-Systems GmbH Page 52

### <span id="page-55-0"></span>7. SAFETY REQUIREMENTS AND PROTECTIVE REGULATIONS

### <span id="page-55-1"></span>7.1 EMC

The TQMxE40S was developed according to the requirements of electromagnetic compatibility (EMC). Depending on the target system, anti-interference measures may still be necessary to guarantee the adherence to the limits for the overall system.

### <span id="page-55-2"></span>7.2 ESD

In order to avoid interspersion on the signal path from the input to the protection circuit in the system, the protection against electrostatic discharge should be arranged directly at the inputs of a system. As these measures always have to be implemented on the carrier board, no special preventive measures were done on the TQMxE40S.

### <span id="page-55-3"></span>7.3 Shock & Vibration

The TQMxE40S is designed to be insensitive to shock and vibration and impact. The design avoids additional connectors like SO-DIMM sockets to support applications also in harsh environments.

### <span id="page-55-4"></span>7.4 Operational Safety and Personal Security

Due to the occurring voltages (≤20 V DC), tests with respect to the operational and personal safety haven't been carried out.

### <span id="page-55-5"></span>7.5 Reliability and Service Life

The MTBF according to MIL-HDBK-217F N2 is 407 161 hours, Ground Benign, at +40 °C.

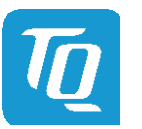

### <span id="page-56-0"></span>8. ENVIRONMENT PROTECTION

### <span id="page-56-1"></span>8.1 RoHS

The TQMxE40S is manufactured RoHS compliant.

- All used components and assemblies are RoHS compliant
- RoHS compliant soldering processes are used

### <span id="page-56-2"></span>8.2 WEEE<sup>®</sup>

WEEE® regulations do not apply since the TQMxE40S cannot operate on its own.

### <span id="page-56-3"></span>8.3 REACH<sup>®</sup>

The EU-chemical regulation 1907/2006 (REACH® regulation) stands for registration, evaluation, certification and restriction of substances SVHC (Substances of very high concern, e.g., carcinogen, mutagen and/or persistent, bio accumulative and toxic). Within the scope of this juridical liability, TQ-Systems GmbH meets the information duty within the supply chain with regard to the SVHC substances, insofar as suppliers inform TQ-Systems GmbH accordingly.

### <span id="page-56-4"></span>8.4 EuP

The Ecodesign Directive, also Energy using Products (EuP), is applicable to products for the end user with an annual quantity >200,000. The TQMxE40S must therefore always be seen in conjunction with the complete device. The available standby and sleep modes of the components on the TQMxE40S enable compliance with EuP requirements for the TQMxE40S.

### <span id="page-56-5"></span>8.5 Battery

No batteries are assembled on the TQMxE40S.

#### <span id="page-56-6"></span>8.6 Packaging

By environmentally friendly processes, production equipment and products, we contribute to the protection of our environment. To be able to reuse the TQMxE40S, it is produced in such a way (a modular construction) that it can be easily repaired and disassembled. The energy consumption of this subassembly is minimised by suitable measures. The TQMxE40S is delivered in reusable packaging.

#### <span id="page-56-7"></span>8.7 Other Entries

By environmentally friendly processes, production equipment and products, we contribute to the protection of our environment.

The energy consumption of this subassembly is minimised by suitable measures.

Printed PC-boards are delivered in reusable packaging.

Modules and devices are delivered in an outer packaging of paper, cardboard or other recyclable material.

Due to the fact that at the moment there is still no technical equivalent alternative for printed circuit boards with brominecontaining flame protection (FR-4 material), such printed circuit boards are still used.

No use of PCB containing capacitors and transformers (polychlorinated biphenyls).

These points are an essential part of the following laws:

- The law to encourage the circular flow economy and assurance of the environmentally acceptable removal of waste as at 27.9.94 (source of information: BGBl I 1994, 2705)
- Regulation with respect to the utilization and proof of removal as at 1.9.96 (source of information: BGBl I 1996, 1382, (1997, 2860))
- Regulation with respect to the avoidance and utilization of packaging waste as at 21.8.98 (source of information: BGBl I 1998, 2379)
- Regulation with respect to the European Waste Directory as at 1.12.01 (source of information: BGBl I 2001, 3379)

This information is to be seen as notes. Tests or certifications were not carried out in this respect.

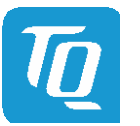

### <span id="page-57-0"></span>9. APPENDIX

### <span id="page-57-1"></span>9.1 Acronyms and Definitions

The following acronyms and abbreviations are used in this document:

### Table 11: Acronyms

<span id="page-57-2"></span>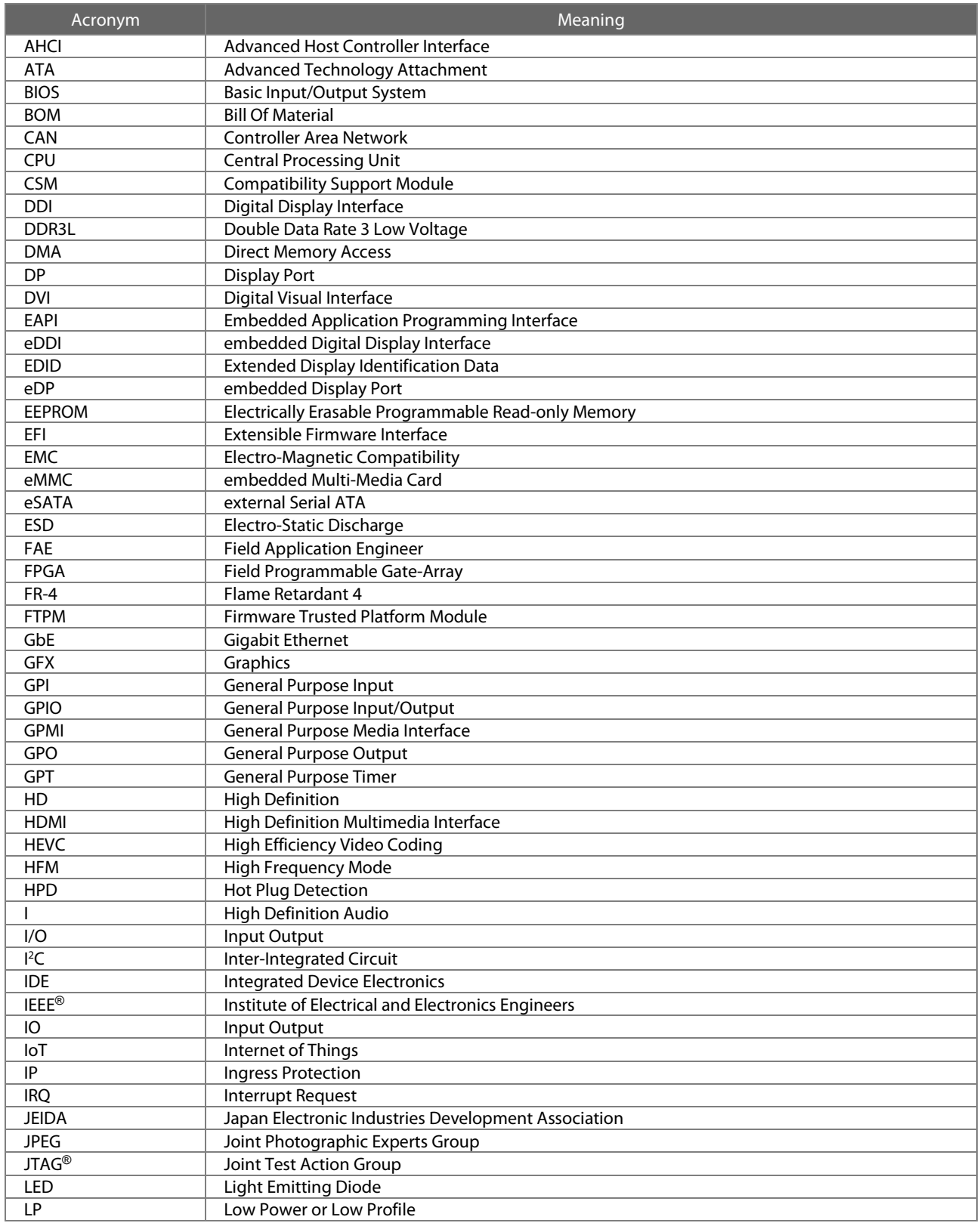

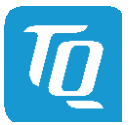

### [9.1 Acronyms and Definitions](#page-57-1) (continued)

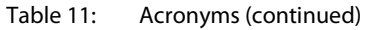

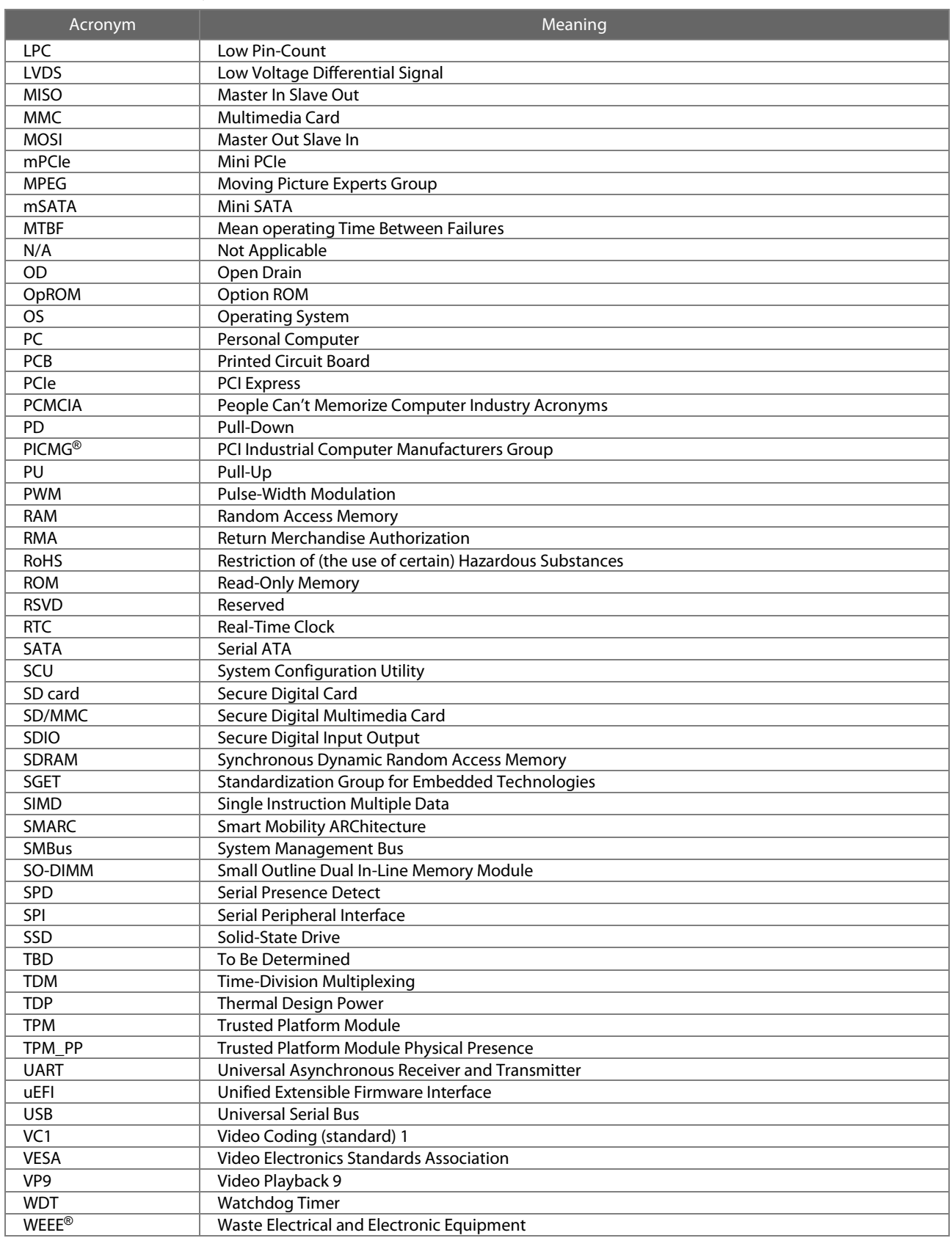

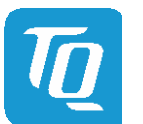

### <span id="page-59-0"></span>9.2 References

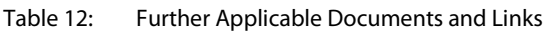

<span id="page-59-3"></span><span id="page-59-2"></span><span id="page-59-1"></span>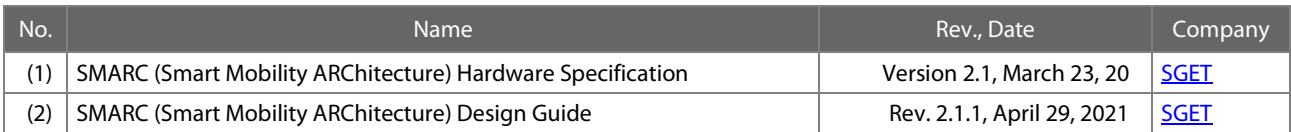

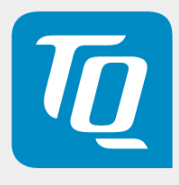